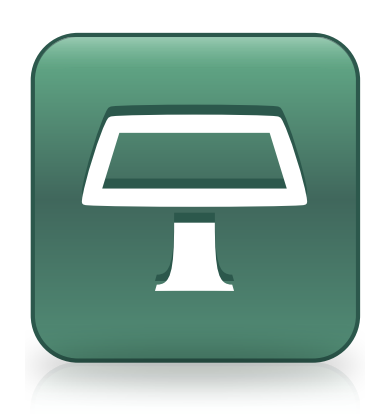

# SMART Table® 3.1 software og SMART Table Værktøj 2.6

Brugervejledning

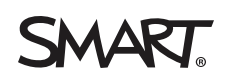

# **Produktregistrering**

Hvis du registrerer dit SMART-produkt, giver vi dig besked, når der er nye funktioner og softwareopgraderinger.

Registrer online på [smarttech.com/registration.](http://www.smarttech.com/registration)

Gem følgende oplysninger, hvis du skulle få brug for at kontakte SMART Support.

Serienummer:

Købsdato:

#### **Meddelelse om varemærker**

SMART Table, SMART Board, SMART Notebook, SMART Document Camera, SMART Sync, SMART Exchange, smarttech, SMART-Iogoet og alle SMART-<br>sloganer er varemærker eller registrerede varemærker, der tilhører SMART Technologies ULC varemærke eller et varemærke tilhørende Microsoft Corporation i USA og/eller andre lande. Mac, Mac OS og OS X er varemærker tilhørende Apple Inc., der er registreret i USA og andre lande. Intel, Intel Core og Pentium er varemærker eller registrerede varemærker tilhørende Intel Corporation eller dets datterselskaber i<br>USA og andre lande. Alle andre tredjepartsprodukter og fi

#### **Meddelelse om copyright**

© 2013 SMART Technologies ULC. Alle rettigheder forbeholdes. Intet i denne publikation må gengives, overføres, kopieres, lagres i et søgesystem eller oversættes<br>til et andet sprog i nogen form eller på nogen måde uden foru uden varsel og skal ikke betragtes som en forpligtelse fra SMARTs side.

Dette produkt og/eller brug deraf er omfattet af et eller flere af følgende amerikanske patenter. [www.smarttech.com/patents](http://www.smarttech.com/patents) 10/2013

# <span id="page-2-0"></span>Vigtige oplysninger

#### **A** ADVARSEL

- Manglende overholdelse af de installationsinstruktioner, som leveres med det samarbejdsbaserede SMART Table® indlæringscenter, kan medføre person- og produktskade.
- Kontrollér, at eventuelle ledninger, der går over gulvet hen til SMART-produktet, er ordentligt bundtet og markeret for at forhindre, at nogen snubler over dem.
- Kontrollér, at der er en stikkontakt i nærheden af SMART-produktet, og at den altid er lettilgængelig, når produktet er i brug.
- Hvis der er hjul på bordet, skal du låse dem, før du lader børn bruge bordet.
- Hverken børn eller voksne må klatre på bordet. Hvis der klatres på bordet, kan det medføre person- og produktskade.
- For at reducere risikoen for brand eller elektrisk stød må SMART-produktet ikke udsættes for regn eller fugt.

#### **FORSIGTIG**

- <sup>l</sup> Anbring ikke kabler, kasser eller andre genstande oven på bordet. Dette kan ridse overfladen.
- Hvis SMART-produktet bliver vådt, skal det være helt tørt, før det tændes.

#### *G* VIGTIGT

- **Betjen ikke projektoren i det samarbejdsbaserede SMART Table 230i indlæringscenter i** miljøer, der ligger højere end 3.000 m (10.000 fod) over havet.
- Bordoverfladen reagerer ikke på berøring, før computeren er færdig med at starte op. Vent 30-60 sekunder, efter du har tændt bordet, før du rører ved overfladen.
- Inden du rengør bordet, skal det slukkes, så du ikke uforvarende starter programmer op, når du tørrer overfladen af.
- Anbring ikke tastaturer, museenheder eller andre genstande oven på den berøringsfølsomme overflade. Kameraet kan fortolke disse genstande som berøringer, hvis de anbringes på den berøringsfølsomme overflade.

ii

• Dette produkt indeholder litium-knapcellebatterier i computeren og i fjernbetjeningen (perkloratmateriale – der kan være særlige krav til håndtering).

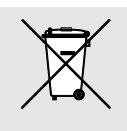

# Indhold

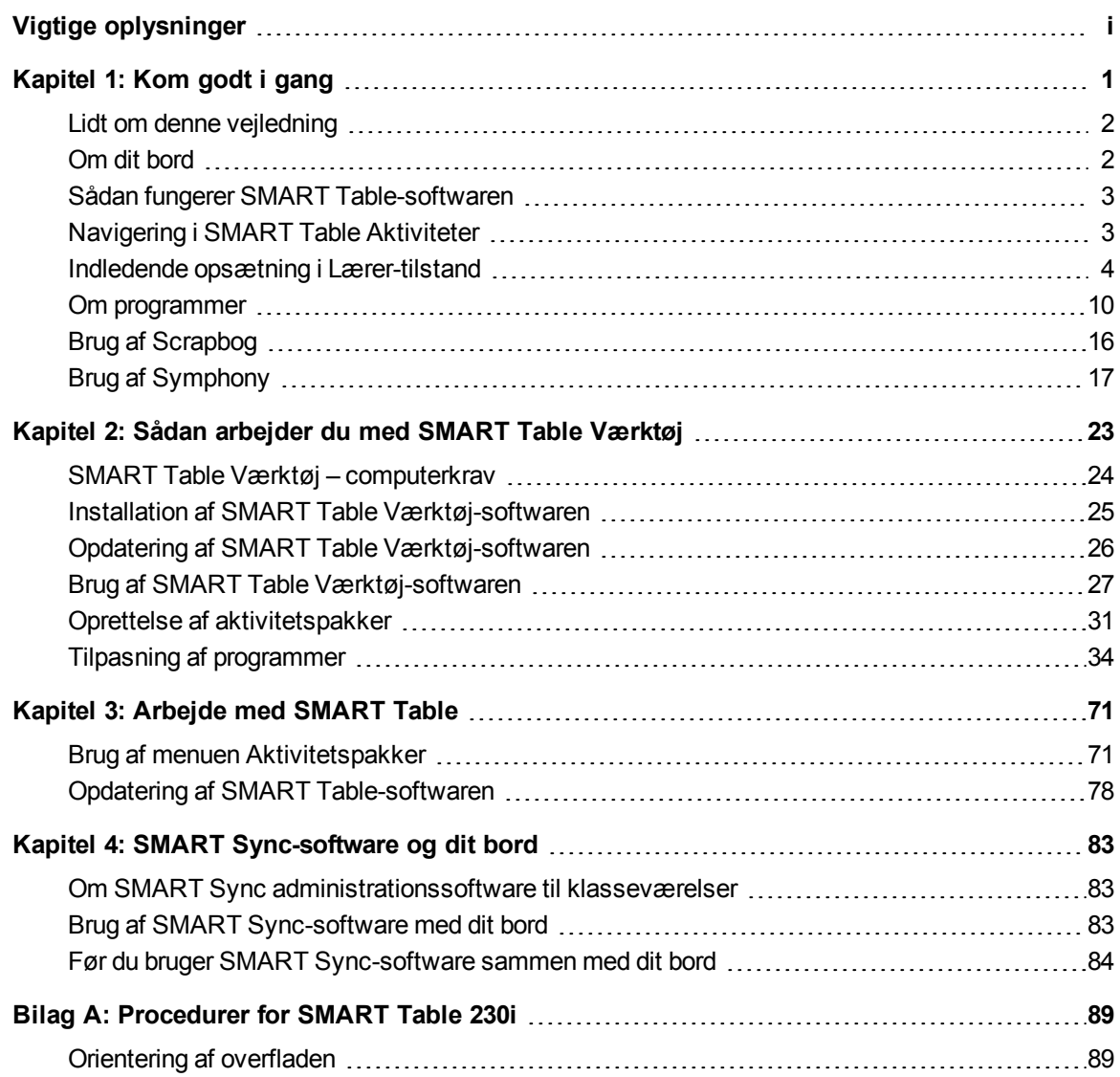

# <span id="page-6-0"></span>Kapitel 1 Kom godt i gang

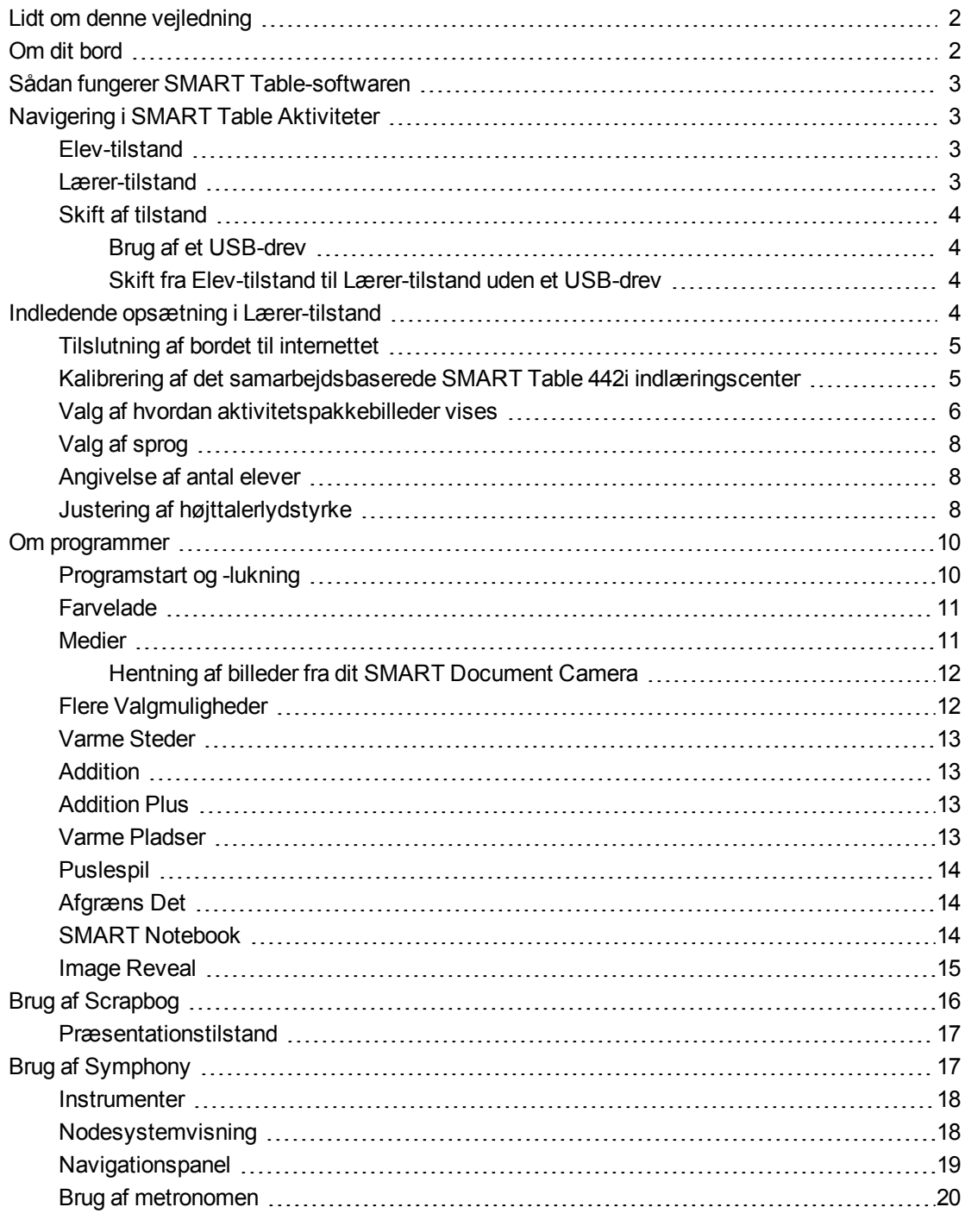

[Musikervalg](#page-26-0) [21](#page-26-0)

Denne vejledning er skrevet til lærere og programudviklere. Den er en introduktion til SMART Table-software og forklarer, hvordan softwaren bruges og tilpasses efter den indledende opsætning.

## <span id="page-7-0"></span>Lidt om denne vejledning

Oplysningerne i denne vejledning gør sig gældende for SMART Table 442i og 230i samarbejsbaserede indlæringscentre.

### **B E M Æ R K**

Du kan finde oplysninger om opsætning af SMART Table samarbejdsbaseret indlæringscenter eller dets tilbehør i de relevante installationsinstruktioner og hardwarevejledningen til din bordmodel.

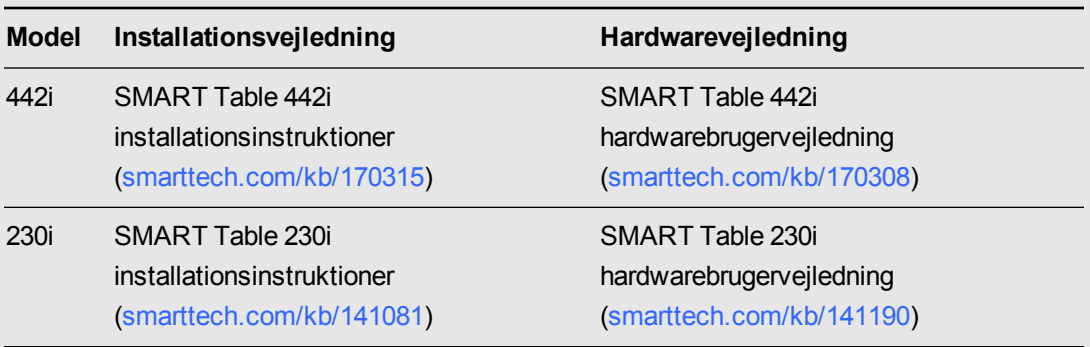

## <span id="page-7-1"></span>Om dit bord

Dit bord har en trykfølsom overflade. Ved at røre ved overfladen kan elever oprette, vælge, flytte og ændre størrelsen på digitale objekter. Flere elever kan røre ved overfladen samtidigt. Dette opmuntrer til samarbejde, idet eleverne lærer og leger sammen.

Med en Wi-Fi®-netværksforbindelse til en computer med SMART Sync™ administrationssoftware til klasseværelser kan lærere observere elevernes aktiviteter på bordpladen på afstand, overtage styringen med bordet og opsamle og udskrive billedet på bordpladen.

SMART Table-softwaren består af interaktive programmer, læringsaktiviteter og undervisningsspil. Du kan også downloade aktivitetspakker og programmer til SMART Table fra SMART Exchange™ websiten [\(exchange.smarttech.com\)](http://exchange.smarttech.com/) og tilpasse aktiviteterne ved hjælp af SMART Table Værktøj. Installer og kør værktøjet på din computer, og overfør derefter dine aktivitetspakker ved hjælp af et USB-drev eller SMART Sync-software.

Du kan også tilslutte dit bord til internettet og derefter downloade enhver af de SMART Tableaktivitetspakker, som er tilgængelige på SMART Exchange-websiten, direkte til bordet.

Bordet kan bruges sammen med andre SMART-produkter, bl.a. SMART Document Camera™ og SMART Notebook™ samarbejdsbaseret læringssoftware, som en del af en samlet undervisningsløsning. Du kan f.eks. præsentere eleverne for et nyt begreb på et interaktivt SMART Board® whiteboard og derefter bede dem om at studere konceptet nærmere ved hjælp af det samarbejdsbaserede SMART Table indlæringscenter.

## <span id="page-8-0"></span>Sådan fungerer SMART Table-softwaren

Computeren kører SMART Table-softwaren, computerens skærm vises på bordets overflade, højttalerne afspiller lyden fra computeren, og adskillige kameraer registrerer, når eleverne rører ved overfladen. Tilsammen gør disse komponenter det muligt for eleverne at arbejde med SMART Table-softwaren.

#### **B E M Æ R K**

Se *Opdatering af [SMART Table-softwaren](#page-83-1)* på side 78 for at få oplysninger om, hvordan du kontrollerer, hvilken softwareversion der er installeret på din bordcomputer, og hvordan du downloader og installerer den nyeste version af SMART Table-softwaren.

## <span id="page-8-2"></span><span id="page-8-1"></span>Navigering i SMART Table Aktiviteter

SMART Table Aktiviteter er den primære software til SMART Table samarbejdsbaseret læringscenter. Den starter automatisk, når du tænder bordet. Menuen SMART Table Aktiviteter har to tilstande: Elev og Lærer.

### <span id="page-8-3"></span>Elev-tilstand

Elev-tilstand er standardtilstanden. Her kan eleverne starte programmer, som er specielt udviklet til børn i de små klasser.

#### <span id="page-8-4"></span>Lærer-tilstand

Du kan udføre følgende i denne stilstand:

- Angiv antallet af elever
- Kalibrer overfladen.
- Få adgang til egenskabsmenuen Stræk eller Skalér, samt sprogmenuen.
- Synkroniser og vælg aktivitetspakker og programmer.
- Få adgang til SMART Exchange-websiten for at downloade aktivitetspakker direkte til bordet.
- Fuldfør andre konfigurationsopgaver som beskrevet i denne vejledning.

**K A P I T E L 1** Kom godt i gang

## <span id="page-9-1"></span>Skift af tilstand

<span id="page-9-2"></span>Der er to metoder til at skifte imellem Elev-tilstand og Lærer-tilstand.

#### **Brug af et USB-drev**

Lærer-tilstand vises, når du tilslutter et USB-drev til et af USB-stikkene på ydersiden af bordet. Afslut Lærer-tilstand ved at fjerne USB-drevet.

#### <span id="page-9-3"></span>**Skift fra Elev-tilstand til Lærer-tilstand uden et USB-drev**

Du kan også skifte fra Elev-tilstand til Lærer-tilstand uden at isætte et USB-drev.

#### **Sådan skifter du fra Elev-tilstand til Lærer-tilstand uden et USB-drev**

1. Hold fem fingre stille på midten af bordet.

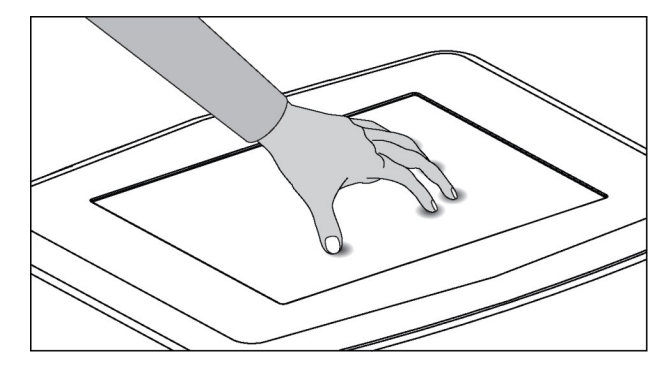

Efter ca. 10 sekunder vises ikonet med *tandhjul* **it bet** af hjørnerne af bordet.

2. Tryk med en finger på midten af bordet, mens du trykker på ikonet med *tandhjul* (# med den anden hånd.

Menuen skifter til Lærer-tilstand.

<span id="page-9-0"></span>3. Tryk på ikonet med *tandhjul* igen for at vende tilbage til Elev-tilstand.

## Indledende opsætning i Lærer-tilstand

I Lærer-tilstand kan du udføre følgende:

- Kalibrer bordet.
- Få adgang til egenskabsmenuen Stræk eller Skalér.
- Vælg det sprog, som Lærer- og Elev-tilstandsmenuerne vises i.
- Angiv antallet af elever og juster højttalerlydstyrken, før elever bruger bordet.

#### **B E M Æ R K**

Oplysninger om orientering af overfladen på SMART Table 230i samarbejdsbaseret indlæringscenter findes i *[Orientering](#page-94-1) af overfladen* på side 89.

## <span id="page-10-0"></span>Tilslutning af bordet til internettet

Tilslutning af bordet til internettet giver dig mulighed for at opdatere bordets software og downloade aktivitetspakker direkte fra SMART Exchange.

#### **Sådan tilsluttes bordet til internettet ved brug af en trådløs forbindelse**

### **B E M Æ R K**

Du kan få oplysninger om brug af et netværkskabel til at tilslutte et SMART Table 442i til internettet i [smarttech.com/kb/170308](http://www.smarttech.com/kb/170308). Du kan få oplysninger om brug af et netværkskabel til at tilslutte et SMART Table 230i til internettet i [smarttech.com/kb/170383](http://www.smarttech.com/kb/170383).

1. Tænd for bordet.

Menuen *SMART Table Aktiviteter* vises.

- 2. Skift fra Elev-tilstand til Lærer-tilstand. Se *Skift af [tilstand](#page-9-1)* på forrige side.
- 3. Tryk på X'et i hjørnet for at afslutte bordcomputens skrivebord.

Der vises en meddelelse, som spørger, om du vil afslutte computerskrivebordet.

Tryk på **Ja**.

- 4. Klik på **Start** og indtast derefter **winver** i søgefeltet.
- 5. Vælg winver.exe-filen og tryk derefter på ENTER.

Detaljer om din bordcomputers operativsystem vises.

6. Gå til [support.microsoft.com](http://www.support.microsoft.com/) og søg efter hjælpeemnet *Vise og oprette forbindelse til tilgængelige trådløse netværk*. Følg instruktionerne for at færdiggøre tilslutning af bordet med et trådløst lokalnet.

## <span id="page-10-1"></span>Kalibrering af det samarbejdsbaserede SMART Table 442i indlæringscenter

Hver gang du bruger SMART Table Aktiviteter, og du eller en elev rører ved bordets overflade, burde der vises en hvid prik direkte under trykpunktet. Hvis prikken ikke passer med trykpunktet, kan det være nødvendigt at kalibrere bordet.

#### **BEMÆRKNINGER**

- <sup>l</sup> Størrelsen og faconen på den hvide prik afhænger af typen og størrelsen på kontakten.
- <sup>l</sup> Se *[Orientering](#page-94-1) af overfladen* på side 89 for at få oplysninger om orientering af det samarbejdsbaserede SMART Table 230i indlæringscenter.

#### **Sådan kalibreres bordet**

1. Tænd for bordet.

Menuen *SMART Table Aktiviteter* vises.

- 2. Skift fra Elev-tilstand til Lærer-tilstand. Se *Skift af [tilstand](#page-9-1)* på side 4.
- 3. Tryk på **Kalibrer**.

Bordet viser en meddelelse, som beder dig om at bekræfte, at du vil kalibrere skærmen.

Tryk på **Ja**.

4. Tryk på midten af sigtekornet, indtil det skifter til rødt, og gå videre til den næste position. Gentag dette trin for hvert sigtekorn.

Skærmen skifter til det andet kalibreringsskærmbillede, og der vises et gitter.

Der vises et eksempel et kort øjeblik, for at demonstrere hvordan man tegner på tværs af skærmen for at kalibrere overfladen.

5. Brug din finger til at tegne en spiral vandret på tværs af gitteret.

Når du tegner, er blækket blåt. Efterhånden som du gør hver firkant færdig, skifter firkanten farve til grøn.

Når alle firkanterne er grønne, vises der en statuslinje.

Når statuslinjen er fuld, skifter skærmen til Lærer-tilstand, og et roterende hjul vises i 20 sekunder.

Når det roterende hjul forsvinder, er bordet kalibreret.

## <span id="page-11-0"></span>Valg af hvordan aktivitetspakkebilleder vises

Billeder i en aktivitetspakke kan optimeres til visning på bord med et andet formatforhold end det aktuelle bord. Du kan bruge valget Stræk eller Skalér i bordets Lærer-tilstand til at strække eller skalere billedet.

Oplysninger om hvordan forskellige versioner af SMART Table Værktøj optimerer billeder i en aktivitetspakke findes i *Hvordan SMART Table Værktøj [optimerer](#page-39-1) billeder* på side 34.

Benyt følgende procedure til at vælge, hvordan bordet viser en aktivitetspakkes billeder.

#### **Sådan vælger du, hvordan en aktivitetspakkes billeder vises**

1. Tilslut USB-drevet til bordet.

ELLER

Følg proceduren i *Skift fra Elev-tilstand til [Lærer-tilstand](#page-9-3) uden et USB-drev* på side 4.

Menuen skifter fra Elev-tilstand til Lærer-tilstand.

#### 2. Tryk på **Indstillinger**.

Indstillingssiden vises.

3. Sørg for, at fanebladet **Skærm** er valgt.

Følgende billedvisningsvalg vises afhængig af din bordmodel.

#### **SMART Table 442i samarbejdsbaseret indlæringscenter**

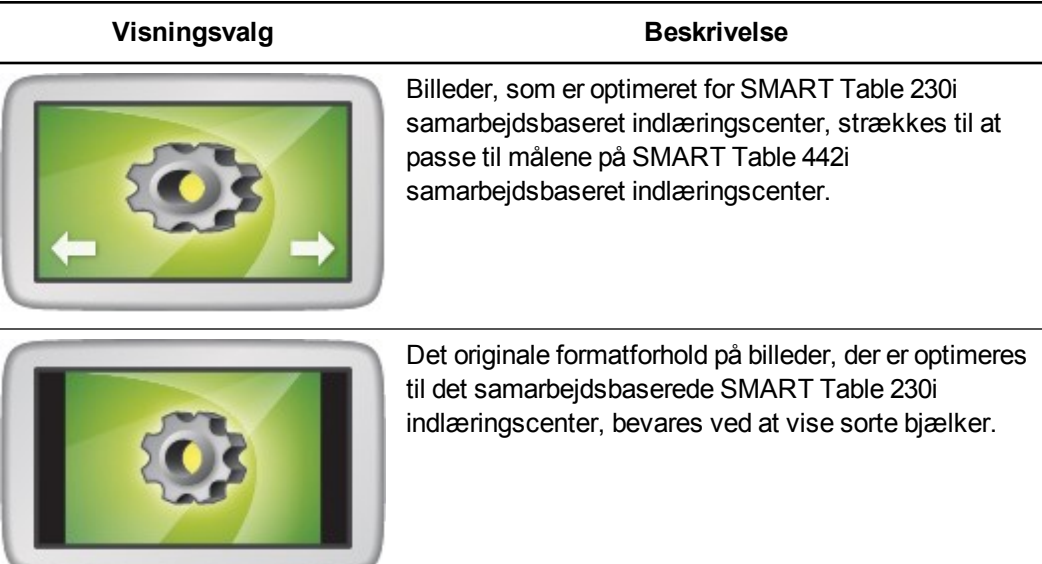

#### **SMART Table 230i samarbejdsbaseret indlæringscenter**

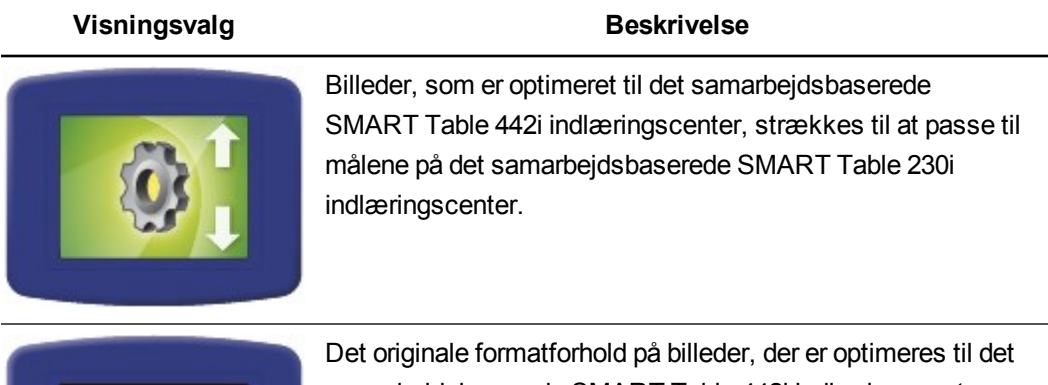

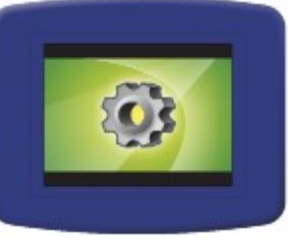

samarbejdsbaserede SMART Table 442i indlæringscenter, bevares ved at vise sorte bjælker.

4. Foretag et visningsvalg og tryk derefter på **OK**.

## <span id="page-13-0"></span>Valg af sprog

Du vælger det sprog, som menuerne i både Lærer- og Elev-tilstand skal vises på, når du installerer SMART Table-softwaren. Sproget kan ændres i Lærer-tilstand, når softwaren er installeret.

#### **Sådan vælger du sproget**

- 1. Skift fra Elev-tilstand til Lærer-tilstand. Se *Skift af [tilstand](#page-9-1)* på side 4.
- 2. Tryk på **Indstillinger**.

Indstillingssiden vises.

- 3. Tryk på fanen **Sprog**.
- <span id="page-13-1"></span>4. Vælg et sprog på listen, og tryk derefter på **OK**.

## Angivelse af antal elever

Bordet kan reagere på input fra op til otte elever ad gangen. Inden eleverne bruger bordet, skal du angive det antal elever, der skal bruge bordet. Dette ændrer flere indstillinger i SMART Table Aktiviteter. Hvis du f.eks. angiver tre elever, vil spørgsmål i Flere Valgmuligheder kræve tre svar.

#### **Sådan angiver du antallet af elever**

- 1. Skift fra Elev-tilstand til Lærer-tilstand. Se *Skift af [tilstand](#page-9-1)* på side 4.
- 2. I kontrolelementet *Elever i alt* skal du trykke på **+** for at øge antallet af elever eller **-** for at mindske antallet.

## <span id="page-13-2"></span>Justering af højttalerlydstyrke

Du kan justere lydstyrken på bordets højttalere, så lydniveauet er behageligt i mange forskellige miljøer.

## **P** TIP

Det samarbejdsbaserede SMART Table 442i indlæringscenter har fire USB-stik, som kan bruges til at tilslutte hovedtelefoner til bordet. Det samarbejdsbaserede SMART Table 230i indlæringscenter har to USB-stik, som kan bruges til at tilslutte hovedtelefoner til bordet.

#### **Sådan justerer du højttalerlydstyrken**

- 1. Skift fra Elev-tilstand til Lærer-tilstand. Se *Skift af [tilstand](#page-9-1)* på side 4.
- 2. Drej ikonet **Lydstyrke** med uret for at skrue op for lyden eller mod uret for at skrue ned for lyden.

## **B E M Æ R K**

Tryk på det lille højttalersymbol på kanten af ikonet for at afbryde lyden eller slå den til igen.

**K A P I T E L 1** Kom godt i gang

## <span id="page-15-1"></span><span id="page-15-0"></span>Om programmer

SMART Table Værktøj indeholder følgende programmer:

- $\bullet$  Farvelade
- Medier
- Flere Valgmuligheder
- Varme Steder
- **Afgræns Det**
- Image Reveal
- Addition
- Addition Plus
- <sup>l</sup> Varme Pladser
- Puslespil
- **Scrapbog**
- Symphony
- SMART Notebook

SMART Table-software inkluderer også de fleste af disse programmer.

Du kan tilpasse disse programmer og føje andre programmer til din aktivitetspakke ved hjælp af SMART Table Værktøj.

## <span id="page-15-2"></span>Programstart og -lukning

#### **Sådan starter du et program**

Tryk på et programikon, når Elev-tilstand er aktiv.

Programmet starter.

#### **Sådan lukker du et program for at vende tilbage til menuen**

1. Tryk på  $\mathbf{X}$ .

Knappen **K**iflyttes til et andet hjørne.

2. Gentag det forrige trin for hver **knap**, der vises.

**B E M Æ R K**

Det maksimale antal af  $\blacksquare$  knapper er fire.

## <span id="page-16-0"></span>**Farvelade**

I dette virtuelle fingermalingsprogram vælger eleverne farver og effekter på paletten.

Eleverne kan bruge op til fire paletter samtidigt. Hver palet er placeret i hvert sit hjørne af bordets overflade. Tryk på en palet for at åbne den. Ved hjælp af knapperne på paletten kan eleverne vælge farver og linjeeffekter, rydde skærmen og lukke Farvelade.

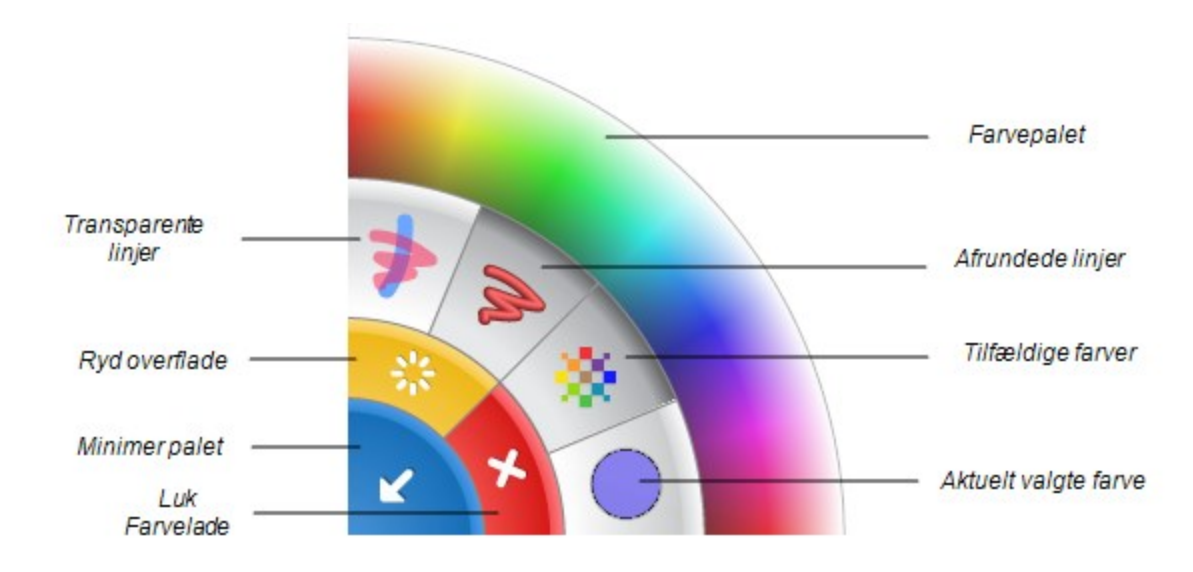

## **P** TIP

- **Hyder elev skal trykke på Ryd overflade for at rydde hele overfladen og få vist det** næste baggrundsbillede.
- Hver elev skal trykke på Luk Farvelade<sup>1</sup> for at lukke Farvelade.
- <sup>l</sup> Når én elev vælger en farve eller noget andet på en palet, gælder valget for alle elever.
- For at slette kan eleverne holde en finger eller knytnæve på bordets overflade, indtil der vises en cirkel rundt om den, hvilket tilkendegiver, at det er et viskelæder, og derefter trække cirklen hen over de områder, de vil slette.

### <span id="page-16-1"></span>**Medier**

I Medier interagerer eleverne med sæt af billeder og videoer. Eleverne diskuterer og lærer ved at trække og ændre størrelsen på billeder og videoer. Eleverne kan ændre størrelsen på et billede eller en video ved at placere en finger i et hjørne i henholdsvis venstre og højre side og trække udad for at øge størrelsen eller trække indad for at mindske størrelsen. Lærere kan bruge SMART Table Værktøj til at tilføje deres egne billeder og videoer eller importere billeder fra galleriet til programmet Medier.

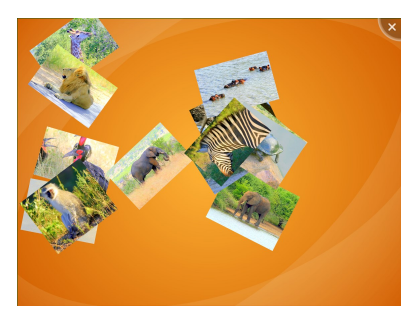

#### <span id="page-17-0"></span>**Hentning af billeder fra dit SMART Document Camera**

Eleverne kan bruge et SMART Document Camera til at hente billeder direkte ind i dette program, hvor de kan dreje og skalere dem ligesom andre billeder. Se *Hardwarevejledning til SMART Table 230i* [\(smarttech.com/kb/141190](http://www.smarttech.com/kb/141190)) for at få oplysninger om, hvordan du tilslutter et SMART Document Camera til bordet.

#### **Sådan henter du billeder fra dit SMART Document Camera**

1. Tryk på dokumentkameraikonet 6.

Der vises et billede med en række knapper i hver side af bordoverfladen.

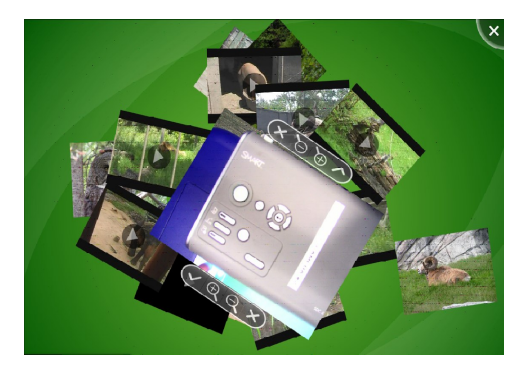

- 2. Justér billedforstørrelsen ved hjælp af zoomknapperne.
- 3. Tryk på fluebenet.

Kamerabilledet vises på bordoverfladen.

<span id="page-17-1"></span>4. Tryk på **X** for at lukke billedet.

## Flere Valgmuligheder

I Flere Valgmuligheder arbejder eleverne sammen som et team og besvarer spørgsmål ved at trække svarene ind på midten af bordoverfladen. Du kan oprette dine egne spørgsmål som supplement til klassens pensum.

Hvert spørgsmål vises på midten af bordoverfladen, og de mulige svar er arrangeret i en cirkel rundt om det. Eleverne kan dreje spørgsmålsbilledet, så de alle kan læse det, og derefter vælge et svar ved at trække det hen til spørgsmålet.

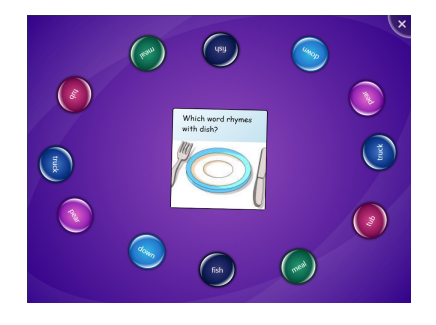

Alt efter hvilke indstillinger du vælger, kræver programmet, at spørgsmålene besvares på forskellige måder. Du kan vælge, om eleverne skal besvare spørgsmålene korrekt for at gå videre til det næste spørgsmål, og derefter vælge en af følgende valgmuligheder.

- Alle eleverne skal være enige om et svar for at gå videre til det næste spørgsmål
	- ELLER
- <sup>l</sup> Et flertal af eleverne skal være enige om et svar for at gå videre til det næste spørgsmål.

## <span id="page-18-0"></span>Varme Steder

I Varme Steder skal eleverne sætte mærkater og billeder sammen ved at flytte mærkaterne hen til den gule prik på det rigtige sted på diagrammet. Når en elev placerer en mærkat på det rigtige sted, skifter mærkaten farve.

Når eleverne har identificeret alle delene på et diagram korrekt, viser Varme Steder den næste aktivitet.

## <span id="page-18-1"></span>**Addition**

I Addition arbejder eleverne sammen om at løse et tilfældigt matematikproblem (f.eks. 25 + 3) ved at flytte visuelle objekter, f.eks. klodser eller mønter, ind på midten af overfladen eller ved at trykke på overfladen med fingrene i et par sekunder. Eleverne kan flytte en blok eller mønt ved at trække den hen over overfladen, eller de kan dreje den ved at placere en finger i hver sin side af blokken eller mønten og dreje fingrene.

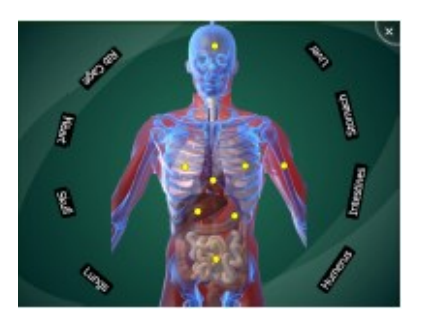

 $0 = \epsilon T + 9T$  $16 + 13 = 0$ 

<span id="page-18-2"></span>Når eleverne løser et problem, viser Addition det næste matematikproblem.

## Addition Plus

II Addition Plus skal eleverne svare på nogle bestemte sæt matematikspørgsmål ved hjælp af visuelle objekter, f.eks. blokke eller mønter. Eleverne kan flytte en blok eller mønt ved at trække den hen over overfladen.

Når eleverne løser et matematikproblem, viser Addition Plus det næste matematikproblem.

## <span id="page-18-3"></span>Varme Pladser

I Varme Pladser skal eleverne sortere mærkater og billeder ved at flytte dem hen til det rigtige område. Eleverne skal finde frem til det rigtige område og derefter trække mærkaten hen til området. Du kan aktivere eller deaktivere visuel tilbagemelding, som viser, når en mærkat eller et billede er i det rigtige område. Når eleverne har placeret alle mærkaterne og billederne i de korrekte pladser, viser Varme Pladser den næste aktivitet.

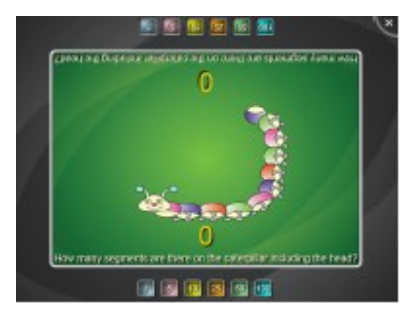

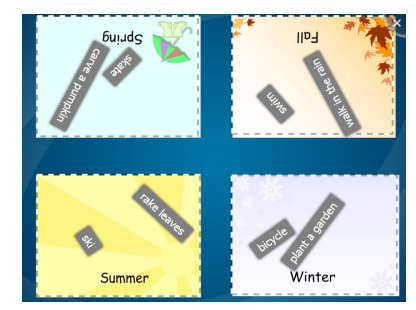

**K A P I T E L 1** Kom godt i gang

<span id="page-19-0"></span>**Puslespil** 

I Puslespil skal eleverne løse tangrammer ved at trække og dreje brikkerne til de rigtige steder. Brikkerne skifter farve, når eleverne placerer dem rigtigt. Når eleverne har placeret alle brikkerne korrekt, viser Puslespil en ny tangramopgave.

## <span id="page-19-1"></span>Afgræns Det

<span id="page-19-2"></span>I Afgræns Det arbejder eleverne sammen om at formulere og stille spørgsmål om et hemmeligt kort for at finde ud af, hvad det er. Målet er at fjerne alle kortene undtagen det hemmelige kort for at afsløre, hvad det hemmelige kort er.

## SMART Notebook

I dette program ser og arbejder eleverne med SMART Notebook-filer, der vises som lektioner på bordoverfladen. Eleverne vælger blandt maks. otte SMART Notebook-lektioner, som du angiver, når du opretter en aktivitetspakke. Hundredvis af forskellige SMART Notebook-lektioner er tilgængelige fra SMART Exchange-websiten, som du kan inkludere i dine aktivitetspakker.

Du kan nemt føje en SMART Notebook-lektion til en aktivitetspakke ved at gå til en lektion og vælge den. SMART Table Værktøj bruger automatisk den første side og filnavnet på SMART Notebook-lektionen til at oprette et ikon i menuen SMART Table Aktiviteter.

Eleverne åbner en SMART Notebook-lektion fra menuen SMART Table Aktiviteter. De kan derefter navigere rundt i en lektion ved at bruge pileknapperne i hvert hjørne af bordoverfladen. Eleverne kan også dreje SMART Notebook-lektionen 180 grader ved at trykke på en knap i hjørnemenuerne.

### **P** TIP

Bordets SMART Notebook-program understøtter mange berøringspunkter, således at flere elever kan interagere med indholdet samtidigt.

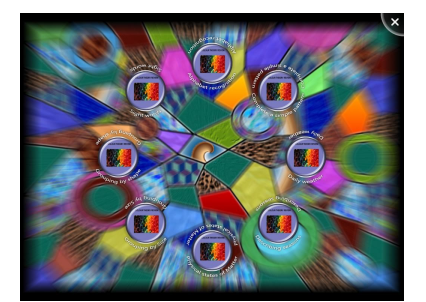

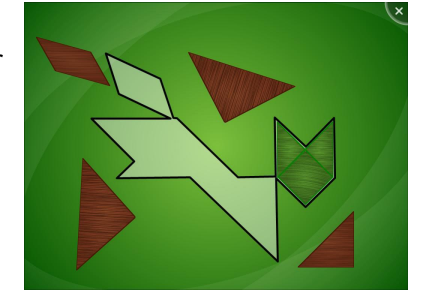

Elever kan udvide hjørnemenuerne til at få adgang til et sæt redskaber. Tryk ganske enkelt på en hjørnemenu for at udvide den. Med værktøjerne i menuen kan eleverne bruge et pegeredskab, en pen med farvevælger, en tavlevisker og et SMART Document Camera, hvis der er et tilsluttet.

## **P** TIP

Eleverne kan tage billeder og importere dem til SMART Notebook-filer i realtid med et SMART Document Camera (se *Hentning af billeder fra dit [SMART Document Camera](#page-17-0)* på side 12).

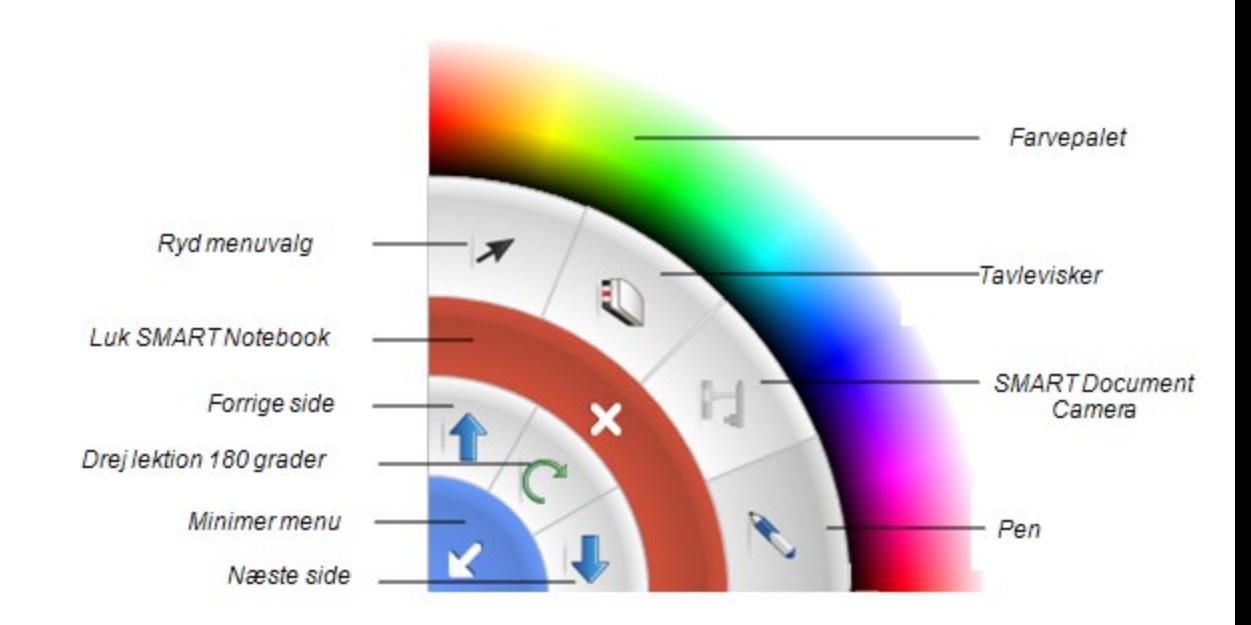

## **BEMÆRKNINGER**

- Hver elev skal trykke på  $\blacksquare$  for at lukke SMART Notebook-lektionen.
- Når én elev vælger en farve eller noget andet i en menu, gælder valget for begge åbne menuer.

### <span id="page-20-0"></span>Image Reveal

I Image Reveal besvarer elever spørgsmål for at vise et skjult billede på en flise ad gangen. Image Reveal indarbejder både multitryk og deling af viden.

Image Reveal gør det muligt for elever at samarbejde og svare på en række multiple-choice-spørgsmål inden for et valgt emneområde. Hvert rigtige svar afslører en del af et

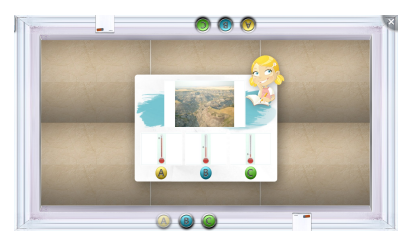

skjult billede, indtil det er helt synligt. Som et alternativ hertil kan elever på ethvert tidspunkt gætte, hvad det skjulte billede er, for at vinde spillet.

Elever har mulighed for at vælge et langt spil, hvilket maksimalt har 12 spørgsmål, eller et kort spil, som maksimalt har 6 spørgsmål.

Du kan tilpasse indhold, inklusive emneområde, skjult billede, spørgsmål og svar, og bruge billeder til at skræddersy spørgsmål og svar til elever, som ikke kan læse og skrive endnu.

## <span id="page-21-0"></span>Brug af Scrapbog

Elever kan oprette scrapbøger ved brug af tekst, blæk og billeder. Føj billeder til scrapbogen ved brug af SMART Document Camera til at hente billeder, ved at downloade billeder fra SMART Exchange-websiten eller ved at indlæse billeder fra et USB-drev.

Gem scrapbøger på et USB-drev eller på bordet. Eksportér en scrapbog som en PDF.

#### **Sådan oprettes en tom scrapbog**

- 1. Tryk på **Ny**.
- 2. Vælg en bogstil.

#### **Sådan føjes blæk til scrapbogen**

Tryk på  $\widehat{\mathcal{F}}$  for at tegne eller skrive på et notat med sort, blå, rød eller grøn blæk.

Du kan også flytte og slette notatet.

#### **Sådan føjes tekst til scrapbogen**

Tryk på  $A$  for at åbne skærmtastaturet, så du kan indtaste tekst.

#### **Sådan føjes billeder til scrapbogen**

- 1. Tryk på  $\blacksquare$  for at åbne for valg til billedimport.
- 2. Tryk på **for at tilføje et foto ved brug af SMART Document Camera.**

Tryk på  $\frac{\infty}{\infty}$  for at downloade et foto fra SMART Exchange-websiten. Bordet skal have [forbindelse](#page-10-0) til internettet for at kunne gøre dette. Se *Tilslutning af bordet til internettet* på side 5.

Tryk på for at tilføje et foto, som er lagret på USB-drevet.

#### **Sådan føjes sider til scrapbogen**

- 1. Gå til den sidste side i scrapbogen.
- 2. Ned til højre trykker du på Tilføj side-ikonet  $\ddot{\mathbf{Q}}$ .

**K A P I T E L 1** Kom godt i gang

#### **Sådan slettes blæk, tekst eller billeder fra scrapbogen**

Træk blækket, teksten eller billedet til papirkurven nederst i scrapbogen.

#### **Sådan navigerer du igennem scrapbogen**

Træk hjørnet af en side for at gå fremad eller baglæns igennem scrapbogen.

#### **Sådan gemmes scrapbogen**

Tryk på **Gem** for at gemme den åbne scrapbog på bordet eller på et USB-drev.

#### **Sådan åbnes en gemt scrapbog**

Tryk på **Åbn** for at åbne en scrapbog, som blev gemt på bordet eller på et USB-drev.

#### **Sådan eksporteres scrapbogen som en PDF.**

- 1. Åbn den scrapbog, som du vil eksportere.
- 2. Tryk på **Eksportér**.

Du kan gemme PDF'en på bordet eller på et USB-drev.

**B E M Æ R K**

Vælg USB-drevet for at se PDF-filen på en anden enhed.

## <span id="page-22-1"></span>Præsentationstilstand

Når Scrapbog er i Præsentationstilstand, kan du ikke redigere tekst eller billeder.

#### **Sådan aktiveres Præsentationstilstand**

Tryk på det lukkede øje i midten af bogen for at gå i Præsentationstilstand.

#### **Sådan forlader du Præsentationstilstand**

Hvis du vil afslutte Præsentationstilstand og redigere indholdet, trykker du på det åbne øje i midten af bogen.

## <span id="page-22-2"></span><span id="page-22-0"></span>Brug af Symphony

Symphony gør det muligt for op til fire elever at spille musikinstrumenter på bordet og at indspille et musikpartitur. Elever kan vælge at spille et instrument, mens de læser musiknodesystem. Gem musikpartiturer på bordet eller på et USB-drev, og spil dem senere eller på andre enheder.

Op til tre elever kan bruge Symphony ad gangen på en SMART Table 230i-model. Det understøtter, at op til fire elever kan bruge Symphony ad gangen på en SMART Table 442i-model. **K A P I T E L 1** Kom godt i gang

## <span id="page-23-0"></span>**Instrumenter**

Elever kan vælge imellem seks instrumenter:

- Xylofon
- Metallofon
- Marimba
- Klaver
- Håndbjælder
- Trommer

Xylofonen, metallofonen, marimbaen og klaveret har en et oktav- og to oktav-visning. Elever, som er nybegyndere med disse instrumenter, kan begynde med et oktav-visningen.

## **Notation View: Colored Notes Notes** t Dots Bars

Symphony kan vise nodesystem på fire forskellige måder under Musikervalg. Du kan vælge et nodesystem, som passer til elevens færdighedsniveau.

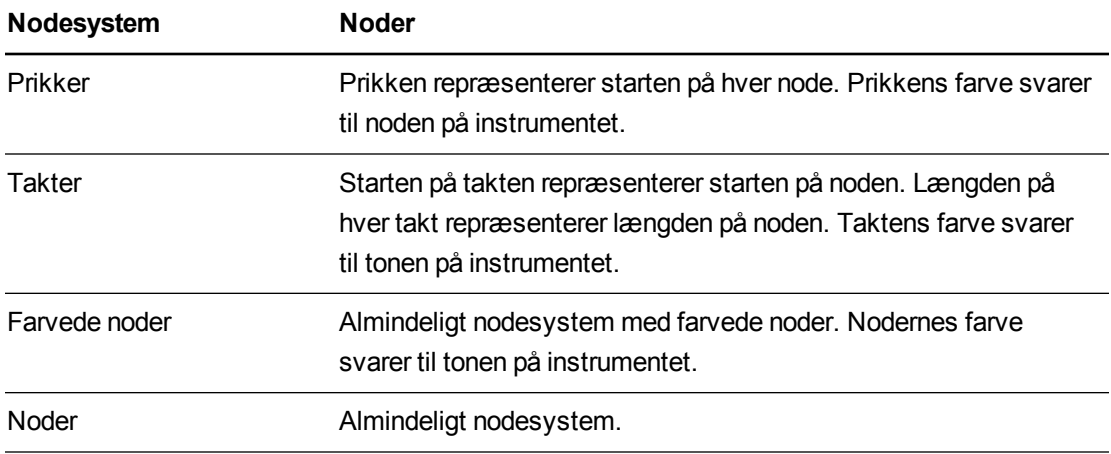

## <span id="page-23-1"></span>Nodesystemvisning

## <span id="page-24-0"></span>Navigationspanel

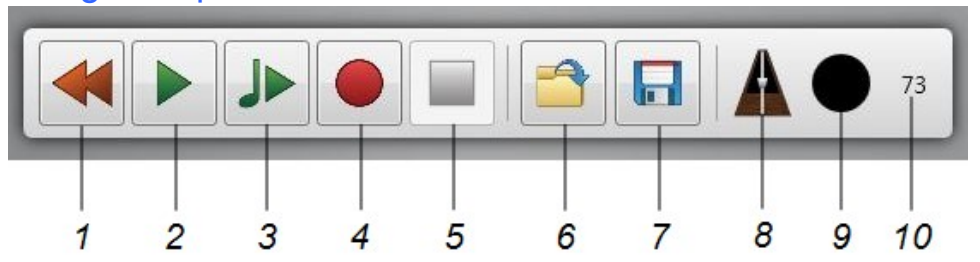

Navigationspanelet giver dig mulighed for at styre indspilning og afspilning, at gemme og åbne indspilninger og at indstille metronomen.

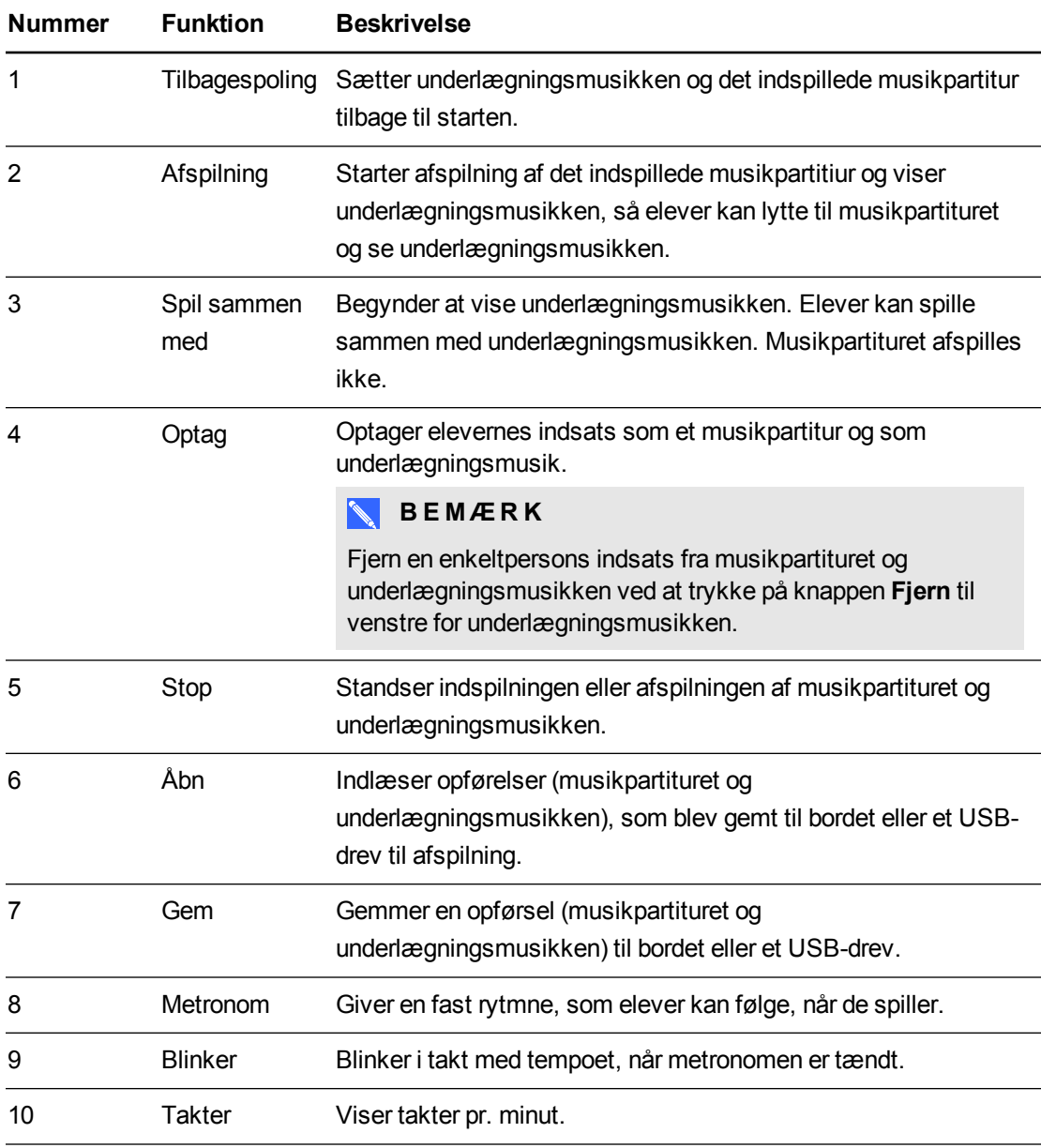

## <span id="page-25-0"></span>Brug af metronomen

Metronomen giver en fast rytmne, som elever kan følge, når de spiller. Du kan tænde eller slukke for metronomen ved at trykke på den sorte cirkel. Når metronomen er tændt, blinker den sorte cirkel i takt med metronomen.

Metronomens tempo fastsætter, hvor hurtigt underlægningsmusikken og musikpartituret spilles, når du trykker på knappen Afspil eller Spil sammen med.

#### **Sådan ændres metronomens tempo**

- 1. Tryk på metronomikonet for at åbne metronomen i fuld størrelse.
- 2. Du forøger tempoet ved at trække vægten mod bunden af pendulet.

Du sænker tempoet ved at trække vægten mod toppen af pendulet.

Du hører tempoet ved at trykke på knappen **Afspil** på metronomen.

Du stopper tempoet ved at trykke på knappen **Stop** på metronomen.

3. Luk metronomen ved at trykke på minimeringsknappen på metronomen, eller knappen **Afspil** eller **Optag** på navigationspanelet.

**K A P I T E L 1** Kom godt i gang

## <span id="page-26-0"></span>**Musikervalg**

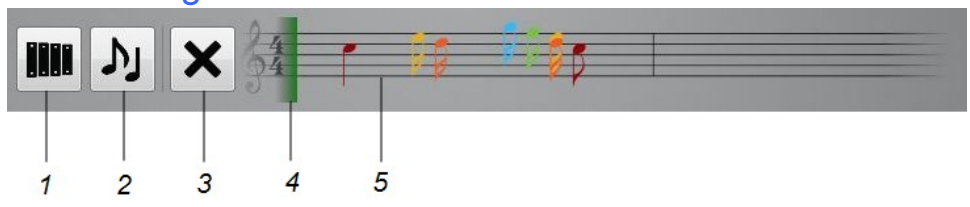

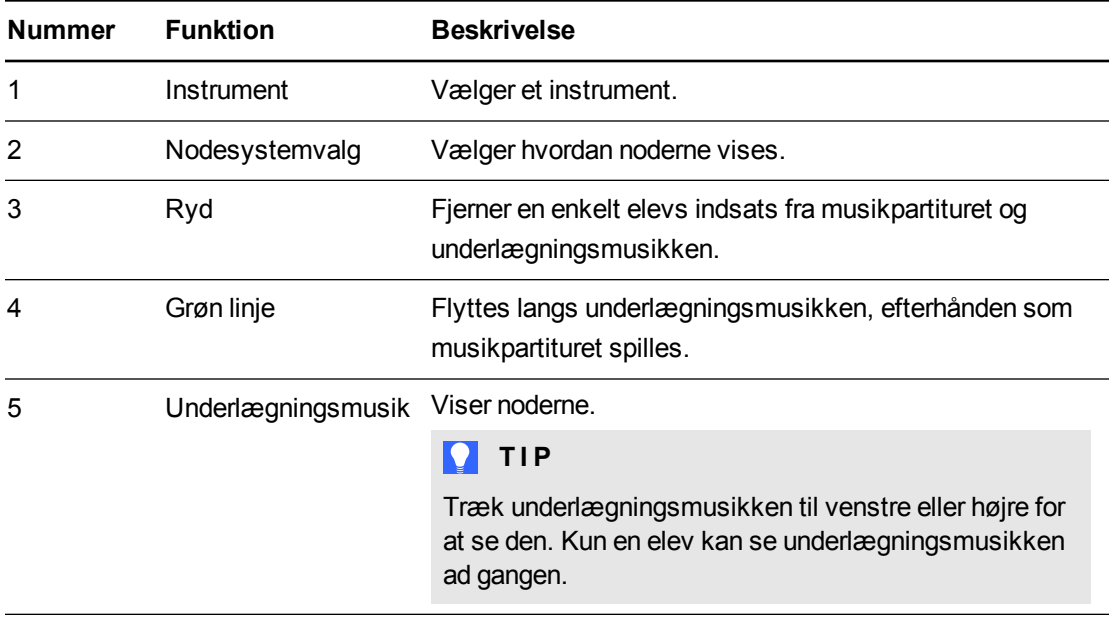

# Kapitel 2 Sådan arbejder du med SMART Table Værktøj

<span id="page-28-0"></span>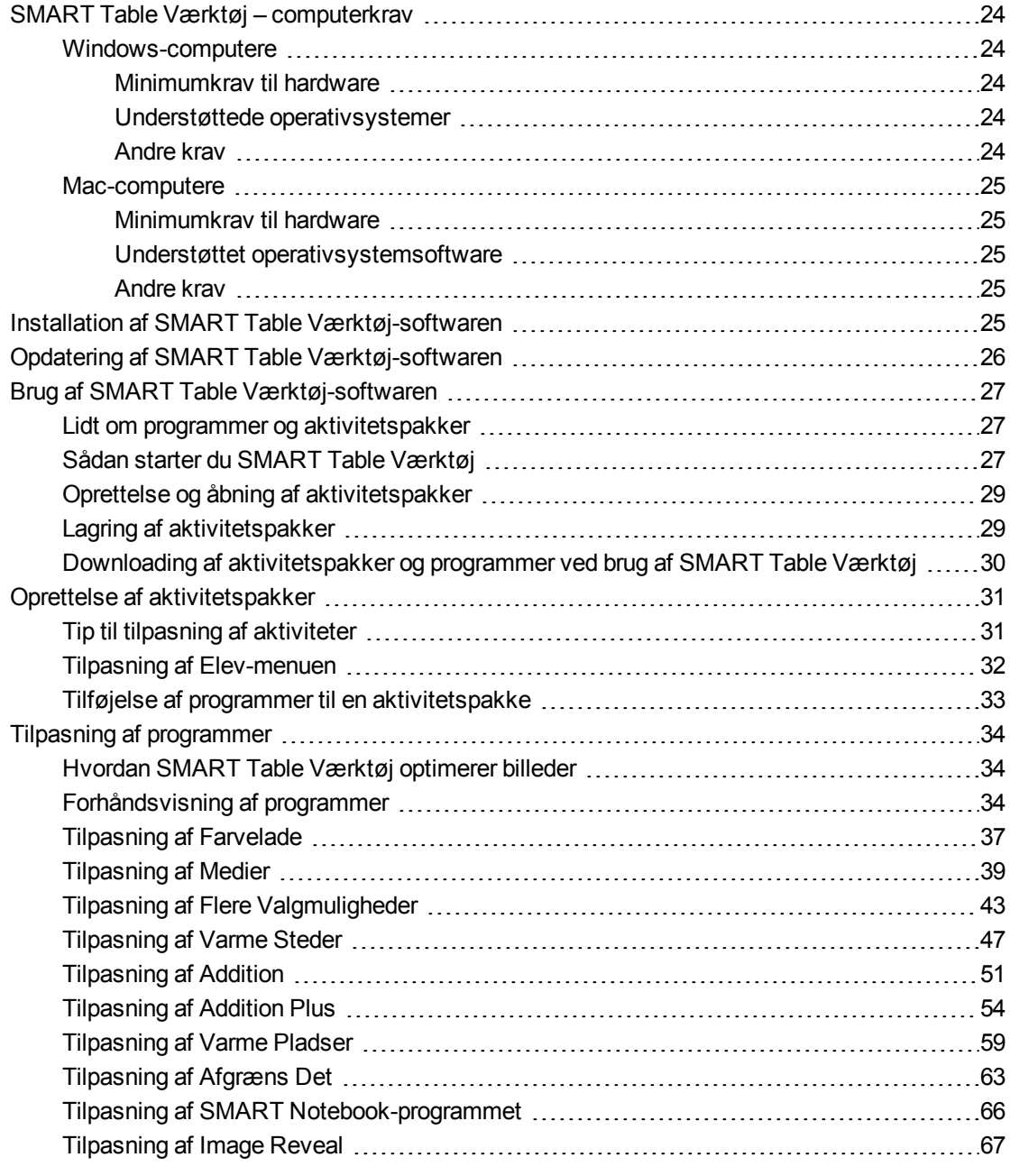

Med SMART Table Værktøj kan du oprette SMART Table-aktivitetspakker såvel som importere SMART Table-aktivitetspakker og -programmer fra SMART Exchange-websiten. Se *Downloading af [aktivitetspakker](#page-81-0) og programmer fra SMART Exchange* på side 76. Brug disse filer til at oprette dine egne SMART Table-aktiviteter til din klasse.

#### **BEMÆRK**

SMART Table-aktivitetspakker har filtypenavnet .tableContent, og SMART Table-programmer har filtypenavnet .tableApplication.

## *G* VIGTIGT

Inden du downloader SMART Table Værktøj, skal du sørge for, at din computer opfylder de minimumskrav, som vises i *[SMART Table](#page-29-0) Værktøj – computerkrav* nederst.

## <span id="page-29-0"></span>SMART Table Værktøj – computerkrav

## <span id="page-29-1"></span>Windows-computere

#### <span id="page-29-2"></span>**Minimumkrav til hardware**

- Intel® Pentium® III-processor på 1 GHz eller bedre
- $-512$  MB RAM
- $\bullet$  USB 2.0 stik
- <span id="page-29-3"></span>• Grafikkort og skærm, der understøtter XGA (1024 × 768)

#### **Understøttede operativsystemer**

- Windows XP SP3 x86
- Windows 7 SP1 x86
- Windows 7 SP1 x64
- <span id="page-29-4"></span> $\bullet$  Windows 8 x64

#### **Andre krav**

- Administratorrettigheder
- Internetadgang
- Opdateret antivirusprogram

## <span id="page-30-1"></span>Mac-computere

#### <span id="page-30-2"></span>**Minimumkrav til hardware**

- Intel Core™ Duo 1,83 GHz eller bedre processor
- $-512$  MB RAM
- $\bullet$  USB 2.0 stik
- <span id="page-30-3"></span>• Grafikkort og skærm, der understøtter XGA (1024 × 768)

#### **Understøttet operativsystemsoftware**

- $\bullet$  Mac OS X 10.7 (Lion)
- <span id="page-30-4"></span>• Mac OS  $X$  10.8 (Mountain Lion)

#### **Andre krav**

- Administratorrettigheder
- Internetadgang
- <span id="page-30-0"></span>• Opdateret antivirusprogram

## Installation af SMART Table Værktøj-softwaren

Inden du installerer SMART Table Værktøj, skal du sikre, at din computer opfylder de minimumkrav, der er nævnt på de foregående sider.

### *G* VIGTIGT

SMART Sync Lærersoftware leveres ikke længere som en del af installationsprogrammet til SMART Table Værktøj og skal installeres separat. Se *Brug af [SMART Sync-software](#page-88-3) med dit bord* på side 83 for at få yderligere oplysninger om, hvordan du downloader, installerer og bruger SMART Sync-software sammen med bordet.

#### **BEMÆRKNINGER**

- Du skal have forbindelse til internettet for at få adgang til og downloade SMART Table Værktøj fra SMART-websiten, importere billeder fra galleriet og downloade aktivitetspakker fra SMART Exchange-websiten.
- SMART Table 230i-modellen leveres med et USB-drev, som inkluderer installationsprogrammet til SMART Table Værktøj.

## **D** TIP

Du kan installere SMART Table Værktøj på et ubegrænset antal computere.

#### **K A P I T E L 2**

Sådan arbejder du med SMART Table Værktøj

**Sådan installerer du værktøjet på en Windows-computer**

- 1. Gå til [smarttech.com/downloads](http://www.smarttech.com/downloads).
- 2. Gå til **SMART Table-software, værktøj og programmer > SMART Table Værktøj**, og følg derefter instruktionerne på skærmen for at fuldføre downloadingen.
- 3. Find frem til og dobbeltklik på **SMART Table Toolkit.exe**.

*Guiden InstallShield* vises, og derefter vises installationsguiden til SMART Table Værktøj.

4. Følg instruktionerne på skærmen for at installere værktøjet.

**Sådan installerer du værktøjet på en Mac-computer**

- 1. Gå til [smarttech.com/downloads](http://www.smarttech.com/downloads).
- 2. Gå til **SMART Table-software, værktøj og programmer > SMART Table Værktøj**, og følg derefter instruktionerne på skærmen for at fuldføre downloadingen.
- 3. Find frem til og dobbeltklik på **SMART Table Toolkit.dmg**.

Installationsguiden til SMART Table Værktøj vises.

<span id="page-31-1"></span><span id="page-31-0"></span>4. Følg instruktionerne på skærmen for at installere værktøjet.

## Opdatering af SMART Table Værktøjsoftwaren

SMART Table Værktøj inkluderer SMART Product Update (SPU). SPU kontrollerer, om der er opdateringer til al SMART-software, der er installeret på lærercomputeren, inkl. SMART Table Værktøj.

#### **V I G T I G T**

Du skal have forbindelse til internettet for at bruge SPU til at kontrollere, om der er opdateringer.

#### **Sådan kontrollerer du, om der er opdateringer til SMART Table Værktøj**

1. Start SMART Table Værktøj (se [side](#page-32-3) 27).

Vinduet *SMART Table Værktøj* vises.

2. Klik på **Om** i det øverste højre hjørne af vinduet.

Dialogboksen *Om* vises.

### 3. Klik på fanen **Teknisk support**, og klik derefter på **Kontrollér, om der er softwareopdateringer**.

Vinduet *SMART Product Update* vises med en liste over al SMART-software, der er installeret på computeren.

#### **G** VIGTIGT

SPU viser altid en meddelelse, når der er opdateringer til SMART Table-softwaren. Du skal dog opdatere softwaren på bordet manuelt (se *Opdatering af [SMART Table](#page-83-1)softwaren* på side 78).

4. Hvis der er opdateringer til et eller flere softwareprodukter, skal du markere **Opdater** ud for de pågældende produkter og derefter følge instruktionerne på skærmen.

## <span id="page-32-1"></span><span id="page-32-0"></span>Brug af SMART Table Værktøj-softwaren

## <span id="page-32-2"></span>Lidt om programmer og aktivitetspakker

SMART Table-applikationer er programmer, som børn kan interagere med. Når du bruger SMART Table Værktøj til at kombinere flere programmer, opretter du en SMART Table aktivitetspakke, som kan bruges på bordet.

Programmer og aktivitetspakker kan også downloades fra SMART Exchange-websiten.

#### $\leq$ **B E M Æ R K**

SMART Table-aktivitetspakker har filtypenavnet .tableContent, og SMART Table-programmer har filtypenavnet .tableApplication.

I Lærer-tilstand vises SMART Table-programmer ikke på fanebladet Bordindhold. Programfiler vises på fanebladet USB, men du kan ikke flytte dem til udklipsholderen.

### **B E M Æ R K**

Hvis du åbner en SMART Table-aktivitetspakke, som mangler et program på dit bord, vises der en meddelelse. Du kan downloade det manglende program fra SMART Exchange-websiten på dit bord.

### <span id="page-32-3"></span>Sådan starter du SMART Table Værktøj

Benyt følgende procedurer til at starte SMART Table Værktøj, efter du har installeret det. Du kan derefter oprette en aktivitetspakke eller åbne en eksisterende.

Sådan arbejder du med SMART Table Værktøj

## **G** VIGTIGT

- <sup>l</sup> Der kan kun køre én forekomst af SMART Table Værktøj ad gangen, og der kan kun være én fil åben i værktøjet.
- Du skal have forbindelse til internettet for at få adgang til og downloade billeder fra galleriet eller online aktivitetspakker fra SMART Exchange-websiten.

**Sådan starter du værktøjet på en Windows-computer**

Dobbeltklik på ikonet **SMART Table Værktøj** på dit skrivebord.

ELLER

Vælg **Start > Alle programmer > SMART Technologies > SMART Table > SMART Table Værktøj**.

Vinduet *SMART Table Værktøj* vises.

**K A P I T E L 2** Sådan arbejder du med SMART Table Værktøj

#### **Sådan starter du værktøjet på en Mac-computer**

I Dock skal du klikke på ikonet **SMART Table Værktøj**.

ELLER

Vælg **Programmer > SMART Technologies > Table Værktøj**.

Vinduet *SMART Table Værktøj* vises.

## <span id="page-34-0"></span>Oprettelse og åbning af aktivitetspakker

### **B E M Æ R K**

SMART Table-aktivitetspakker har filtypenavnet .tableContent, og SMART Table-programmer har filtypenavnet .tableApplication.

#### **Sådan oprettes eller åbnes en aktivitetspakke**

Klik på **Ny** for at oprette en aktivitetspakke.

ELLER

Klik på **Åbn**, find frem til og vælg aktivitetspakken, og klik derefter på **Åbn**.

## <span id="page-34-1"></span>Lagring af aktivitetspakker

Når du føjer et program til en aktivitetspakke, vises der en fane for programmet øverst i vinduet. Hvis der foran teksten på fanen er en stjerne (\*), indeholder fanebladet ændringer, der ikke er gemt.

#### **Sådan gemmer du en fil for første gang**

1. Klik på **Gem som**.

Dialogboksen *Gem* vises.

- 2. Find frem til den relevante placering på computeren.
- 3. Indtast et navn til aktivitetspakken i feltet *Filnavn*, og klik derefter på **Gem**.

#### **Sådan gemmer du filen efterfølgende**

Klik på **Gem alle**.

#### **Sådan overfører du den gemte aktivitetspakke til bordet**

Se *Arbejde med [aktivitetspakker](#page-76-2)* på side 71 for at overføre den gemte aktivitetspakke til bordet.

Sådan arbejder du med SMART Table Værktøj

#### **Sådan fjerner du en programfane fra en fil**

### **B E M Æ R K**

Følgende procedure bruger fjernelse af fanen *Addition* som et eksempel på fjernelse af en programfane. Brug den samme procedure til alle programmer.

1. Fjern markeringen i afkrydsningsfeltet for programmet Addition på venstre side af skærmen *Startside*.

Der vises en bekræftelsesdialogboks, som beder dig om at bekræfte, at programmet skal fjernes.

2. Klik på **Ja**.

Fanen *Addition* forsvinder.

## <span id="page-35-0"></span>Downloading af aktivitetspakker og programmer ved brug af SMART Table Værktøj

Du kan downloade aktivitetspakker (.tableContent-filer) og programmer (.tableApplication-filer) til bordet ved brug af fanebladet *Online aktivitetspakker* i SMART Table Værktøj.

### **B E M Æ R K**

Du vil muligvis blive bedt om at indtaste et brugernavn og en adgangskode til SMART Exchange, før du kan downloade filer.

#### **Sådan downloader du en aktivitetspakke eller et program**

1. Start SMART Table Værktøj.

Vinduet *SMART Table Værktøj* vises.

2. Klik på **Online aktivitetspakker**.

Websiten SMART Exchange vises.

3. Klik på **SMART Table-aktivitetspakker** i menuen *Begræns resultater*.

ELLER

Klik på **SMART Table-programmer** i menuen *Begræns resultater*.

4. Gå til den aktivitetspakke eller det program, som du vil downloade, klik på **Download**, og følg derefter instruktionerne på skærmen for at downloade filen til dit skrivebord.

Hvis du vil ændre indholdet af [aktivitetspakken](#page-39-2) eller programmet, bedes du se *Tilpasning af programmer* på side 34.
# Oprettelse af aktivitetspakker

I dette afsnit kan du finde tip og information om, hvordan du tilpasser menuen Elev og føjer programmer til en aktivitetspakke.

# Tip til tilpasning af aktiviteter

• SMART Table-softwaren understøtter kun ikke-animerede GIF-filer.

## **B E M Æ R K**

Du kan importere animerede GIF-filer som en del af en aktivitetspakke, men billederne vil ikke blive animeret på bordets overflade.

- PNG-filer fungerer godt, hvis du importerer farverige billeder, men SMART anbefaler, at du bruger JPG-filer til at importere realistiske billeder.
- Du kan importere spørgsmål og svar som billeder eller tekst.
- Brug tryk-og-lyt-funktionen i SMART Table Værktøj for at føje lyd til instruktioner, spørgsmål, tekst og billedmærkater. Dine elever kan derefter røre ved objekter på bordet og høre teksten læst eller stavet.

# **P** TIP

Hvis du medtager flere understregningstegn (\_\_) foran et mellemrum i et spørgsmål eller et udsagn, læses dette som ordet "blank". F.eks. læses teksten "Et æble er \_\_\_\_\_\_?" som "Et æble er blank?".

# **B E M Æ R K**

I øjeblikket kan du kun konvertere engelsk tekst til lyd.

- Du kan føje lyd til et hvilket som helst SMART Table-program enten ved at optage lyd direkte i SMART Table Værktøj eller ved at importere lydfiler. Overvej følgende, når du optager lyd:
	- o Hvis din computer har en indbygget mikrofon, er det ikke sikkert, at det er nødvendigt med en ekstern mikrofon.
	- Se computerens brugervejledning for at finde ud af, hvordan du optimererer mikrofonog taleindstillingerne.
	- o Kontrollér, at lydstyrkemåleren for optagelse registrerer, når du taler.
	- o Sørg for, at din mund ikke er for tæt på mikrofonen.
	- o Vend altid ansigtet mod mikrofonen.
	- o Tal tydeligt, og hold din stemme i mellemtoneområdet (middel lydstyrke).

## **P** TIP

Du kan justere lydstyrken på bordet efter behov.

# Tilpasning af Elev-menuen

Når du tænder for bordet, vises menuen *SMART Table Aktiviteter* for den åbne aktivitetspakke. Eleverne kan derefter vælge et program fra denne menu.

Med SMART Table Værktøj kan du tilpasse baggrundsbilledet i menuen og tilføje tekst- og lydinstruktioner til eleverne.

#### **Sådan tilpasser du baggrunden**

- 1. Klik på **Startside**.
- 2. Tilføj et baggrundsbillede på en af følgende måder:
	- o Træk og slip et billede eller en side, der indeholder et billede fra SMART Notebooksoftwaren til SMART Table Værktøj. Billedet justeres til den optimale størrelse.

## **B E M Æ R K**

Når du trækker et billede ind i SMART Table Værktøj, vises der to vinduer. I det første vindue kan du beskære billedet, og i det andet vindue kan du se et eksempel på resultatet.

- o Klik på **Importer billede** for at importere en JPEG-, GIF- eller PNG-fil.
- o Klik på **Indsæt billede** for at indsætte en grafikfil, som du har kopieret.
- o Klik på **Galleri** for at importere et gallerielement.

#### **P** TIP

Klik på **Anvend standard** for at slette grafikfilen.

#### **Sådan tilføjer du instruktioner til elever**

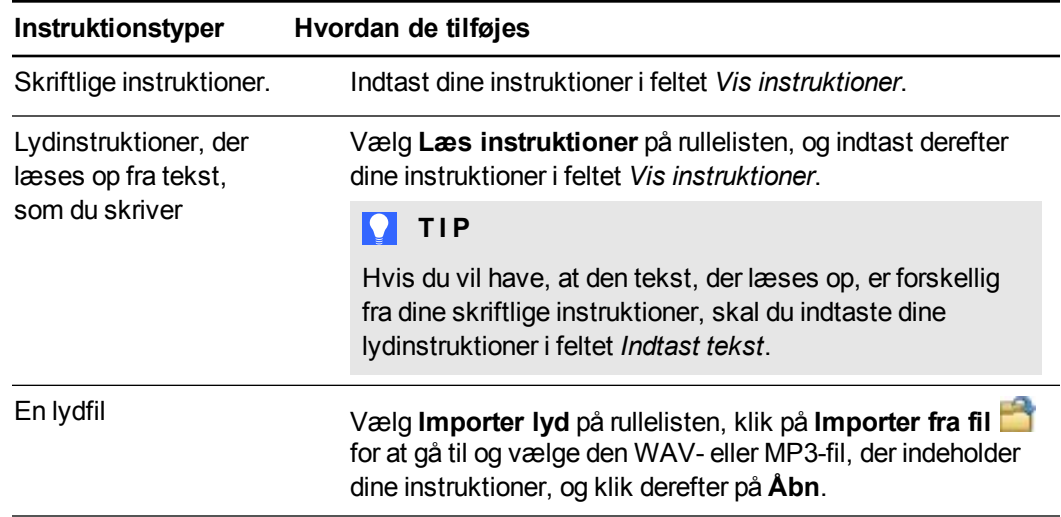

#### **K A P I T E L 2**

Sådan arbejder du med SMART Table Værktøj

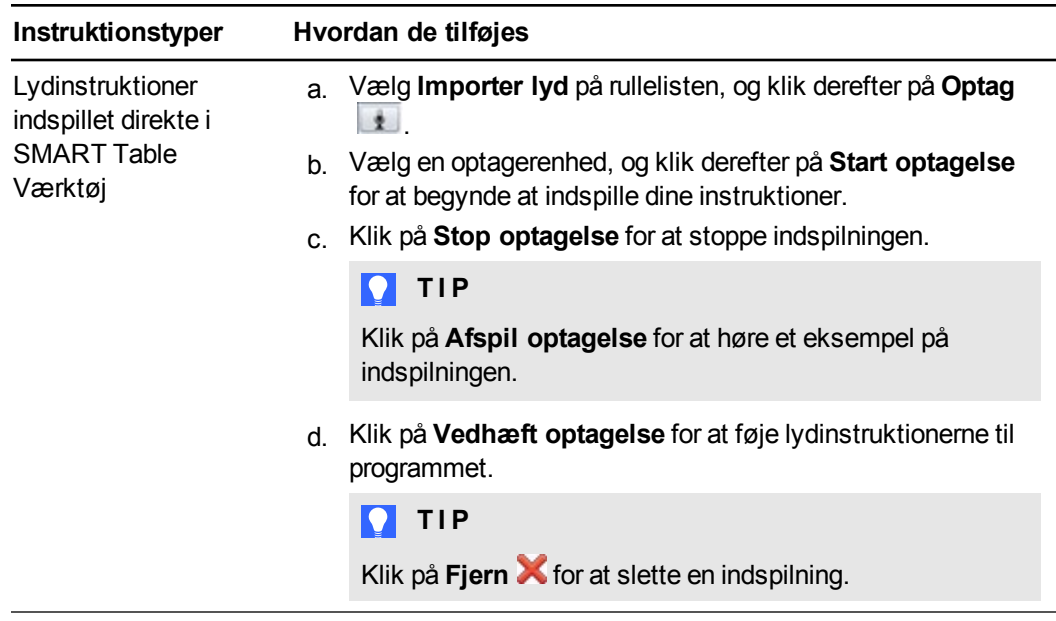

# Tilføjelse af programmer til en aktivitetspakke

Du kan vælge op til otte programmer til en aktivitetspakke.

#### **Sådan føjer du programmer til en aktivitetspakke**

Vælg de programmer, du vil have med i aktivitetspakken på listen *Programmer* i venstre side af skærmen.

Der vises et ikon for hvert program i vinduet *Baggrundsbillede*, og der vises en fane, som du kan vælge for at tilpasse hvert program.

**B E M Æ R K**

Visse programmer kan ikke tilpasses, men du kan stadig føje dem til din aktivitetspakke.

#### **Sådan fjerner du en aktivitet fra en aktivitetspakke**

1. Fjern markeringen i afkrydsningsfeltet for programmet på listen *Programmer*.

Der vises en bekræftelsesdialogboks.

2. Klik på **Ja**.

# Tilpasning af programmer

I dette afsnit kan du få oplysninger om, hvordan du tilpasser programmer med SMART Table Værktøj.

# <span id="page-39-0"></span>Hvordan SMART Table Værktøj optimerer billeder

Den version af SMART Table Værktøj-software, som du bruger til at tilpasse en aktivitetspakkes billeder, fastsætter hvilken bordmodel et billede er optimeret til at blive vist på.

Dette skema identificerer, hvordan forskellige versioner af SMART Table Værktøj-softwaren optimerer en aktivitetspakkes billeder.

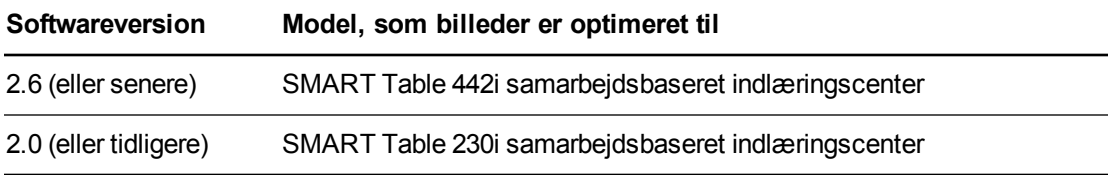

# Forhåndsvisning af programmer

Når du tilpasser dine programmer i SMART Table Værktøj, skal du bruge menuen Vis eksempel på indstillinger, for at se hvordan de vil blive vist, når elever bruger dem på bordet. Denne menu findes i det nederste højre hjørne af programfanebladene. Du kan også bruge menuen Vis eksempel på indstillinger til at vælge de bordkonfigurationer, som dine programmer er blevet gennemset til at blive brugt på.

## **BEMÆRKNINGER**

- Din version af SMART Table Værktøj optimerer kun de billeder, du tilpasser i en aktivitetspakke. Du kan få yderligere oplysninger om, hvordan SMART Table Værktøj optimerer billeder i *Hvordan SMART Table Værktøj [optimerer](#page-39-0) billeder* øverst.
- <sup>l</sup> Du kan få oplysninger om [SMART Table-softwareindstillingerne](#page-11-0) Stræk eller Skalér i *Valg af hvordan aktivitetspakkebilleder vises* på side 6.
- Det er p.t. ikke muligt at få vist eksempler på programmerne SMART Notebook, Puslespil og Image Reveal.

Menuen Vis eksempel på indstillinger indeholder følgende forhåndsvisningsvalg for bordkonfigurationer:

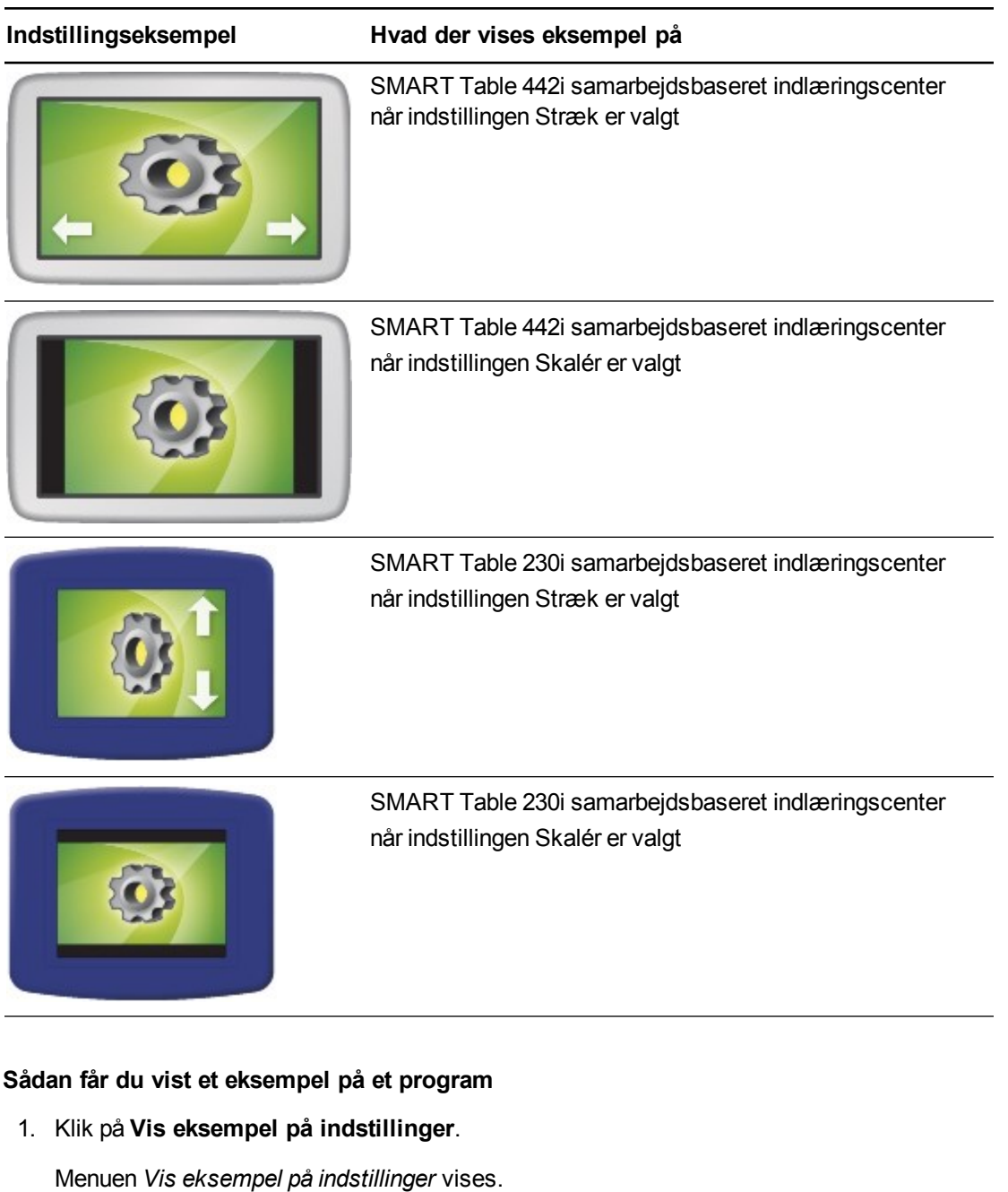

2. Vælg de indstillinger, som du vil se eksempler på, og klik derefter på **OK**.

# **TIP**

Hvis du ikke vælger et nyt indstillingseksempel, før du klikker på **Vis eksempel**, bruges det tidligere valgte indstillingseksempel.

#### 3. Klik på **Vis eksempel**.

En webbrowser viser, hvordan billeder i dit program vil blive vist baseret på den valgte visningsindstilling. Hvis du har valgt flere indstillinger, vises hver indstilling i dets egen browser.

4. Eksperimentér med programmet for at teste, hvordan det fungerer og ser ud.

# **BEMÆRKNINGER**

- o Undersøg, hvorvidt en firewall blokerer adgangen til din browser, hvis du ikke kan få vist et eksempel på programmet.
- o Du vil ikke kunne få vist eksempler på tryk-og-lyt audio i forhåndsvisningstilstand.
- o Chrome til Mac understøtter ikke tilpasning af Image Reveal.
- 5. Luk browservinduet.

Du kan nu vende tilbage til SMART Table Værktøj.

# Tilpasning af Farvelade

Du kan oprette dine egne billeder i Farvelade som supplement til pensum. Du kan f.eks. oprette billeder af bogstaverne i alfabetet, som eleverne kan følge med fingrene, eller billeder, som eleverne kan skrive oven på.

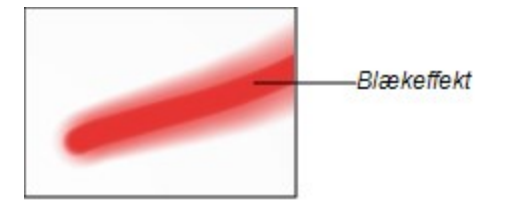

Tilpas Farvelade ved at gøre følgende:

- Tilføj baggrundsbilleder (op til 35)
- Angiv hvorvidt der skal vises en blækeffekt, når elever tegner på overfladen
- Angiv stregtykkelsen
- Tilføj instruktioner til elever

#### **Sådan tilføjer du et baggrundsbillede**

- 1. Klik på **Farvelade**.
- 2. Tilføj et baggrundsbillede på en af følgende måder:
	- o Træk og slip et billede eller en side, der indeholder et billede fra SMART Notebooksoftwaren til SMART Table Værktøj. Billedet justeres til den optimale størrelse.

## **B E M Æ R K**

Når du trækker et billede ind i SMART Table Værktøj, vises der to vinduer. I det første vindue kan du beskære billedet, og i det andet vindue kan du se et eksempel på resultatet.

- o Klik på **Importer billede** for at importere en JPEG-, GIF- eller PNG-fil.
- o Klik på **Indsæt billede** for at indsætte en grafikfil, som du har kopieret.
- Klik på **Galleri N** for at importere et gallerielement.

## **P** TIP

Hvis du vil slette et baggrundsbillede, klikker du på det og derefter på **Fjern** .

3. Gentag trin 1 og 2 for hvert baggrundsbillede, du vil føje til Farvelade.

#### **Sådan indstiller du linjeeffekt og blæktykkelse**

- 1. Vælg **Anvend skinnende blækeffekt** for at vise en blækeffekt, når eleverne tegner på skærmen.
- 2. Vælg en mulighed på rullemenuen *Blæktykkelse* for at indstille den linjetykkelse, du vil bruge i Farvelade.

## **Sådan tilføjes instruktioner til Farvelade**

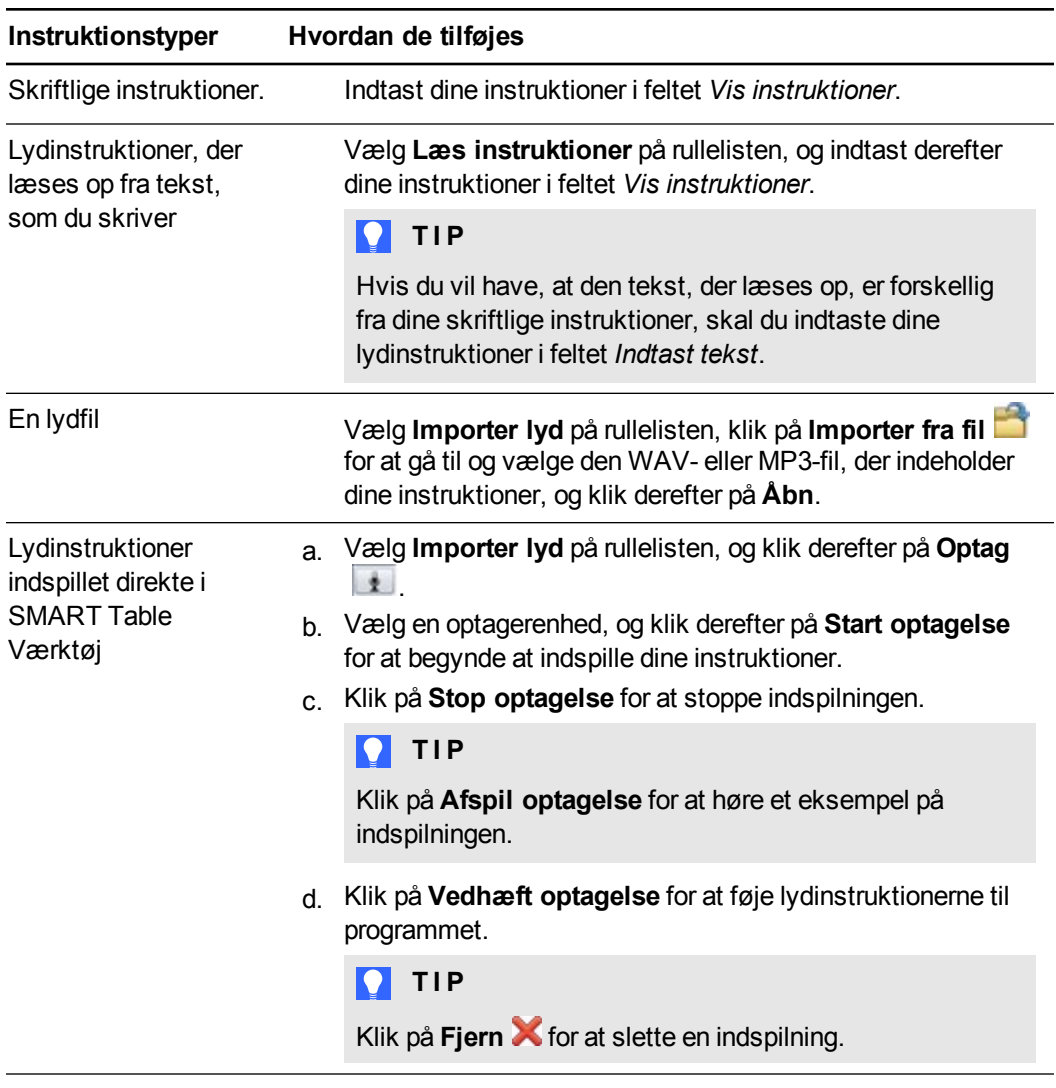

# Tilpasning af Medier

Du kan bruge Medier til at tilføje billeder, grafikelementer og videoer som supplement til klassens pensum. Eleverne kan tilslutte SMART Document Camera (se *Hentning af billeder fra dit [SMART Document Camera](#page-17-0)* på side 12) til bordet og bruge det til at importere deres egne billeder. Du kan f.eks. medtage billeder af figurer i Medier og bede eleverne om at hente billeder med SMART Document Camera af genstande, der har samme form.

Tilpas Medier ved at gøre følgende:

- Tilføj billeder og videoer
- Tilføj tryk-og-lyt audio
- Opret et baggrundsbillede
- Tilføj instruktioner til elever

#### **Sådan tilføjer du billeder og videoer**

- 1. Klik på **Medier**.
- 2. Tilføj et billede eller en video på en af følgende måder:
	- o Klik på **Importer billede** for at importere en JPEG-, GIF- eller PNG-fil.
	- o Klik på **Indsæt billede** for at indsætte en grafikfil, som du har kopieret.
	- o Klik på **Galleri** for at importere et gallerielement.

## **A** FORSIGTIG

Træk og slip ikke billeder eller sider, der indeholder et billede fra SMART Notebooksoftwaren til Medier.

# **P** TIP

Hvis du vil slette et billede eller en video, klikker du på det og derefter på **Fjern** .

3. Gentag trin 2 for hver billed- eller videofil, du vil føje til Medier.

#### **Sådan føjer du tryk-og-lyt audio til et billede eller en video**

- 1. Vælg et billede eller en video.
- 2. Tilføj en af følgende lydtyper:

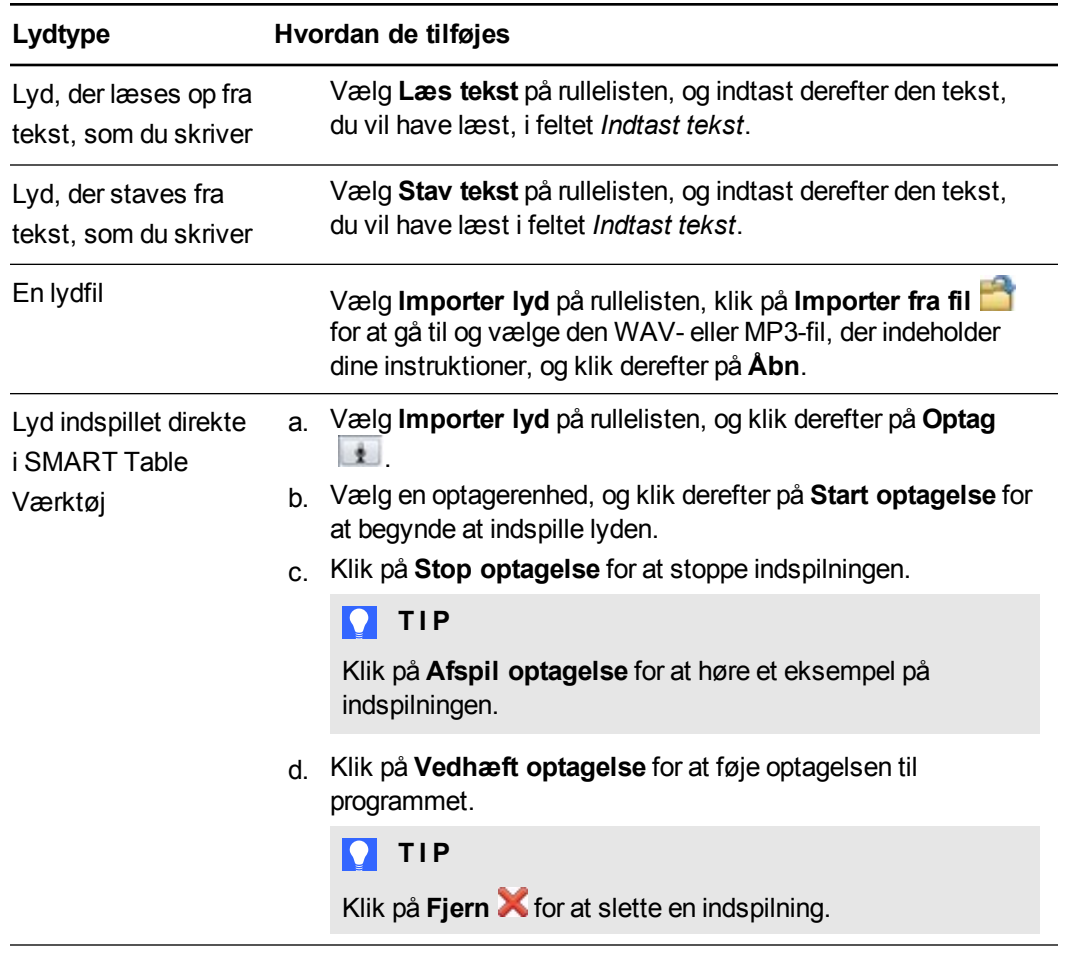

#### **Sådan justerer du billed- og videoindstillinger**

Vælg **Aktiver zoom** for at indstille den maksimale og minimale skalering, som eleverne kan bruge på billed- og videofiler.

## **P** TIP

Hvis du ikke ønsker, at eleverne skal kunne ændre billedstørrelsen, skal du vælge **Original størrelse** på rullelisten for både *Maksimal skalering* og *Minimal skalering*.

Vælg **Vis billeder og videoer i fuld skærm, når der zoomes til over maksimal skalering** for automatisk at maksimere og orientere en billed- eller videofil til nederst på bordet, når eleverne ændrer størrelsen til den maksimalt tilladte værdi.

## **P** TIP

Denne funktion er praktisk, hvis du vil vise billeder eller videoer som et diasshow.

#### **Sådan opretter du et baggrundsbillede**

Opret et baggrundsbillede på en af følgende måder:

o Træk og slip et billede eller en side, der indeholder et billede fra SMART Notebooksoftwaren til SMART Table Værktøj. Billedet justeres til den optimale størrelse.

## **B E M Æ R K**

Når du trækker et billede ind i SMART Table Værktøj, vises der to vinduer. I det første vindue kan du beskære billedet, og i det andet vindue kan du se et eksempel på resultatet.

- o Klik på **Importer billede** for at importere en JPEG-, GIF- eller PNG-fil.
- o Klik på **Indsæt billede** for at indsætte en grafikfil, som du har kopieret.
- o Klik på **Galleri** for at importere et gallerielement.

## **P** TIP

Klik på **Anvend standard K** for at fjerne billedfilen.

#### **Sådan tilføjes instruktioner til Medier**

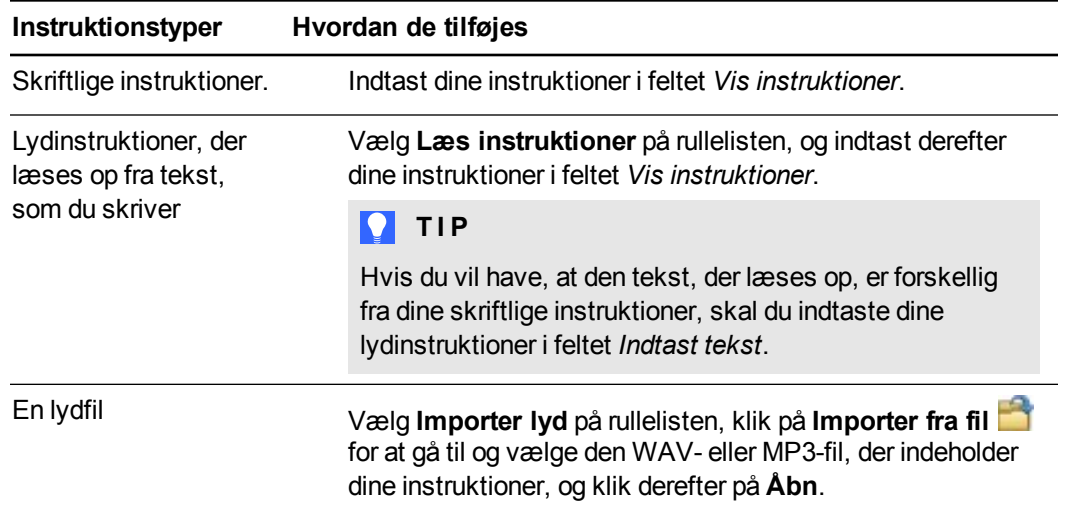

#### **K A P I T E L 2**

Sådan arbejder du med SMART Table Værktøj

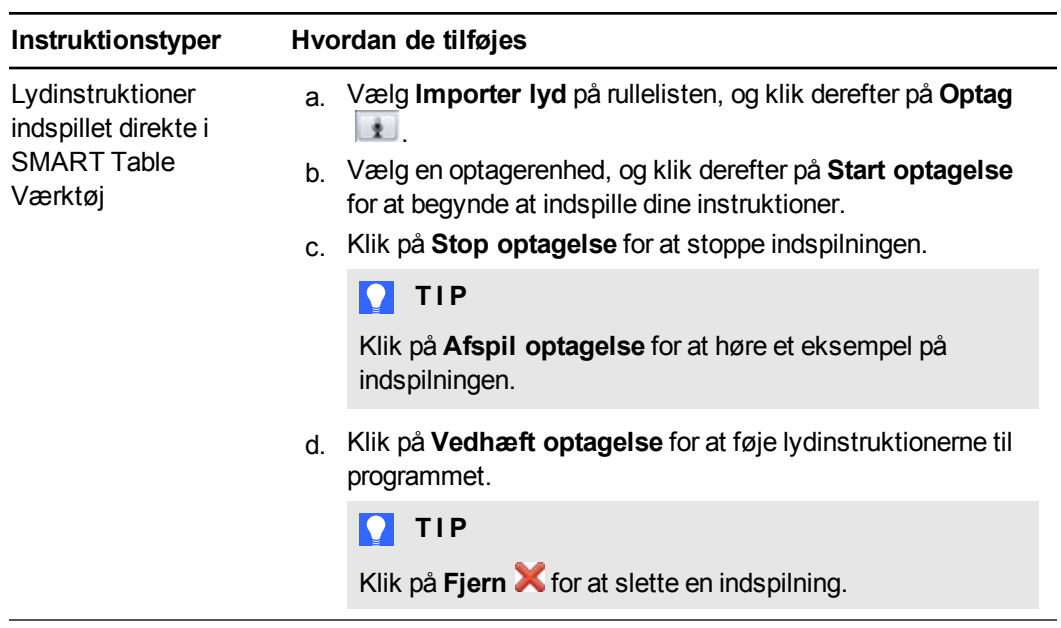

# Tilpasning af Flere Valgmuligheder

Du kan oprette spørgsmål som supplement til klassens pensum ved hjælp af tekst, billeder eller en kombination af tekst og billeder. Til elever, som endnu ikke kan læse, kan du f.eks. bruge et billede af et træ som et spørgsmål, og derefter bruge billeder af en fugl, en fisk og en slange som svar. Du kan også bruge lydfunktionen til at læse og derefter stave spørgsmål og svar med et enkelt tryk på spørgsmål og svar-billeder.

Tilpas Flere Valgmuligheder ved at gøre følgende:

- Opret spørgsmålstekst og billeder
- Tilføj tryk-og-lyt audio
- Angiv hvordan eleverne besvarer spørgsmål
- Opret svartekst og billeder
- Tilføj instruktioner til elever

#### **Sådan oprettes et multiple choice-spørgsmål**

- 1. Klik på **Flere Valgmuligheder**.
- 2. Indtast spørgsmålet i feltet *Spørgsmålstekst*.

## **B E M Æ R K**

De første 22 tegn i spørgsmålsteksten identificerer spørgsmålet på programmets *Spørgsmålsliste*.

## <span id="page-48-0"></span>**Sådan tilføjes et spørgsmålsbillede**

Tilføj et spørgsmålsbillede på en af følgende måder:

o Træk og slip et billede eller en side, der indeholder et billede fra SMART Notebooksoftwaren til SMART Table Værktøj. Billedet justeres til den optimale størrelse.

## **B E M Æ R K**

Når du trækker et billede ind i SMART Table Værktøj, vises der to vinduer. I det første vindue kan du beskære billedet, og i det andet vindue kan du se et eksempel på resultatet.

- o Klik på **Importer billede** for at importere en JPEG-, GIF- eller PNG-fil.
- o Klik på **Indsæt billede** for at indsætte en grafikfil, som du har kopieret.
- o Klik på **Galleri** for at importere et gallerielement.

## **P** TIP

Klik på **Anvend standard K** for at slette billedfilen.

#### <span id="page-49-0"></span>**Sådan føjer du tryk-og-lyt audio til et billede**

- 1. Vælg et billede.
- 2. Tilføj en af følgende lydtyper:

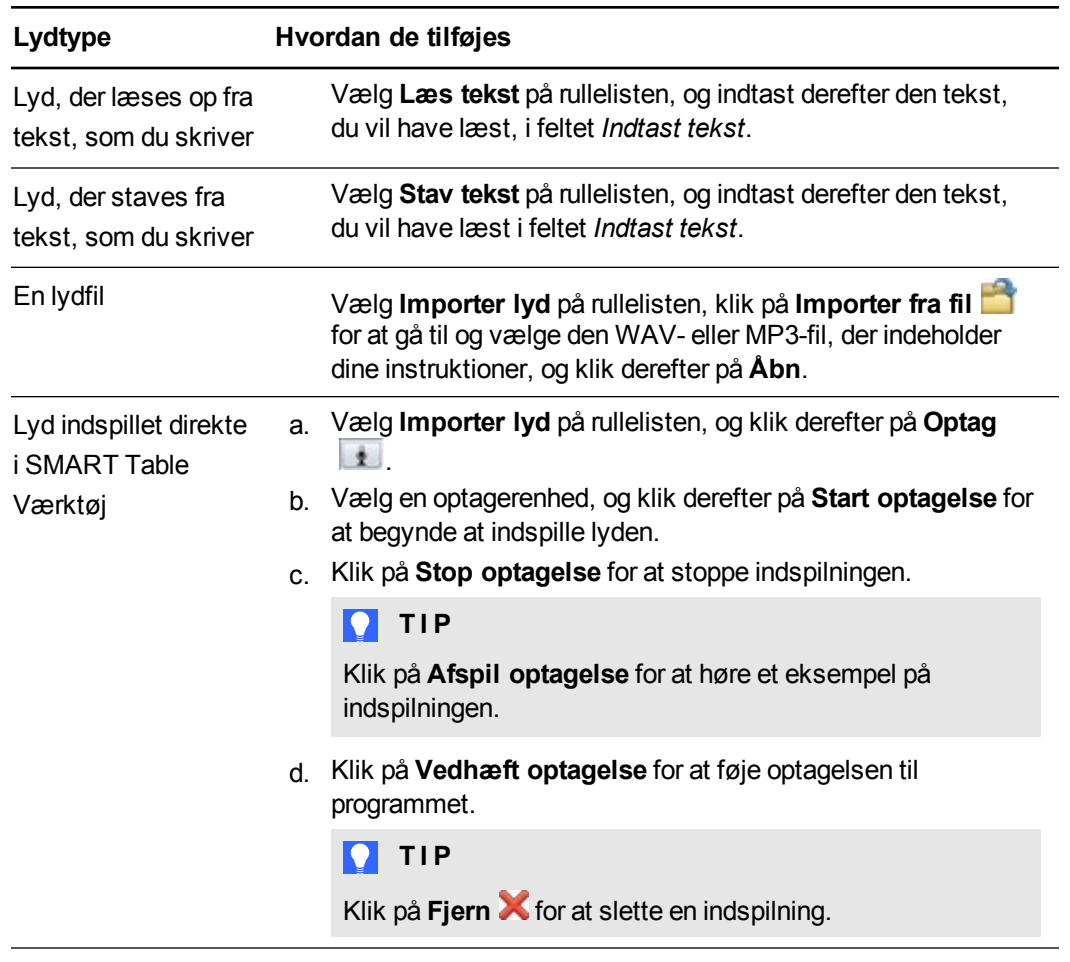

#### **Sådan angiver du, hvordan elever besvarer spørgsmål**

1. Vælg **Korrekt svar kræves**, hvis eleverne skal vælge det korrekte svar for at gå videre til det næste spørgsmål.

## **TIP**

**Korrekt svar kræves** er standardindstillingen. Hvis de skal give en mening frem for et

korrekt svar, skal du fjerne afkrydsningen fra **Korrekt svar kræves**.

2. Vælg en af følgende muligheder:

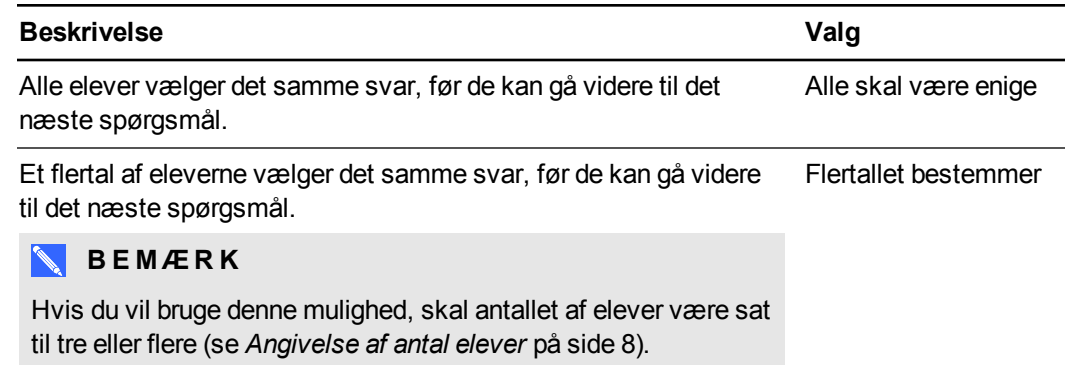

#### **Sådan opretter du et svar**

- 1. Indtast svaret i feltet *Svartekst*.
- 2. Tilføj et billede for svaret ved at vælge svaret og derefter bruge fremgangsmåden for tilføjelse af et billede til spørgsmål (se *Sådan tilføjes et [spørgsmålsbillede](#page-48-0) på side 43* på side 39).
- 3. Føj tryk-og-lyd audio til et [svarbillede](#page-49-0) (se *Sådan føjer du tryk-og-lyt audio til et billede på forrige side* på side 40).
- 4. Klik på **Tilføj nyt**, og gentag derefter trin 1-3 for hvert svar, du vil medtage.

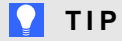

Hvis du vil slette et svar, skal du klikke på det og derefter klikke på **Fjern** .

#### **Sådan tilføjes et ekstra spørgsmål**

Klik på  $\left| \cdot \right|$  for at føje et spørgsmål til spørgsmålslisten.

#### **Sådan redigerer du et spørgsmål**

Vælg spørgsmålet på spørgsmålslisten.

#### **Sådan redigerer du spørgsmålslisten**

- <sup>l</sup> Klik på **Fjern** for at slette et spørgsmål fra spørgsmålslisten.
- Vælg et spørgsmål, og klik derefter på  $\bigcap$  for at flytte spørgsmålet længere op på spørgsmålslisten.
- vælg et spørgsmål, og klik derefter på **for at flytte spørgsmålet længere ned ad** spørgsmålslisten.

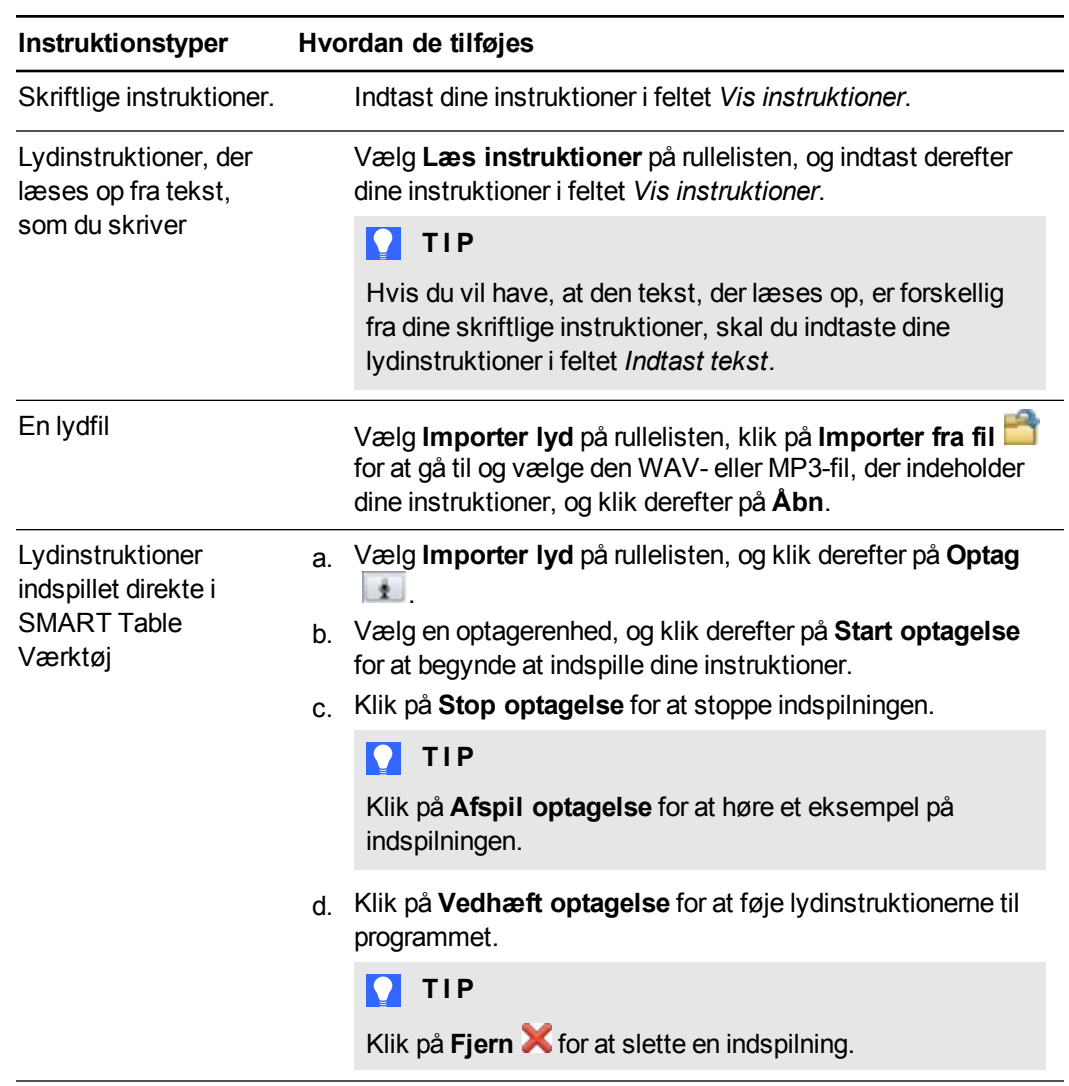

# **Sådan tilføjes instruktioner for Flere Valgmuligheder**

# Tilpasning af Varme Steder

Du kan oprette dine egne aktiviteter i Varme Steder som supplement til klassens pensum. Hvis klassen f.eks. arbejder med taleelementer, kan du oprette en baggrund med et sæt af sætninger og bede eleverne om at angive substantiverne, verberne og adjektiverne i hver sætning. Du kan også bruge billeder som mærkater til elever, der ikke kan læse og skrive endnu, eller bruge en kombination af tekst og billeder.

Tilpas Afgræns Det ved at gøre følgende:

- Tilføj baggrundsbilleder
- Tilføj tekstetiketter og billeder
- Føj lyd til en tekstmærkat eller et billede
- Start- og slutpositioner for tekstmærkater og billeder
- Tilføj instruktioner til elever

#### **Sådan oprettes en aktivitet**

- 1. Klik på **Varme Steder**.
- 2. Indtast navnet på aktiviteten i feltet *Aktivitetsnavn*.

## **Sådan tilføjer du et baggrundsbillede**

Tilføj et baggrundsbillede på en af følgende måder:

○ Træk og slip et billede eller en side, der indeholder et billede fra SMART Notebooksoftwaren til SMART Table Værktøj. Billedet justeres til den optimale størrelse.

## **B E M Æ R K**

Når du trækker et billede ind i SMART Table Værktøj, vises der to vinduer. I det første vindue kan du beskære billedet, og i det andet vindue kan du se et eksempel på resultatet.

- o Klik på **Importer billede** for at importere en JPEG-, GIF- eller PNG-fil.
- o Klik på **Indsæt billede** for at indsætte en grafikfil, som du har kopieret.
- o Klik på **Galleri** for at importere et gallerielement.

## **P** TIP

Klik på **Anvend standard K** for at slette grafikfilen.

#### **Sådan tilføjer du tekstmærkater**

1. Klik på **Mærkat**.

Der vises en ny mærkat på baggrundsbilledet.

- 2. Dobbeltklik på mærkaten, indtast en tekst, og klik derefter uden for mærkaten.
- 3. Gentag trin 1 og 2 for hver tekstmærkat, du vil tilføje.
- 4. Klik på **Slutpositioner**, hvis det ikke allerede er valgt, og træk derefter mærkaten til slutpositionen.

#### **Sådan tilføjer du et billede**

- 1. Tilføj et billede ved at følge proceduren for tilføjelse af et baggrundsbillede (se *Sådan tilføjes et baggrundsbillede* på side 40).
- 2. Klik på **Slutpositioner**, hvis det ikke allerede er valgt, og træk derefter billedet til slutpositionen.

#### **Sådan føjer du tryk-og-lyt audio til mærkater og billeder**

- 1. Vælg en mærkat eller et billede.
- 2. Tilføj en af følgende lydtyper:

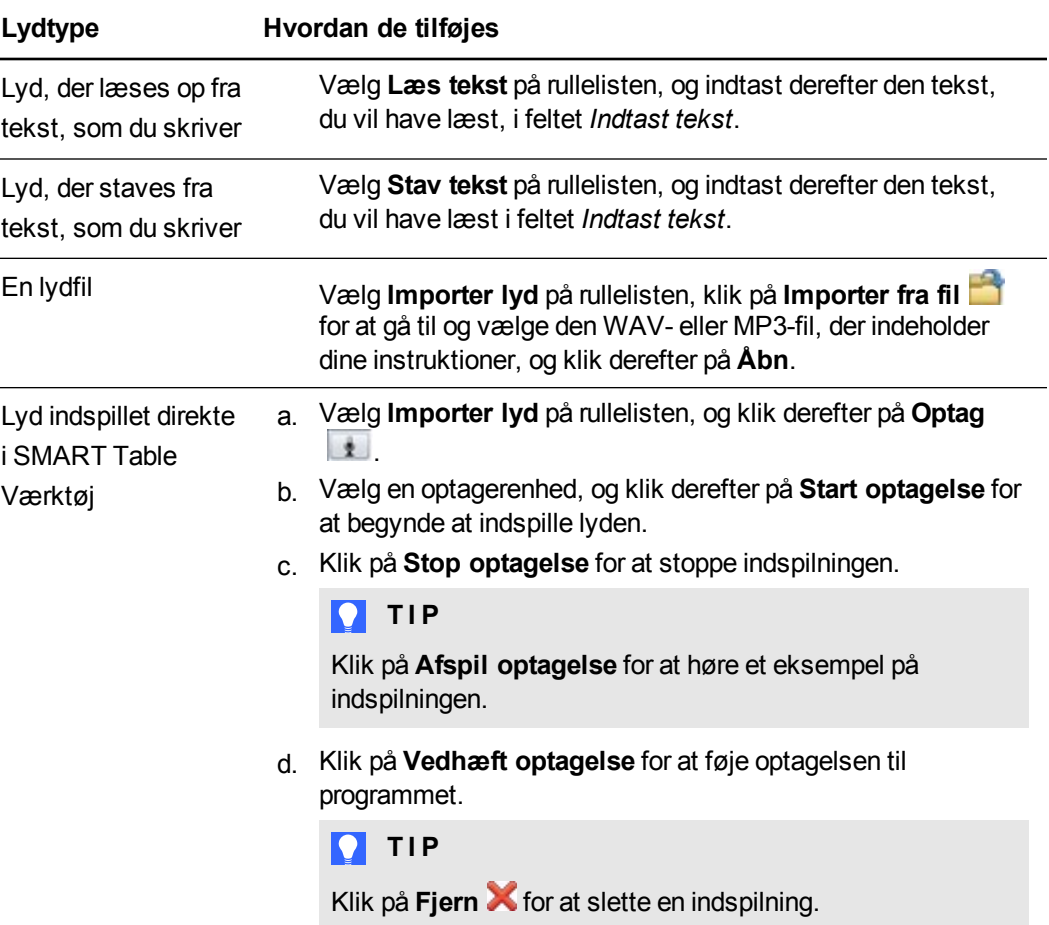

**K A P I T E L 2** Sådan arbejder du med SMART Table Værktøj

#### **Sådan indstiller du start- og slutpositioner for tekstmærkater og billeder**

- 1. Klik på **Startpositioner**.
- 2. Træk mærkaterne og billederne til deres startpositioner.

#### **Sådan sletter du en mærkat eller et billede**

Vælg mærkaten eller billedet, og klik derefter på **Fjern** .

#### **Sådan tilføjer du en aktivitet**

Klik på  $\Box$  for at føje en aktivitet til aktivitetslisten.

#### **Sådan redigerer du en aktivitet**

Vælg aktiviteten på aktivitetslisten.

#### **Sådan redigerer du aktivitetslisten**

- **Klik på Fjern X** for at slette en aktivitet fra aktivitetslisten.
- $\bullet$  Vælg en aktivitet, og klik derefter på  $\Box$  for at flytte aktiviteten længere op på aktivitetslisten.
- Vælg et spørgsmål, og klik derefter på  $\Box$  for at flytte aktiviteten længere ned på aktivitetslisten.

#### **Sådan tilføjes instruktioner til Varme Steder**

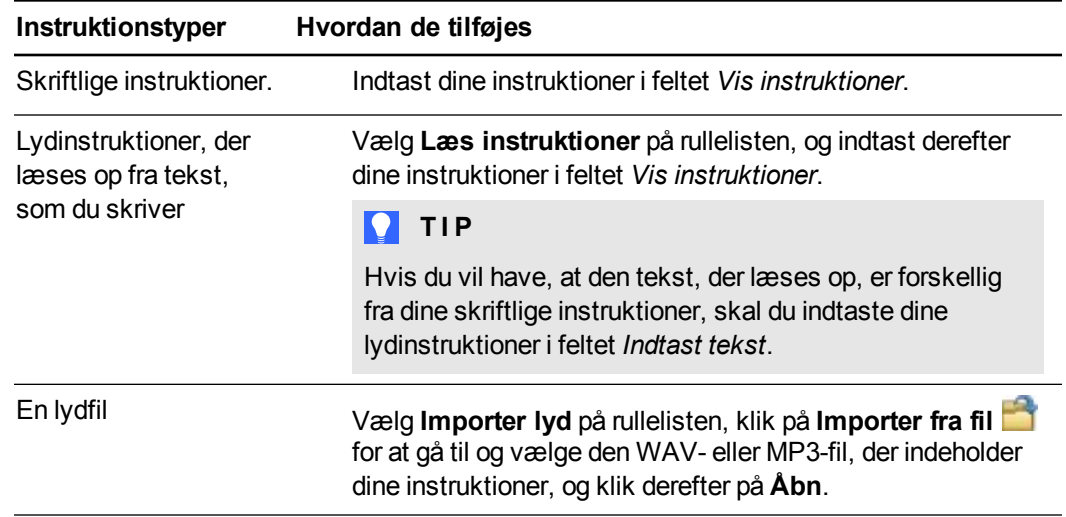

#### **K A P I T E L 2**

Sådan arbejder du med SMART Table Værktøj

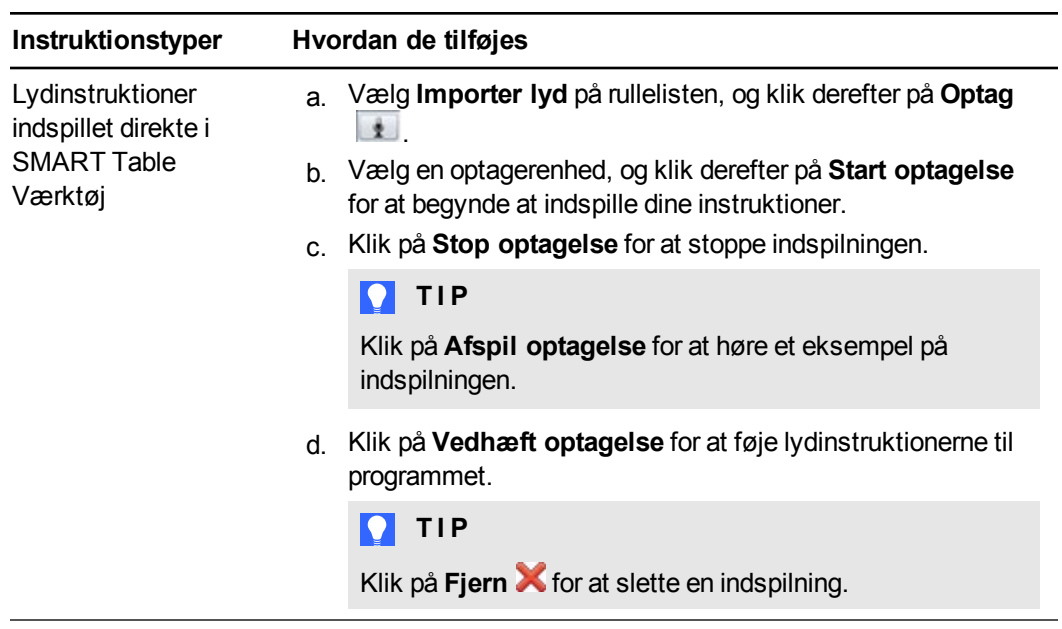

# Tilpasning af Addition

Programmet Addition opretter automatisk spørgsmål baseret på den tælletype, som du har valgt, og det samlede antal elever, du har angivet for bordet (Se *[Angivelse](#page-13-0) af antal elever* på side 8).

Du kan tilpasse Addition ved at gøre følgende:

- Vælg tællingsindstillinger, såsom hvorvidt der skal bruges mønster, klodser eller fingre til at tælle
- Aktivér tryk-og-lyt audio
- Tilføj baggrundsbilleder
- Aktivér taleindstillinger for alle spørgsmål.
- Tilføj instruktioner til elever

#### **Sådan vælger du en tælletype**

- 1. Klik på **Addition**.
- 2. Vælg tælletypen.

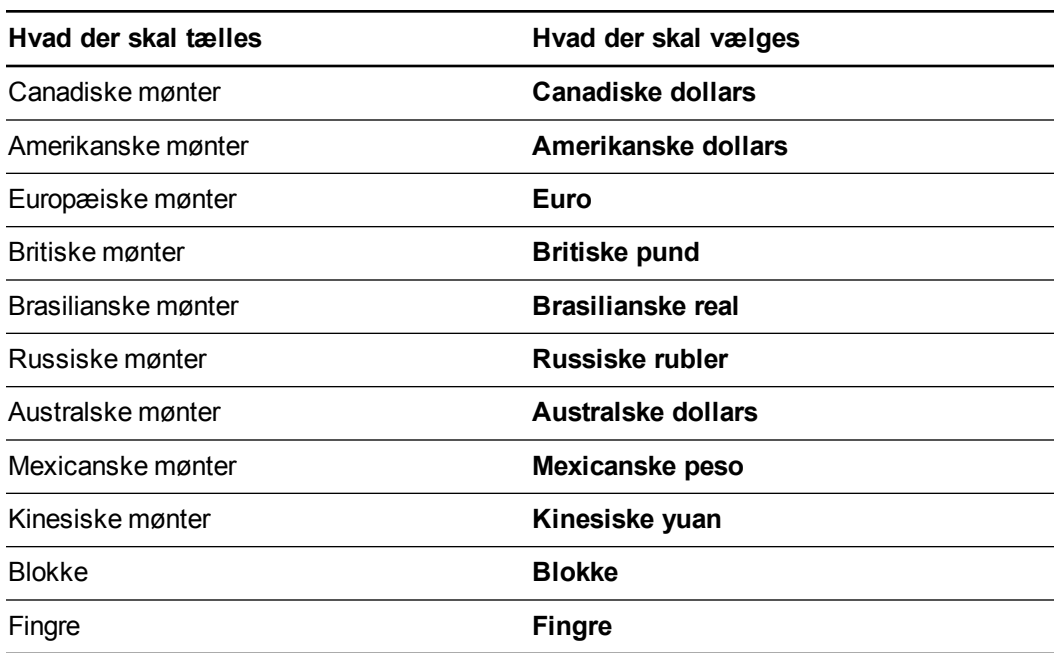

3. Hvis du har valgt **Canadiske dollars**, **Amerikanske dollars**, **Euro**, **Britiske pund**, **Brasilianske real**, **Russiske rubler**, **Australske dollars**, **Mexicanske peso**, **Kinesiske yuan** eller **Klodser** i trin 1, skal du vælge det antal mønter eller klodser, som du vil medtage for hver mønt-/klodstype.

# **B E M Æ R K**

De tilgængelige møntbetegnelser afhænger af den valuta, du vælger.

#### **Sådan føjes tryk-og-lyt audio til et tælleobjekt**

- 1. Vælg tælleobjektet.
- 2. Tilføj en af følgende lydtyper:

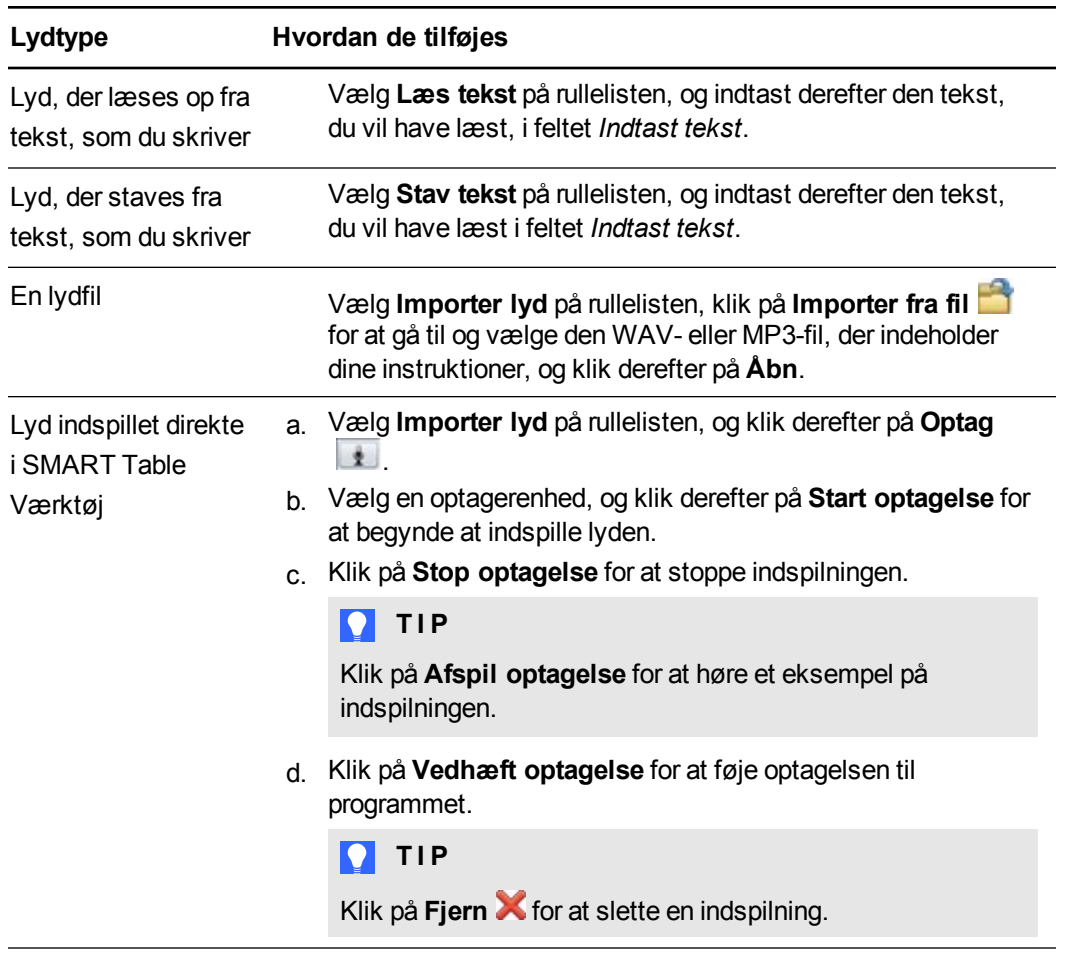

#### **Sådan tilføjer du et baggrundsbillede**

Tilføj et baggrundsbillede på en af følgende måder:

o Træk og slip et billede eller en side, der indeholder et billede fra SMART Notebooksoftwaren til SMART Table Værktøj. Billedet justeres til den optimale størrelse.

#### **B E M Æ R K**

Når du trækker et billede ind i SMART Table Værktøj, vises der to vinduer. I det første vindue kan du beskære billedet, og i det andet vindue kan du se et eksempel på resultatet.

- o Klik på **Importer billede** for at importere en JPEG-, GIF- eller PNG-fil.
- o Klik på **Indsæt billede** for at indsætte en grafikfil, som du har kopieret.
- o Klik på **Galleri** for at importere et gallerielement.

#### **K A P I T E L 2**

Sådan arbejder du med SMART Table Værktøj

# **TIP**

Klik på **Anvend standard X** for at fjerne billedfilen.

#### **Sådan aktiverer du tale for spørgsmål**

Vælg **Læs alle spørgsmål** for at give eleverne mulighed for at høre spørgsmålene og det samlede antal tælleelementer, efterhånden som eleverne lægger dem sammen.

Hvis du aktiverer tale for alle spørgsmål, hører eleverne spørgsmålene, når de vises.

#### **Sådan tilføjes Addition-instruktioner**

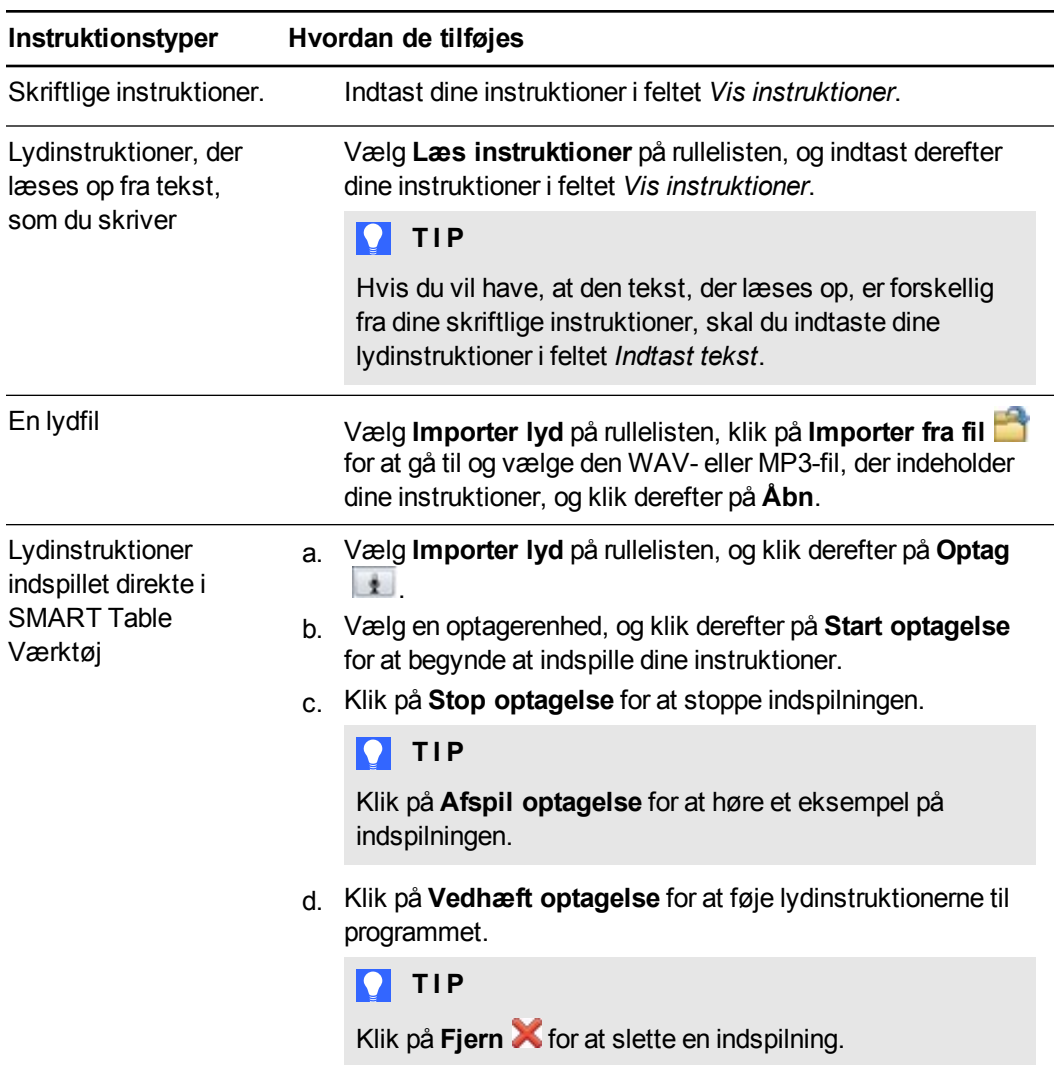

# Tilpasning af Addition Plus

Programmet Addition Plus opretter automatisk spørgsmål baseret på de tællegenstande, som du har valgt, og det samlede antal elever, du har angivet for bordet (se *[Angivelse](#page-13-0) af antal elever* på side 8).

Du kan tilpasse Addition Plus ved at gøre følgende:

- Tilføj de spørgsmål, som eleverne skal besvare, og de korrekte svar
- Vælg tællingsindstillinger, såsom hvorvidt der skal bruges mønster eller klodser til at tælle
- Aktivér tokendistribution af tælleobjekter
- Tilføj baggrundsbilleder
- Tilføj instruktioner til elever

## **Sådan tilføjes et Addition Plus-spørgsmål**

- 1. Klik på **Addition Plus**.
- 2. Indtast dit spørgsmål i feltet *Spørgsmålstekst*.

#### **Sådan føjer du tale til et spørgsmål**

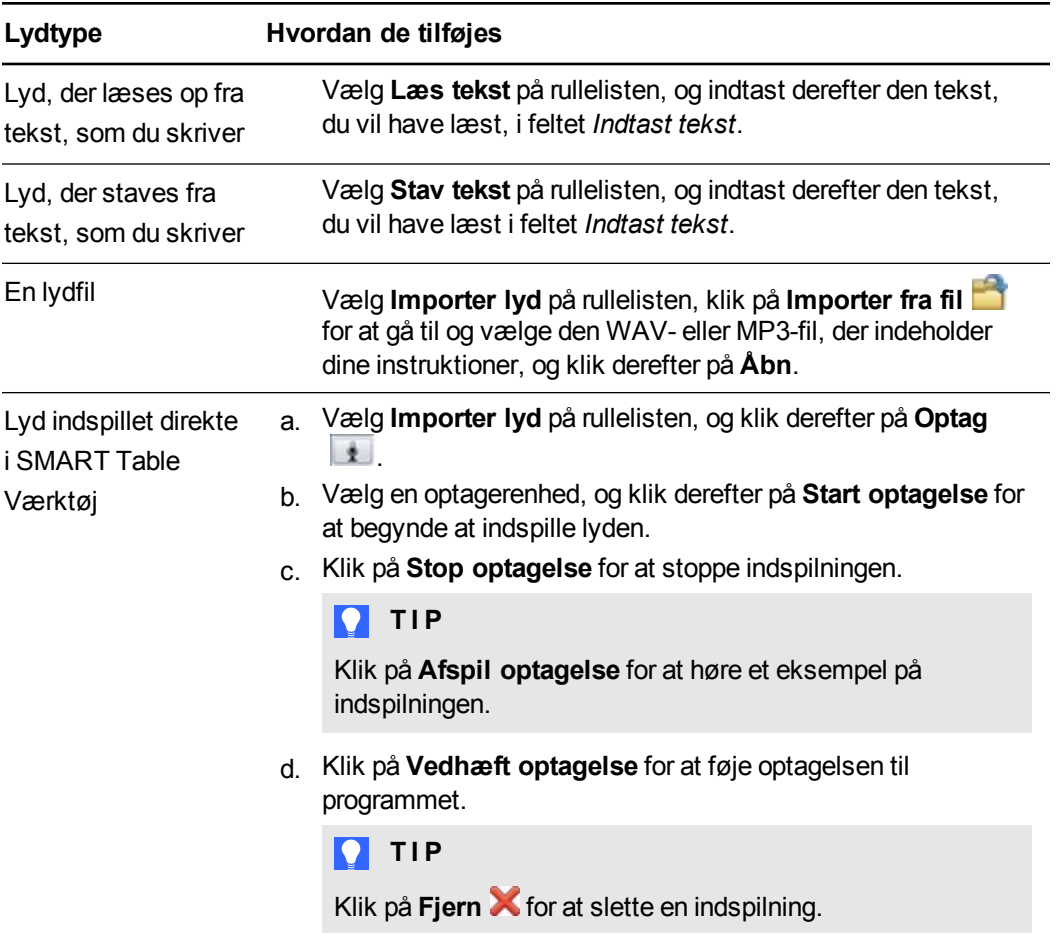

#### **K A P I T E L 2**

Sådan arbejder du med SMART Table Værktøj

#### **Sådan tilføjer du et svar**

Indtast det korrekte svar i feltet *Svar*.

## **Sådan vælger du en tælletype**

1. Vælg tælletypen.

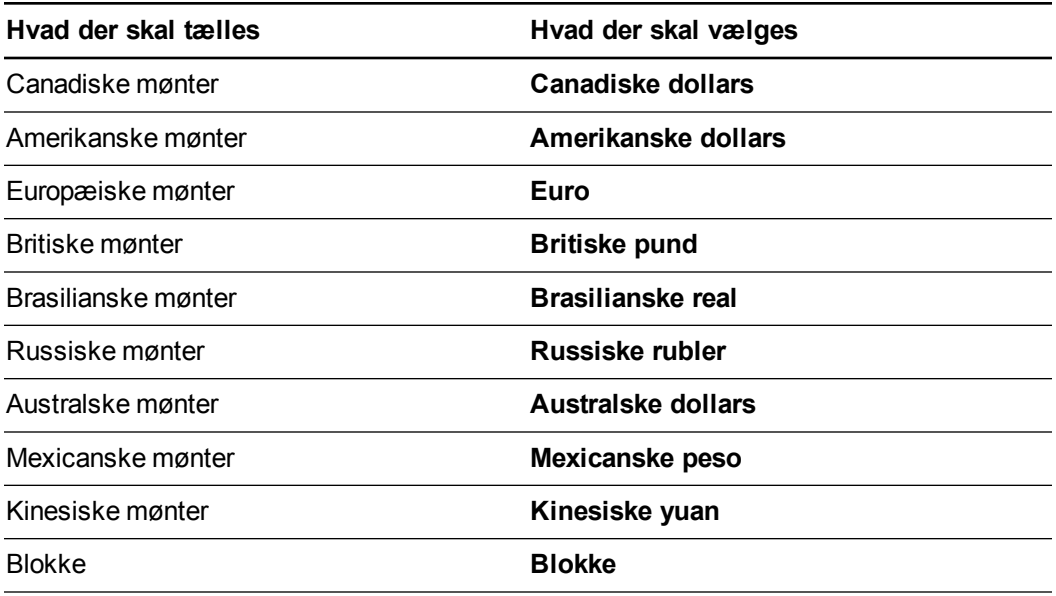

2. Vælg det antal mønter eller blokke, du vil medtage for hver mønt- eller bloktype.

**B E M Æ R K**

De tilgængelige møntbetegnelser afhænger af den valuta, du vælger.

#### **Sådan føjes tryk-og-lyt audio til et tælleobjekt**

- 1. Vælg tælleobjektet.
- 2. Tilføj en af følgende lydtyper:

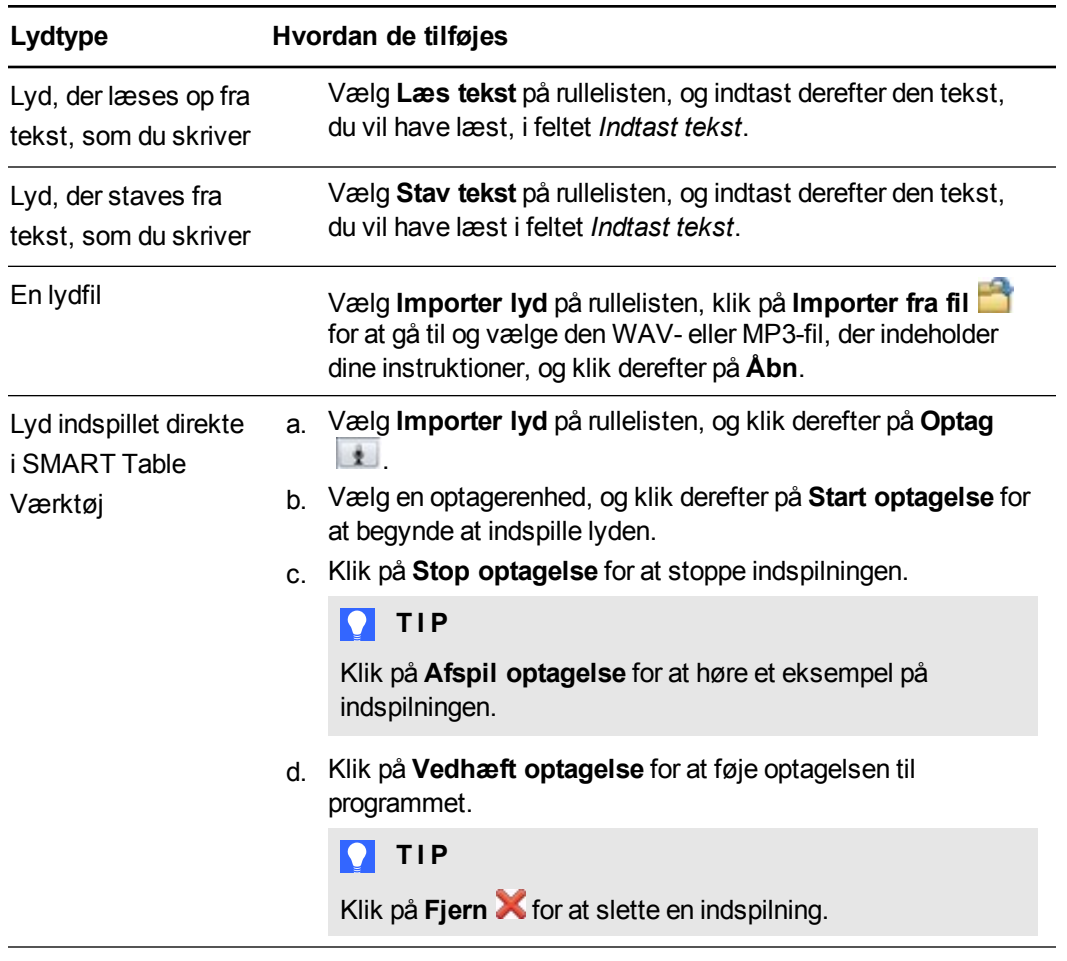

#### **Sådan vælges en tokenindstilling**

Vælg en mulighed for *Tokendistribution* for at fastlægge, hvordan tælleelementer skal distribueres til eleverne.

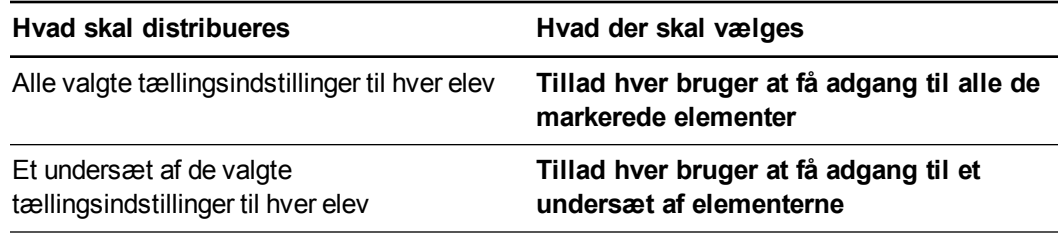

# **T** IP

Tilskynd eleverne til at samarbejde ved at lade hver elev bruge et undersæt af de valgte tælleelementer.

#### **Sådan tilføjer du et baggrundsbillede**

- 1. Tilføj et baggrundsbillede på en af følgende måder:
	- o Træk og slip et billede eller en side, der indeholder et billede fra SMART Notebooksoftwaren til SMART Table Værktøj. Billedet justeres til den optimale størrelse.

## **B E M Æ R K**

Når du trækker et billede ind i SMART Table Værktøj, vises der to vinduer. I det første vindue kan du beskære billedet, og i det andet vindue kan du se et eksempel på resultatet.

- o Klik på **Importer billede** for at importere en JPEG-, GIF- eller PNG-fil.
- o Klik på **Indsæt billede** for at indsætte en grafikfil, som du har kopieret.
- o Klik på **Galleri** for at importere et gallerielement.

## **P** TIP

Klik på **Anvend standard K** for at fjerne billedfilen.

#### **Sådan tilføjes et ekstra spørgsmål**

Klik på **for at føje et spørgsmål til spørgsmålslisten**.

**Sådan redigerer du et spørgsmål**

Vælg spørgsmålet på spørgsmålslisten.

#### **Sådan redigerer du spørgsmålslisten**

- <sup>l</sup> Klik på **Fjern** for at slette et spørgsmål fra spørgsmålslisten.
- Vælg et spørgsmål, og klik derefter på  $\bigcap$  for at flytte spørgsmålet længere op på spørgsmålslisten.
- vælg et spørgsmål, og klik derefter på **for at flytte spørgsmålet længere ned ad** spørgsmålslisten.

#### **Sådan tilføjes Addition Plus-instruktioner**

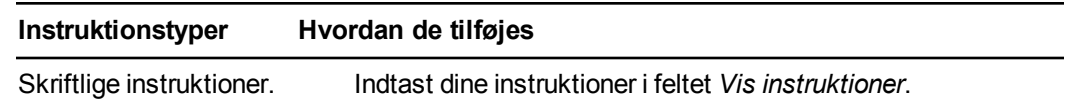

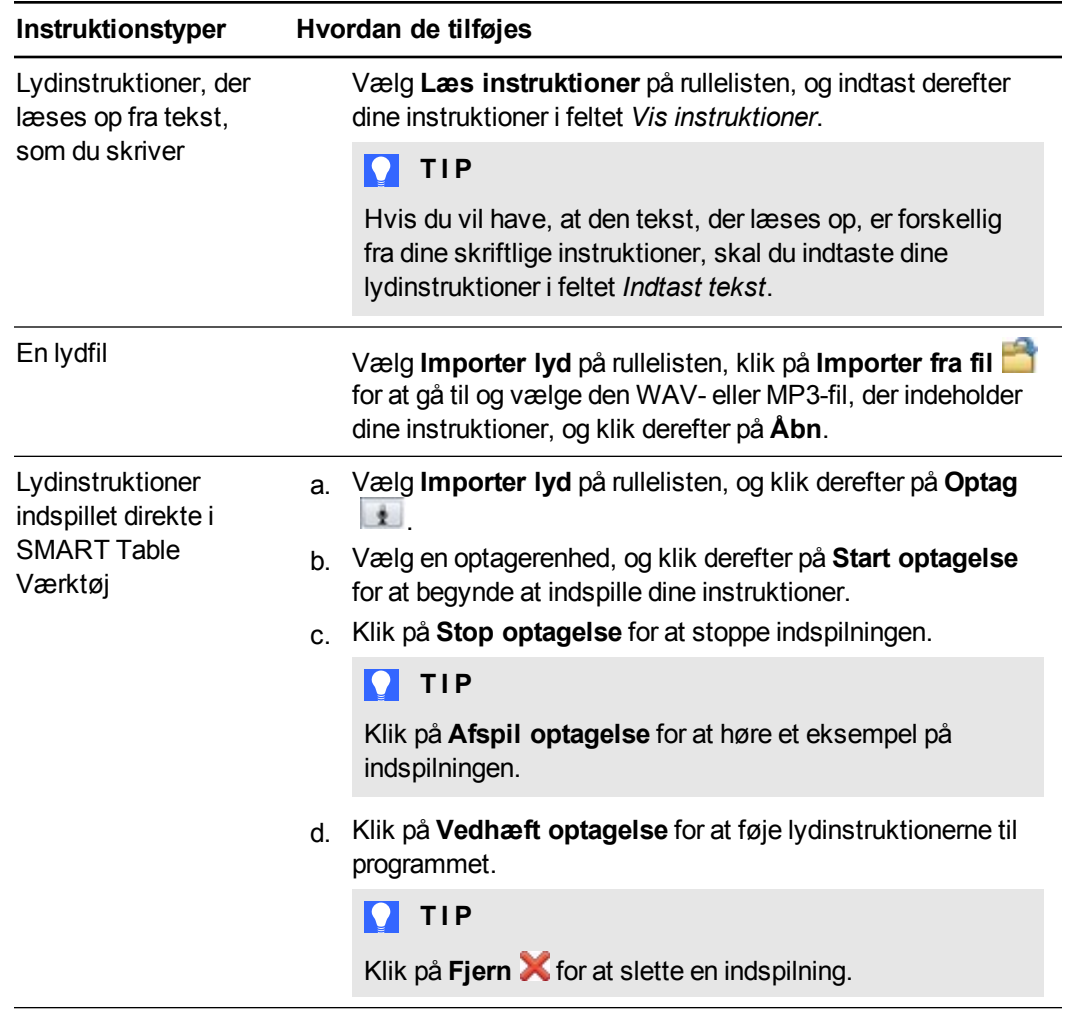

# Tilpasning af Varme Pladser

Du kan oprette dine egne aktiviteter i Varme Pladser som supplement til klassens pensum. Hvis klassen f.eks. arbejder med de fire årstider, kan du oprette områder eller pladser på bordet, der repræsenterer hver årstid, og bede eleverne om at identificere mærkater eller billeder, som hører til hver årstid.

Føj tryk-og-lyt audio til mærkater eller billeder, så elever kan trykke på objekter på bordet og få teksten læst op, stavet eller lydfiler afspillet. Når de trykker på et billede eller en tekstmærkat med en kat, hører eleverne f.eks. "kat", "K-A-T" eller lyden "miav".

Du kan tilpasse Varme Pladser ved at gøre følgende:

- Tilføj et baggrundsbillede
- Angiv de Varme Pladser
- Tilføj tekstetiketter og billeder
- Tilføj tryk-og-lyt audio
- Angiv start- og slutpositioner for tekstmærkater og billeder
- Tilføj instruktioner til elever

#### **Sådan oprettes en aktivitet**

- 1. Klik på **Varme Pladser**.
- 2. Indtast et navn til aktiviteten i feltet *Aktivitetsnavn*.

#### **Sådan tilføjer du et baggrundsbillede**

- 1. Tilføj et baggrundsbillede på en af følgende måder:
	- o Træk og slip et billede eller en side, der indeholder et billede fra SMART Notebooksoftwaren til SMART Table Værktøj. Billedet justeres til den optimale størrelse.

## **B E M Æ R K**

Når du trækker et billede ind i SMART Table Værktøj, vises der to vinduer. I det første vindue kan du beskære billedet, og i det andet vindue kan du se et eksempel på resultatet.

- o Klik på **Importer billede** for at importere en JPEG-, GIF- eller PNG-fil.
- o Klik på **Indsæt billede** for at indsætte en grafikfil, som du har kopieret.
- o Klik på **Galleri** for at importere et gallerielement.

## **TIP**

- o Klik på **Anvend standard** for at fjerne billedfilen.
- o Vælg **Aktiver visuel tilbagemelding** for at få vist visuelle tilbagemeldinger, hver gang eleverne anbringer et objekt i det rigtige område på bordet. Fjern denne markering for at deaktivere visuel tilbagemelding.

#### **Sådan angives varme pladser**

- 1. Vælg et af figurikonerne under *Angiv Varme Pladser*.
- 2. Træk en figur rundt om det baggrundsbillede, du vil bruge som en varm plads.
- 3. Gentag trin 1 og 2 for hver varme plads.

#### **Sådan tilføjer du tekstmærkater**

1. Klik på **Mærkat**.

Der vises en ny mærkat på baggrundsbilledet.

- 2. Dobbeltklik på mærkaten, indtast en tekst, og klik derefter uden for mærkaten.
- 3. Gentag trin 1 og 2 for hver tekstmærkat, du vil tilføje.
- 4. Klik på **Slutregion**, hvis det ikke allerede er valgt, og træk derefter hver mærkat til den korrekte position for den varme plads.

Omridset af den varme plads skifter farve for at vise, at mærkaten hører til pladsen.

#### **Sådan tilføjer du billeder**

- 1. Klik på **Slutregion**, hvis det ikke allerede er valgt.
- 2. Tilføj et billede ved at bruge en af fremgangsmåderne for tilføjelse af baggrundsbilleder.
- 3. Træk billedet til dets startposition.
- 4. Gentag trin 1 til 3 for hvert billede, du vil tilføje.
- 5. Træk hvert billede hen til den korrekte varme plads.

Omridset af den varme plads skifter farve.

## **Sådan føjer du tryk-og-lyt audio til mærkater og billeder**

- 1. Vælg en mærkat eller et billede.
- 2. Tilføj en af følgende lydtyper:

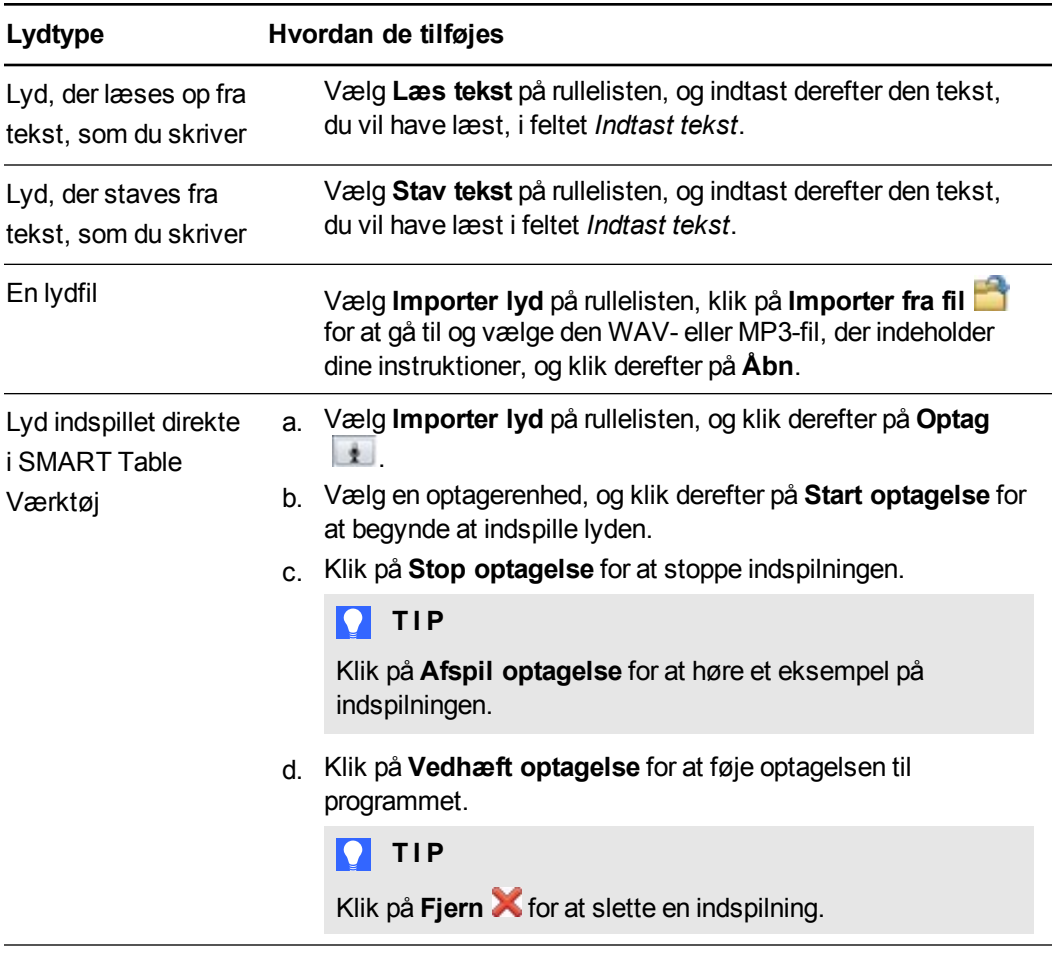

**Sådan indstiller du start- og slutpositioner for tekstmærkater og billeder**

- 1. Vælg **Startpositioner**.
- 2. Træk mærkaterne og billederne til deres startpositioner.

#### **Sådan tilføjer du en aktivitet**

Klik på  $\overline{\mathbf{+}}$  for at føje en aktivitet til aktivitetslisten.

#### **Sådan redigerer du en aktivitet**

Vælg aktiviteten på aktivitetslisten.

 $\mathcal{L}(\mathcal{L})$ 

#### **Sådan redigerer du aktivitetslisten**

- Klik på Fjern **X** for at slette en aktivitet fra aktivitetslisten.
- vælg en aktivitet, og klik derefter på **for at flytte aktiviteten længere op på** aktivitetslisten.
- vælg et spørgsmål, og klik derefter på **for at flytte aktiviteten længere ned på** aktivitetslisten.

#### **Sådan tilføjes instruktioner til Varme Pladser**

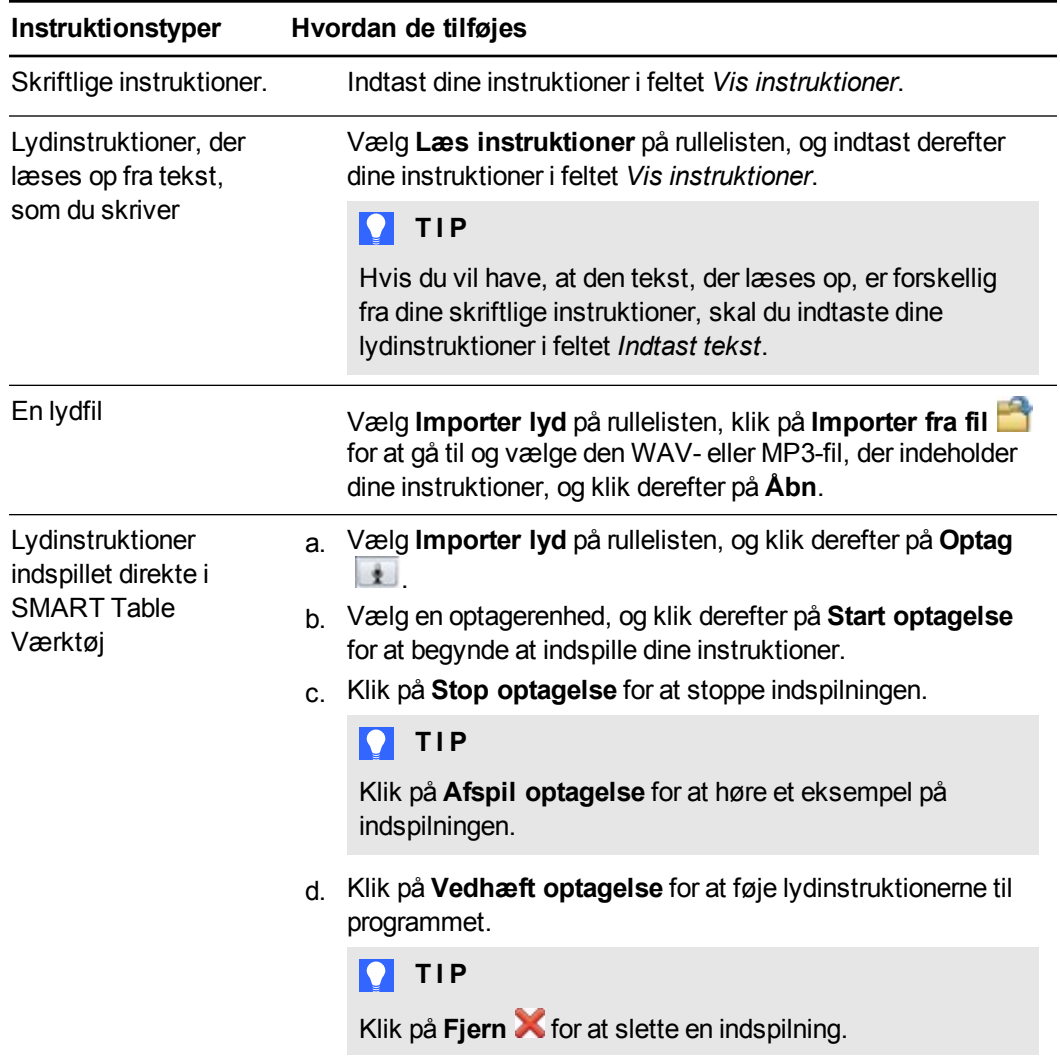

# Tilpasning af Afgræns Det

Du kan tilpasse Afgræns Det som supplement til klassens pensum ved at importere billeder fra din computer eller fra galleriet. Du kan også bruge lydfunktionen, så elever, der endnu ikke kan læse, kan forstå teksten på spillekortet og derefter høre, hvordan ordene staves, når de trykker på kortet. Lydinstruktionerne i Afgræns Det er enkle, f.eks. "Vælg et kort" og "Stil et spørgsmål".

Tilpas Varme Steder ved at gøre følgende:

- Tilføj et baggrundsbillede
- Opret kortbilleder og -tekst
- Tilføj tryk-og-lyt audio

#### **Sådan oprettes en Afgræns Det-aktivitet**

- 1. Klik på **Afgræns Det**.
- 2. Indtast et navn til aktiviteten i feltet *Aktivitetsnavn*.

#### **Sådan tilføjer du et baggrundsbillede**

Tilføj et baggrundsbillede på en af følgende måder:

o Træk og slip et billede eller en side, der indeholder et billede fra SMART Notebooksoftwaren til SMART Table Værktøj. Billedet justeres til den optimale størrelse.

## **BEMÆRK**

Når du trækker et billede ind i SMART Table Værktøj, vises der to vinduer. I det første vindue kan du beskære billedet, og i det andet vindue kan du se et eksempel på resultatet.

- o Klik på **Importer billede** for at importere en JPEG-, GIF- eller PNG-fil.
- o Klik på **Indsæt billede** for at indsætte en grafikfil, som du har kopieret.
- o Klik på **Galleri** for at importere et gallerielement.

## **P** TIP

Klik på **Anvend standard K** for at fjerne billedfilen.

#### **Sådan opretter du et kort**

- 1. Vælg et tomt kort på midten af arbejdsområdet.
- 2. I området *Kortbillede* kan du føje et billede til kortet, hvis du vil, ved at bruge en af metoderne for tilføjelse af et baggrundsbillede.

3. Indtast den tekst, der skal vises sammen med billedet på kortet i feltet *Korttekst*.

**B E M Æ R K**

Teksten på hvert kort må ikke være længere end 12 tegn.

#### **Sådan føjer du tryk-og-lyt audio til et kort**

- 1. Vælg kortet.
- 2. Tilføj en af følgende lydtyper:

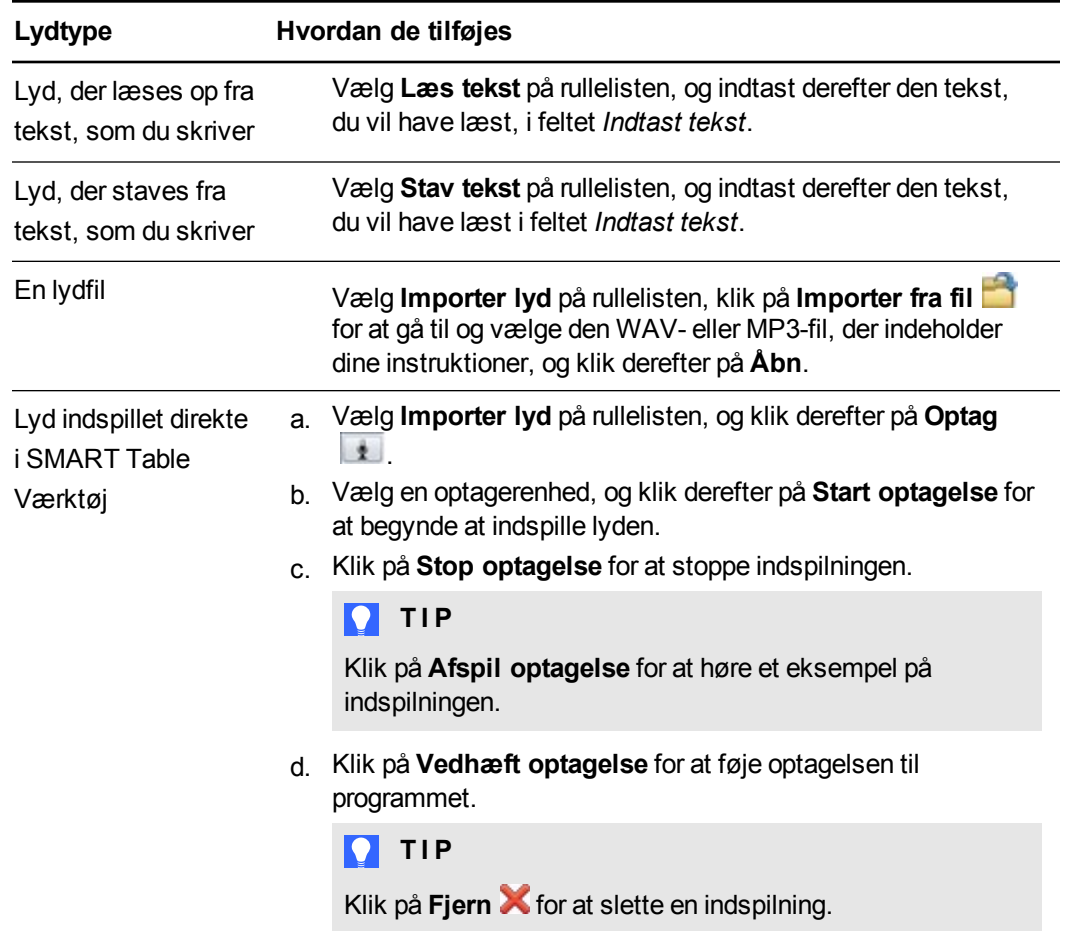

## **Sådan tilføjer du en aktivitet**

Klik på  $\Box$  for at føje en aktivitet til aktivitetslisten.

#### **Sådan redigerer du en aktivitet**

Vælg aktiviteten på aktivitetslisten.

## **Sådan redigerer du aktivitetslisten**

- **.** Klik på Fjern **X** for at slette en aktivitet fra aktivitetslisten.
- vælg en aktivitet, og klik derefter på **for at flytte aktiviteten længere op på** aktivitetslisten.
- vælg et spørgsmål, og klik derefter på **for at flytte aktiviteten længere ned på** aktivitetslisten.

# Tilpasning af SMART Notebook-programmet

Du kan medtage op til otte SMART Notebook-lektioner i en SMART Table-aktivitetspakke, inkl. SMART Notebook-filer med 3D-indhold. Tilpas SMART Notebook-programmet ved at gøre følgende:

- Tilføj, arranger eller fjern lektioner
- Tilføj instruktioner til elever

## **Sådan tilføjer du en SMART Notebook-lektion**

- 1. Klik på **SMART Notebook**.
- 2. Tilføj lektionen på en af følgende måder:
	- o Træk .notebook-filen fra en anden placering på din computer.
	- o Klik på **Tilføj SMART Notebook-fil** for at importere .notebook-filen.
	- o Klik på **Indsæt SMART Notebook-fil** for at indsætte den .notebook-fil, som du kopierede.

**Sådan arrangerer du rækkefølgen på en SMART Notebook-lektion**

Træk lektionerne ind i den ønskede rækkefølge.

## **Sådan fjerner du en SMART Notebook-lektion**

Vælg lektionen, og klik derefter på **Fjern** .

## **Sådan tilføjes SMART Notebook-instruktioner**

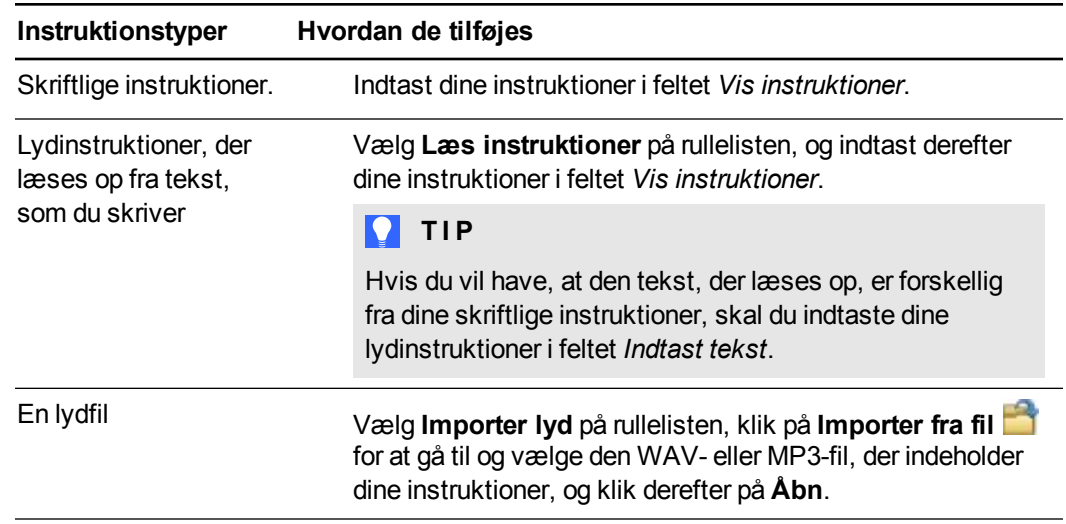
#### **K A P I T E L 2**

Sådan arbejder du med SMART Table Værktøj

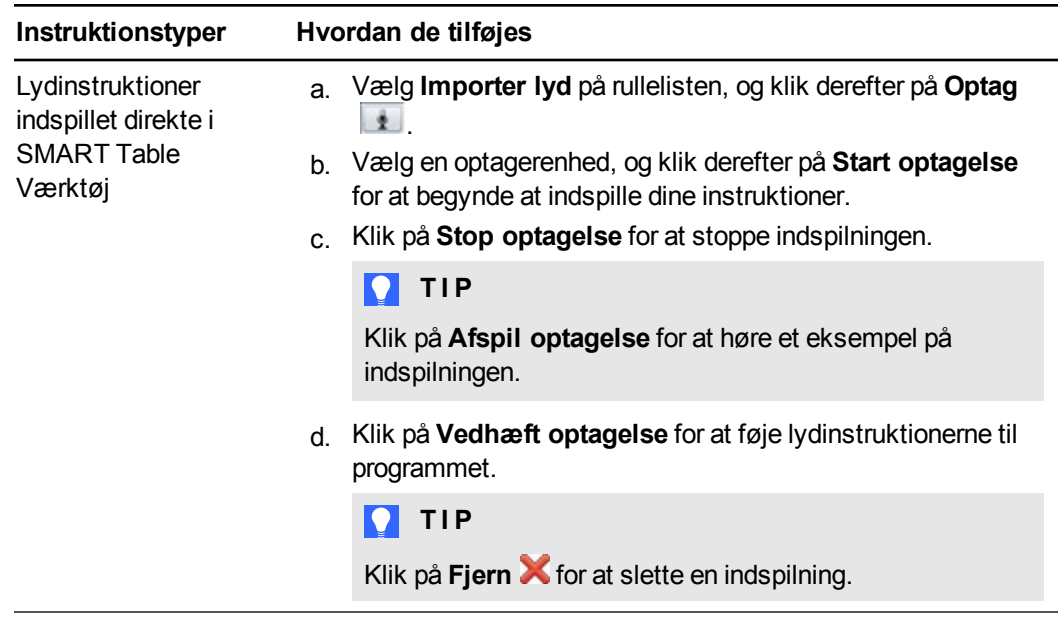

## Tilpasning af Image Reveal

Du kan tilpasse Image Reveal som supplement til klassens pensum. Du kan f.eks. tilføje et billede, der repræsenterer et emne, som klassen studerer i øjeblikket, og derefter oprette multiple choice-spørgsmål baseret på emneområdet.

Tilpas Image Reveal ved at gøre følgende:

- Tilføj skjulte billeder og tilknyttede svar
- Tilføj emner og multiple choice-spørgsmål og svar, som er knyttet til hvert emne
- Tilpas indstillinger for spil

### **BEMÆRKNINGER**

- <sup>l</sup> Hvis du klikker på **Tilpas Image Reveal** startes et separat program på computeren, som gør det muligt at tilpasse dette program. Når du har gemt dit arbejde, kan du gå tilbage til SMART Table Værktøj og føje andre tilpassede programmer til denne aktivitetspakke.
- <sup>l</sup> Du skal gennemse aktiviteter på bordet, fordi valget *Vis spørgsmål* ikke er fuldt konfigureret for Image Reveal.
- Chrome til Mac understøtter ikke tilpasning af Image Reveal.

### **Sådan oprettes en Image Reveal-aktivitet**

1. Klik på **Image Reveal**.

Fanebladet med Image Reveal-oplysninger vises

2. Klik på **Tilpas Image Reveal**.

*Indholdsstyring for Image Reveal* åbnes i din browser.

Sådan arbejder du med SMART Table Værktøj

#### **Sådan tilføjes et skjult billede og tilknyttede svar**

1. Sørg for, at fanebladet **Skjulte billeder** er valgt.

Vinduet *Skjulte billeder* vises.

2. Klik på **Tilføj skjult billede**.

Dialogboksen *Skjult billede* vises.

3. Klik på **Klik her for at vælge et billede** for at importere en JPEG- eller PNG-fil.

### **B E M Æ R K**

Du kan ændre et eksisterende billede ved at klikke på billedet, og derefter vælge et andet billede.

- 4. Indtast et svar, som er knyttet til det skjulte billede, i hver af de tre tekstfelter under billedet.
- 5. Vælg **Korrekt svar** under det korrekte svar, som du ønsker knyttet til billedet.
- 6. Klik på **Gem**.

### **B E M Æ R K**

Du kan redigere et eksisterende skjult billede ved at dobbeltklikke på billedet. Du kan også slette et eksisterende skjult billede ved at vælge billedet, og derefter klikke på **Fjern skjult billede**.

### **Sådan tilføjes emner og multiple choice-spørgsmål og svar, som er knyttet til hvert emne**

1. Klik på fanebladet **Spørgsmål**.

Vinduet *Oprettelse af spørgsmål til lange og korte spil* vises

- 2. Klik på **Tilføj emne**.
- 3. På listen *Emner* indtaster du en emnetitel i det valgte tekstfelt *Emne*.
- 4. Klik på **Tilføj spørgsmål**.

Dialogboksen *Spørgsmål* vises.

5. Indtast et spørgsmål i feltet *Billedspørgsmål*.

### **P** TIP

Vælg **Billedspørgsmål** for at tilføje et billedbaseret spørgsmål.

6. Indtast et svar i hver af felterne *Billedsvar*.

### **P** TIP

Vælg et afkrydsningsfelt ud for **Billedsvar** for at tilføje et billedbaseret svar.

7. Vælg **Korrekt svar** under det korrekte svar, som du ønsker knyttet til billedet.

- 8. Klik på **Gem**.
- 9. Gentag trin 4 til 8 for at føje flere spørgsmål til et emne.

## **B E M Æ R K N I N G E R**

- o Elever kan vælge et langt eller et kort Image Reveal-spil. SMART anbefaler tilføjelse af seks spørgsmål til et kort spil og 12 spørgsmål til et langt spil.
- o Du kan slette et spørgsmål ved at vælge det, og derefter klikke på **Fjern spørgsmål**.
- 10. Klik på **Gem**.

### **Sådan tilpasses indstillinger for spil**

1. Klik på fanebladet **Indstillinger for spil**.

Vinduet Indstillinger for spil vises.

2. Klik på en af følgende spilindstillinger:

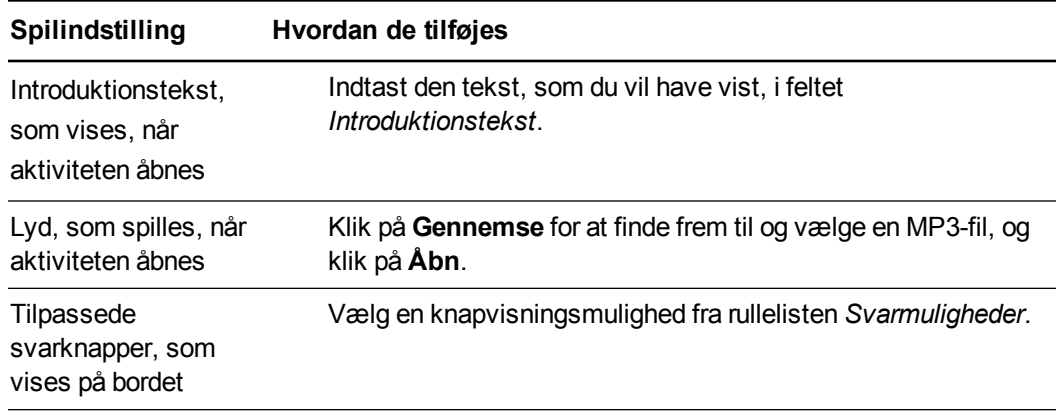

3. Klik på **Gem**.

# Kapitel 3 Arbejde med SMART Table

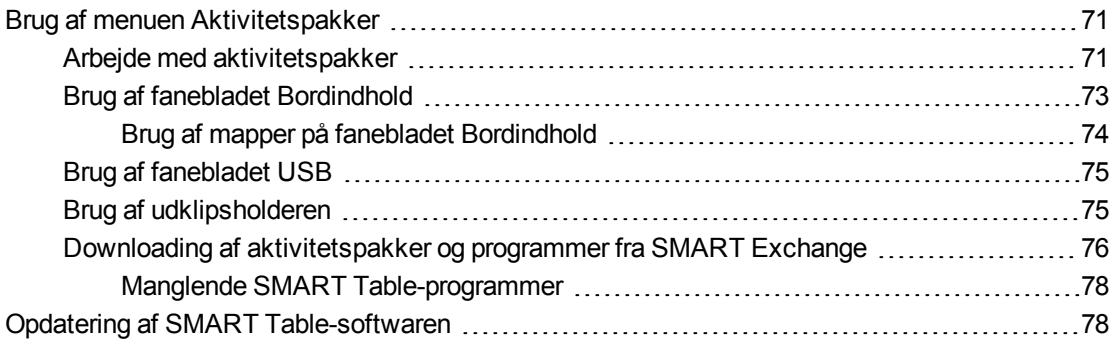

## <span id="page-76-0"></span>Brug af menuen Aktivitetspakker

Menuen Aktivitetspakker giver dig mulighed for at organisere og åbne aktivitetspakker på bordet, at overføre filer fra et USB drive-drev og at downloade aktivitetspakker og programmer fra SMART Exchange-websiten.

## <span id="page-76-1"></span>Arbejde med aktivitetspakker

Når først du har gemt en aktivitetspakke ved brug af SMART Table Værktøj, skal du kopiere filen til et USB-drev, så du kan åbne filen på bordet.

## **BEMÆRK**

Hvis du åbner en ny aktivitetspakke, der indeholder et program, som ikke er installeret på bordet, vises ikonet for det pågældende program ikke i menuen Aktiviteter. Se *Downloading af [aktivitetspakker](#page-81-0) og programmer fra SMART Exchange* på side 76 for at få oplysninger om erhvervelse af programmet.

### <span id="page-76-2"></span>**Sådan installeres en aktivitetspakke**

### **BEMÆRKNINGER**

<sup>l</sup> Se *Downloading af [aktivitetspakker](#page-81-0) og programmer fra SMART Exchange* på side 76 for at få oplysninger om downloading og installation af programmer og aktivitetspakker direkte fra SMART Exchange-websiten over på bordet.

- **Se Brug af [udklipsholderen](#page-80-1) på side 75 for at få oplysninger om installation af flere** aktivitetspakker.
- <sup>l</sup> SMART Table aktivitetspakker har filefternavnet .tableContent.
- 1. På din computer kopierer du aktivitetspakken til et USB-drev.
- 2. Tænd for bordet.

Menuen *SMART Table Aktiviteter* vises.

3. Tilslut USB-drevet til bordet.

Menuen skifter fra Elev-tilstand til Lærer-tilstand.

- 4. Tryk på **Aktivitetspakker**.
- 5. Tryk på fanebladet **USB**.
- 6. Vælg en aktivitetspakke og tryk derefter på **Åbn**.

Navnet på aktivitetspakken vises i feltet *Åben nu*.

### **Sådan åbnes en aktivitetspakke**

1. Tænd for bordet.

Menuen *SMART Table Aktiviteter* vises.

2. Skift fra Elev-tilstand til Lærer-tilstand. Se *Skift af [tilstand](#page-9-0)* på side 4.

Menuen skifter fra Elev-tilstand til Lærer-tilstand.

- 3. Tryk på **Aktivitetspakker**.
- 4. På fanebladet *Bordindhold* vælger du den relevante aktivitetspakke og trykker derefter på **Åbn**.

ELLER

Tryk på fanebladet **USB**, vælg en aktivitetspakke og tryk derefter på **Åbn**.

### **BEMÆRKNINGER**

- o Åbning af en aktivitetspakke fra USB-drevet installerer den på bordet.
- o Du kan også åbne en aktivitetspakke ved at dobbelttrykke på aktivitetspakkeikonet.

Navnet på aktivitetspakken vises i feltet *Åben nu*.

### **Sådan slettes en aktivitetspakke**

### **B E M Æ R K**

Du kan kun slette filer på fanebladet Bordindhold.

1. Tænd for bordet.

Menuen *SMART Table Aktiviteter* vises.

- 2. Skift fra Elev-tilstand til Lærer-tilstand. Se *Skift af [tilstand](#page-9-0)* på side 4.
- 3. Tryk på **Aktivitetspakker**, og tryk derefter på fanebladet **Bordindhold**.

Der vises en liste med aktivitetspakker.

4. Vælg den aktivitetspakke, du vil slette, og tryk derefter på **Slet**.

Der vises en bekræftelsesmeddelelse.

### **G** VIGTIGT

Hvis knappen Slet ikke er vist, skal du kontrollere, at SMART Table 2.0 eller nyere er installeret på bordcomputeren, og at der er valgt en aktivitetspakke.

5. Tryk på **Ja**.

### **Sådan omdøbes en aktivitetspakke**

### **B E M Æ R K**

Du kan kun omdøbe filer på fanebladet Bordindhold.

1. Tænd for bordet.

Menuen *SMART Table Aktiviteter* vises.

- 2. Skift fra Elev-tilstand til Lærer-tilstand. Se *Skift af [tilstand](#page-9-0)* på side 4.
- 3. Tryk på **Aktivitetspakker**, og tryk derefter på fanebladet **Bordindhold**.

Der vises en liste med aktivitetspakker.

4. Vælg den aktivitetspakke, du vil omdøbe, og tryk derefter på **Omdøb**.

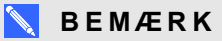

Du kan også omdøbe en aktivitetspakke ved at dobbelttrykke på filnavnet.

Bordtastaturet vises.

Indtast et nyt navn til aktivitetspakken.

<span id="page-78-0"></span>5. Når du er færdig, trykker du på **Ja**.

## Brug af fanebladet Bordindhold

Fanebladet Bordindhold viser alle de [aktivitetspakker,](#page-76-1) som er installeret på bordet. Se *Arbejde med aktivitetspakker* på side 71 for at installere, åbne, slette og omdøbe aktivitetspakker.

#### $\mathbb{R}^+$ **B E M Æ R K**

Installerede programfiler er ikke synlige på fanebladet Bordindhold.

Du kan udføre følgende på fanebladet Bordindhold.

- <sup>l</sup> Kopiere filer til udklipsholderen og organisere dem i mapper. Se *Brug af [udklipsholderen](#page-80-1)* på næste side
- <sup>l</sup> Navigere mappestrukturen. Se  *Sådan navigeres [mappestrukturen](#page-79-1)* nederst.

Du kan gennemse aktivitetspakker på følgende måde:

- Ved brug af næste og forrige side-pilene.
- Ved brug af en svipbevægelse til at vise den næste eller forrige side

Du kan også søge efter aktivitetspakker på bordet på følgende måde:

- Indtastning af søgeudtryk ved at trykke på søgefeltet og derefter ved brug af bordtastaturet, eller tilslutning af et tastatur til et af bordets USB-stik.
- Gennemsyn af søgeresultaterne ved brug af følgende måde:
	- o Ved brug af næste og forrige side-pilene.
	- o Ved brug af en svipbevægelse til at vise de næste eller forrige søgeresultater

### <span id="page-79-0"></span>**Brug af mapper på fanebladet Bordindhold**

Opret mapper på fanebladet Bordindhold for at organisere aktivitetspakker.

### **Sådan oprettes mapper**

### **B E M Æ R K**

Mapper kan kun oprettes på fanebladet Bordindhold.

- 1. På fanebladet *Bordindhold* trykker du på **Ny mappe**.
- 2. Indtast et navn ved brug af bordtastaturet eller et tastatur, som er forbundet med et USBstik.

Tryk på ENTER.

Anbring aktivitetspakker i mappen. Se *Brug af [udklipsholderen](#page-80-1)* på næste side

<span id="page-79-1"></span>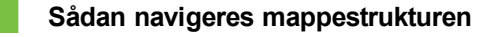

Dobbelttryk for at åbne en mappe.

ELLER

**K A P I T E L 3** Arbejde med SMART Table

<span id="page-80-0"></span>Tryk på **Et niveau op** for at rykke et niveau op.

## Brug af fanebladet USB

Fanebladet USB viser filerne på det USB-drev, som er indsat i et USB-stik. Se *Arbejde med [aktivitetspakker](#page-76-1)* på side 71 for at få oplysninger, om hvordan man installerer aktivitetspakker.

### **B E M Æ R K**

Programfiler er synlige på fanebladet USB, men du kan ikke flytte dem til udklipsholderen.

Du kan udføre følgende på fanebladet USB.

- <sup>l</sup> Kopiér filer til udklipsholderen og flyt dem derefter til fanebladet Bordindhold. Se *Brug af [udklipsholderen](#page-80-1)* nederst
- <sup>l</sup> Naviger mappestrukturen. Se  *Sådan navigeres [mappestrukturen](#page-79-1)* på forrige side.
- <sup>l</sup> Installer filer direkte fra USB-drevet. Se *Sådan installeres en [aktivitetspakke](#page-76-2)* på side 71.

Du kan også søge efter aktivitetspakker på fanebladet USB på følgende måde:

- Indtastning af søgeudtryk ved at trykke på søgefeltet og derefter ved brug af bordtastaturet, eller tilslutning af et tastatur til et af bordets USB-stik.
- Gennemsyn af søgeresultaterne ved brug af følgende måde:
	- o Ved brug af næste og forrige side-pilene.
	- o Ved brug af en svipbevægelse til at vise de næste eller forrige søgeresultater

## <span id="page-80-1"></span>Brug af udklipsholderen

Brug udklipsholderen til at organisere indhold og flytte indhold på bordet.

Du kan udføre følgende under knappen Valg på udklipsholderen:

- **Tryk på Vælg alt** for at vælge alle filerne i udklipsholderen
- **Tryk på Tøm alt** for at returnere filerne til deres originale placering

Når en aktivitetspakke er i udklipsholderen, er aktivitetspakken i den originale placering delvist gennemsigtig for at tilkendegive, at den er i udklipsholderen.

### **Sådan flyttes aktivitetspakker ved brug af udklipsholderen**

### **BEMÆRKNINGER**

- Du kan ikke flytte aktivitetspakker fra fanebladet Bordindhold til fanebladet USB.
- Flytning af aktivitetspakker fra fanebladet USB til fanebladet Bordindhold installerer aktivitetspakken på bordet.
- 1. På fanebladet *Bordindhold* eller fanebladet *USB* trykker og holder du en aktivitetspakke. Aktivitetspakken skulle blive vist under din finger og ved en gennemsigtighed på 50%.
- 2. Træk aktivitetspakken til udklipsholderen og løft fingeren fra skærmen.
- 3. Gentag trin 1 og 2 for alle de aktivitetspakker, som du vil flytte.
- 4. Vælg det faneblad eller den mappe, som du vil flytte filerne til.
- 5. I vinduet *Udklipsholder* trykker og holder du en aktivitetspakke.

### ELLER

Tryk på **Valg**, og derefter på **Vælg alt** for at vælge alle filerne.

6. Træk filen ind i det åbne fanebladsvindue eller mappe.

### 7. **B E M Æ R K**

Du kan flytte en aktivitetspakke fra fanebladet USB til fanebladet Bordindhold, selvom en anden aktivitetspakke har det samme navn. Der føjes et suffiks til filnavnet, for at man kan skelne dem fra hinanden. F.eks. **myFile** bliver til **myFile(2)**.

### **Sådan returneres aktivitetspakker i udklipsholderen til deres originale placeringer**

I vinduet *Udklipsholder* trykker du på **Valg**, og derefter på **Tøm alt**.

Aktivitetspakkerne vender tilbage til deres originale placeringer.

## <span id="page-81-0"></span>Downloading af aktivitetspakker og programmer fra SMART **Exchange**

Du kan downloade programmer (.tableApplication-filer) og aktivitetspakker (.tableContent-filer) fra SMART Exchange-websiten og installere dem på bordet. De aktivitetspakker, som du downloader, gemmes på bordet, og du kan åbne dem øjeblikkeligt efter at have downloadet dem, eller på ethvert tidspunkt derefter ved at åbne fanebladet Bordindhold.

### **BEMÆRKNINGER**

- Installerede programfiler er ikke synlige på fanebladet Bordindhold.
- Hvis du allerede har downloadet en aktivitetspakke, kan du åbne den i stedet for at downloade den igen.

## **G** VIGTIGT

Bordet skal have adgang til internettet, for at du kan downloade aktivitetspakker direkte fra SMART Exchange-websiten. Du kan få oplysninger om tilslutning af bordet til internettet i *[Tilslutning](#page-10-0) af bordet til internettet* på side 5.

### **Sådan downloades aktivitetspakker og programmer**

1. Tænd for bordet.

Menuen *SMART Table Aktiviteter* vises.

- 2. Skift fra Elev-tilstand til Lærer-tilstand. Se *Skift af [tilstand](#page-9-0)* på side 4.
- 3. Tryk på **Aktivitetspakker**, og derefter på fanebladet **SMART Exchange**.

Websiten SMART Exchange vises.

4. Indtast et søgeudtryk i søgefeltet og tryk derefter på

### **P** TIP

- o Vælg et punkt fra rullemenuen *Filter* for at filtrere dine søgeresultater efter land/område, fag, klassetrin eller filtype. Du kan anvende og gemme standardsøgefiltre, som vil blive anvendt hver gang, du søger på SMART Exchange.
- o Indtast søgeudtryk ved at trykke på søgefeltet og derefter ved brug af bordtastaturet, eller tilslutning af et tastatur til et af bordets USB-stik.

Der vises aktivitetspakker og programmer, som indeholder dine søgeudtryk, i vinduet med søgeresultater.

5. Find frem til den aktivitetspakke eller det program, som du vil downloade, og tryk derefter på **Download**.

## **B E M Æ R K**

Aktivitetspakker, som du tidligere har downloadet til dit bord, identificeres som *Installeret*.

## **P** TIP

Du kan bladre gennem søgeresultaterne ved at gøre et af følgende:

- o Ved at trykke på sidenummerfeltet, og derefter bruge taltasturet til at vælge en specifik side.
- o Ved brug af næste og forrige side-pilene.
- o Ved brug af en svipbevægelse til at vise de næste eller forrige søgeresultater

Den valgte aktivitetspakke eller applikation downloades til bordet.

Du kan åbne aktivitetspakken øjeblikkeligt, eller du kan få adgang til den og åbne den på et

senere tidspunkt fra listen på fanebladet Bordindhold.

6. Fuldfør et af følgende mål:

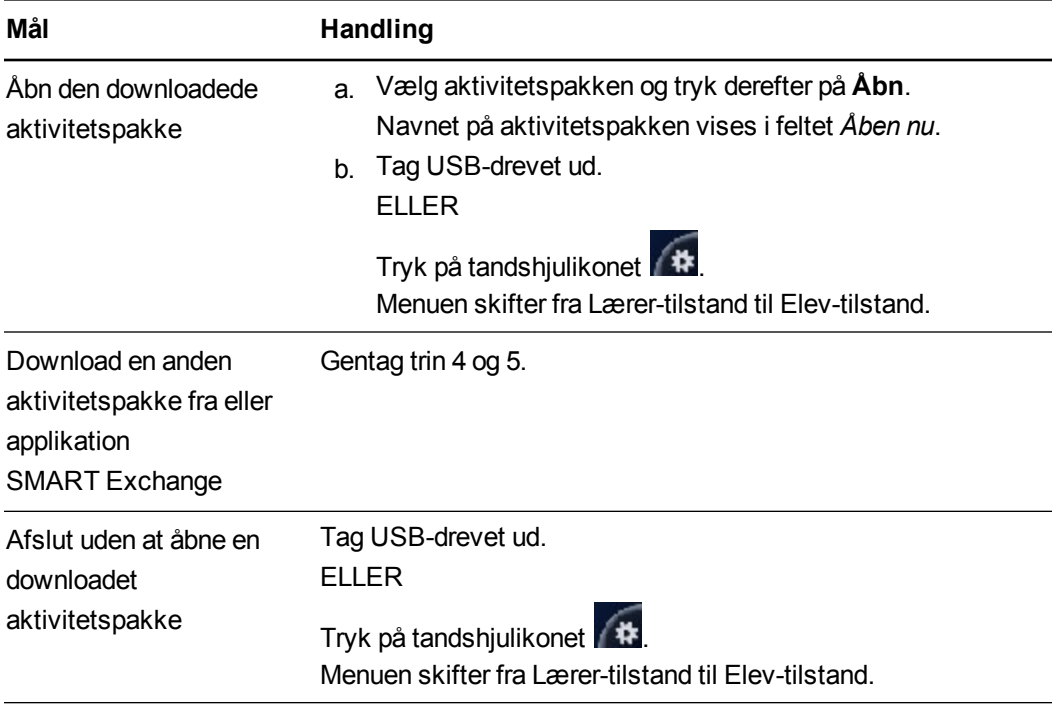

### <span id="page-83-0"></span>**Manglende SMART Table-programmer**

Hvis du åbner en aktivitetspakke, som mangler et program, i Elev-tilstand, vises der en meddelelse. Se *Downloading af [aktivitetspakker](#page-81-0) og programmer fra SMART Exchange* på side 76 for at få oplysninger om downloading af det manglende program.

## <span id="page-83-1"></span>Opdatering af SMART Table-softwaren

SMART udsender jævnligt opdateringer til dets produkter. Du kan bruge SMART Product Update (SPU) til at kontrollere, om der er opdateringer, og installere dem.

### **Sådan kontrolleres der automatisk for opdateringer til SMART Table-softwaren**

### **G** VIGTIGT

Bordet skal have adgang til internettet for automatisk at se efter softwareopdateringer. Du kan få [oplysninger](#page-10-0) om tilslutning af bordet til internettet i *Tilslutning af bordet til internettet* på side 5.

1. Tænd for bordet.

Menuen *SMART Table Aktiviteter* vises.

2. Skift fra Elev-tilstand til Lærer-tilstand. Se *Skift af [tilstand](#page-9-0)* på side 4.

**K A P I T E L 3** Arbejde med SMART Table

3. Tryk på **Om SMART Table**.

Siden *SMART Table-software* vises.

- 4. Tryk på fanen **Teknisk support**.
- 5. Tryk på **Kontrollér for opdateringer**.

Vinduet *SMART Product Update* vises.

6. Markér afkrydsningsfeltet **Søg automatisk efter opdateringer**, og indtast derefter antallet af dage (op til 60) mellem hver gang, SPU søger efter opdateringer.

Hvis der er en opdatering næste gang, SPU foretager en søgning, vises vinduet *SMART Product Update* [automatisk,](#page-85-0) og knappen *Opdater* er aktiveret. Se *Sådan installerer du en opdatering* på næste side.

**Sådan kontrollerer du manuelt for opdateringer til SMART Table-softwaren**

### **B E M Æ R K**

Du kan få [oplysninger](#page-10-0) om tilslutning af bordet til internettet i *Tilslutning af bordet til internettet* på side 5.

1. Tænd for bordet.

Menuen *SMART Table Aktiviteter* vises.

- 2. Skift fra Elev-tilstand til Lærer-tilstand. Se *Skift af [tilstand](#page-9-0)* på side 4.
- 3. Tryk på **Om SMART Table**.

Siden *SMART Table-software* vises.

- 4. Tryk på fanen **Teknisk support**.
- 5. Tryk på **Kontrollér for opdateringer**.

Vinduet *SMART Product Update* vises.

6. Tryk på **Kontrollér nu**.

Hvis der er en opdatering til [bordsoftwaren,](#page-85-0) aktiveres knappen *Opdater*. Se *Sådan installerer du en opdatering* på næste side.

### <span id="page-85-0"></span>**Sådan installerer du en opdatering**

- 1. Åbn vinduet *SMART Product Update* som beskrevet i de foregående procedurer.
- 2. Tryk på bordsoftwarens række.

Produktoplysningerne vises. Produktoplysningerne omfatter nummeret på den installerede version og nummeret på opdateringen, datoen og størrelsen på downloadingen (hvis der er en opdatering).

## **P** TIP

Tryk på **Vis produktbemærkninger** for at se en oversigt over ændringer i opdateringen.

- 3. Tryk på **Opdater**.
- 4. Følg instruktionerne på skærmen for at hente og installere opdateringen.

### **Sådan se du efter opdateringer til SMART Table-softwaren på et bord, som ikke er tilsluttet internettet**

1. Tænd for bordet.

Menuen *SMART Table Aktiviteter* vises.

- 2. Skift fra Elev-tilstand til Lærer-tilstand. Se *Skift af [tilstand](#page-9-0)* på side 4.
- 3. Tryk på **Om SMART Table**.

Siden *SMART Table-software* vises.

4. Tryk på fanen **Teknisk support**.

Versionsoplysninger vises under overskriften *SMART Table-software*.

- 5. Notér versionsnummeret på den software, der aktuelt er installeret på bordet.
- 6. Gå til [smarttech.com/downloads](http://www.smarttech.com/us/Support/Browse+Support/Download+Software) på en computer, som er forbundet med internettet.
- 7. Gå til *SMART Table-software, værktøj og programmer*, og klik derefter på **Vælg en version**.

Den nyeste version af SMART Table-software, der kan downloades, vises.

8. Sammenlign versionsnummeret på den SMART Table-software, der kan downloades, med den version, der er installeret på bordet.

Hvis der findes en nyere version af bordsoftwaren til downloading, klikker du på den pågældende version og følger instruktionerner på skærmen for at downloade softwaren og installere den på bordet.

### **Sådan deaktiverer du automatisk søgning efter opdateringer**

1. Tænd for bordet.

Menuen *SMART Table Aktiviteter* vises.

- 2. Skift fra Elev-tilstand til Lærer-tilstand. Se *Skift af [tilstand](#page-9-0)* på side 4.
- 3. Tryk på **Om SMART Table**.

Siden *SMART Table-software* vises.

- 4. Tryk på fanen **Teknisk support**.
- 5. Tryk på **Kontrollér for opdateringer**.

Vinduet *SMART Product Update* vises.

6. Ryd afkrydsningsfeltet **Søg automatisk efter opdateringer**.

## *G* VIGTIGT

SMART anbefaler, at du ikke rydder dette afkrydsningsfelt.

# Kapitel 4 **SMART Sync-software og dit** bord

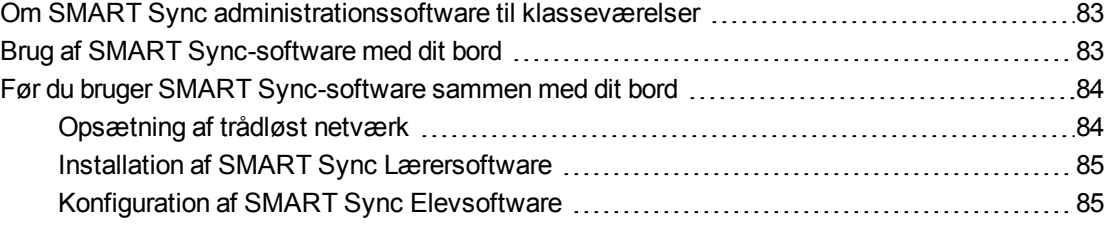

## <span id="page-88-0"></span>Om SMART Sync administrationssoftware til klasseværelser

Med SMART Sync-software kan du administrere klasseværelset og kommunikere med og hjælpe dine elever uden at forlade computeren.

Se *Brugervejledning til SMART Sync 2011* ([smarttech.com/kb/158986\)](http://smarttech.com/kb/158986) for at lære om følgende:

- <sup>l</sup> Overvågning og styring af SMART Table samarbejdsbaseret læringscenter ved hjælp af visningen *Miniaturebilleder*, som viser realtidsbilleder af bordets skærm
- Hentning af skærmbilleder af bordets skærm
- Overtagelse af styringen af bordets skrivebord
- Afbrydelse af forbindelsen mellem bordet og SMART Sync-softwaren
- Midlertidig låsning af bordets computer
- Fjerntliggende nedlukning af bordet
- <span id="page-88-1"></span>• Sending af filer til bordet.

## Brug af SMART Sync-software med dit bord

### **G** VIGTIGT

Hvis du lader bordcomputeren oprette adgang til internettet, og softwaren på computeren bliver beskadiget som følge deraf, vil det gøre garantien på bordet ugyldig.

Ved hjælp af en trådløs netværkshub kan du oprette et netværk, hvor SMART Synclærercomputeren kan få adgang til SMART Sync Elevsoftware på bordet. Du kan overvåge flere borde fra en enkelt SMART Lærer-computer.

## **G** VIGTIGT

SMART Sync Lærersoftware er ikke længere inkluderet med SMART Table Værktøj. Du skal downloade og installere det separat på computeren. For at sikre, at SMART Sync-softwaren på lærercomputeren er kompatibel med SMART Sync-softwaren på bordet, skal du installere den nyeste version af SMART Sync Lærersoftware på [lærercomputeren.](#page-90-0) Se *Installation af SMART Sync Lærersoftware* på næste side for at få yderligere oplysninger.

### **BEMÆRKNINGER**

- <sup>l</sup> Yderligere oplysninger om SMART Sync-softwaren, som bruges med bordet, findes i *Om [SMART Sync administrationssoftware](#page-88-0) til klasseværelser* på forrige side.
- <span id="page-89-0"></span>• Du kan installere SMART Sync-software på op til fem lærercomputere.

## Før du bruger SMART Sync-software sammen med dit bord

Før du kan fjernovervåge og fjernstyre bordet med SMART Sync-software, skal du udføre følgende trin:

- 1. Opsætte og konfigurere et trådløst netværk
- 2. Installere og aktivere SMART Sync Lærersoftware på lærercomputeren
- <span id="page-89-1"></span>3. Konfigurere SMART Sync Elevsoftware.

## Opsætning af trådløst netværk

Læs dokumentationen til din trådløse netværkshub for at få oplysninger om, hvordan du opsætter og konfigurerer et netværk, der gør det muligt for lærercomputeren at få adgang til bordcomputeren.

## *G* VIGTIGT

Før du kan konfigurere bordets trådløse netværksforbindelse, skal du åbne skrivebordsmenuen på bordcomputeren ved at forlade Elev- og Lærer-tilstanden.

### **Sådan får du adgang til bordcomputerens skrivebordsmenu**

1. Tænd for bordet.

Menuen *SMART Table Aktiviteter* vises.

SMART Sync-software og dit bord

2. Tilslut USB-drevet til bordet.

ELLER

Følg proceduren i *Skift fra Elev-tilstand til [Lærer-tilstand](#page-9-1) uden et USB-drev* på side 4.

Menuen skifter fra Elev-tilstand til Lærer-tilstand.

3. Tryk på , og tryk derefter på **OK**.

Menuen *SMART Table Aktiviteter* lukkes.

4. Tilslut en mus i et USB-stik på siden af bordet.

### **G** VIGTIGT

Anbring ikke musen på den berøringsfølsomme overflade, da kameraet kan fortolke musekontakten som en berøring.

**Sådan forbinder du lærercomputeren til et trådløst netværk**

Læs dokumentationen til den trådløse netværksadapter på lærercomputeren vedrørende konfiguration og tilslutning.

#### **Sådan forbinder du bordcomputeren til et trådløst netværk**

Konfigurer indstillingerne for trådløst netværk på bordcomputeren i Windows Kontrolpanel. Brug skærmtastaturet, eller tilslut et tastatur for at indtaste netværksindstillingerne.

## <span id="page-90-0"></span>Installation af SMART Sync Lærersoftware

### **Sådan installerer og aktiverer du SMART Sync Lærersoftware**

Hvis du ikke har SMART Sync Lærersoftware installeret på lærercomputeren, kan du hente og installere den nyeste version af SMART Sync-softwaren fra [smarttech.com/downloads](http://www.smarttech.com/downloads). Sørg for, at du vælger **Lærerinstallation**.

Hvis SMART Table Værktøj er installeret, opretter SMART Sync Lærersoftware automatisk lærer-id'et *SMART Table-klasse*, og det vises på klasselisten.

### **B E M Æ R K**

Du skal bruge dette id, når du konfigurerer SMART Sync Elevsoftware på bordet.

## <span id="page-90-1"></span>Konfiguration af SMART Sync Elevsoftware

Bordets SMART Sync Elevsoftware opretter automatisk forbindelse til lærercomputeren ved hjælp af lærer-id'et SMART Table-klasse. Hvis du skal oprette forbindelse ved hjælp af lærercomputerens værtsnavn eller IP-adresse eller et andet lærer-id, skal du ændre konfigurationen.

## **G** VIGTIGT

Før du kan konfigurere SMART Sync Elevsoftware, skal du åbne skrivebordsmenuen på bordcomputeren ved at forlade Elev- og Lærer-tilstanden.

### **Sådan får du adgang til bordcomputerens skrivebordsmenu**

1. Tænd for bordet.

Menuen *SMART Table Aktiviteter* vises.

2. Tilslut USB-drevet til bordet.

ELLER

Følg proceduren i *Skift fra Elev-tilstand til [Lærer-tilstand](#page-9-1) uden et USB-drev* på side 4.

Menuen skifter fra Elev-tilstand til Lærer-tilstand.

3. Tryk på , og tryk derefter på **OK**.

Menuen *SMART Table Aktiviteter* lukkes.

4. Tilslut en mus i et USB-stik på siden af bordet.

#### **V I G T I G T IG**

Anbring ikke musen på den berøringsfølsomme overflade, da kameraet kan fortolke musekontakten som en berøring.

### **G** VIGTIGT

Hvis din computer anvender en trådløs router, og du vil oprette forbindelse ved hjælp af et lærer-id, skal du konfigurere den trådløse router til at tillade multicast-trafik.

## **D** TIP

Installer SMART Sync Lærersoftware på lærercomputeren, før du konfigurerer SMART Sync Elevsoftware, således at den lærersoftware, der er installeret på dit netværk kan registreres, når du kører SMART Sync Elevkonfigurationsværktøj.

### **Sådan konfigurerer du SMART Sync Elevsoftware**

1. Vælg **Start > Alle programmer > SMART Technologies > SMART Værktøjer > Sync Elevkonfigurationsværktøj**.

Dialogboksen *SMART Sync Elevkonfigurationsværktøj* vises.

2. Klik på **Næste**, vælg **Skjult for elever**, og klik derefter på **Næste**.

- 3. Vælg en af følgende muligheder:
	- o **Tilslutter automatisk med dette lærer-id**.
	- o **Tilslutter automatisk med dette værtsnavn eller denne IP-adresse**.
	- o **Tilslutter automatisk til klasser, som eleverne er tilknyttet**.
- 4. Indtast de nødvendige oplysninger i feltet under den mulighed, du har valgt, og klik derefter på **Næste**.

## **B E M Æ R K**

Hvis lærer-id'et ikke er synligt på netværket, vises der en dialogboks, hvor du bliver bedt om at fortsætte eller foretage fejlfinding af problemet. Klik på **Fortsæt konfiguration**.

Dialogboksen *Automatisk start er aktiveret* vises.

- 5. Klik på **Næste**.
- 6. På siden *Elev-id* skal du vælge **Anonym** og derefter klikke på **Næste**.
- 7. På siden *Delt filmappe* skal du vælge mappen **Mine dokumenter** og derefter klikke på **Næste**.
- 8. Vælg **Ingen sikkerhed**, og klik derefter på **Næste**.
- 9. Klik på **Udfør**, og klik derefter på **OK**.

### **B E M Æ R K**

Genstart bordet, når du har konfigureret netværket, således at SMART Sync-softwaren kan registrere netværket.

### **Sådan konfigurerer du flere borde i det samme klasseværelse**

1. Vælg **Start > Alle programmer > SMART Technologies > SMART Sync > Sync Elevkonfigurationsværktøj**.

Dialogboksen *SMART Sync Elevkonfigurationsværktøj* vises.

- 2. Klik på **Næste**, vælg **Skjult for elever**, og klik derefter på **Næste**.
- 3. Vælg en af følgende muligheder:
	- o **Tilslutter automatisk med dette lærer-id**.
	- o **Tilslutter automatisk med dette værtsnavn eller denne IP-adresse**.
	- o **Tilslutter automatisk til klasser, som eleverne er tilknyttet**.

4. Indtast de nødvendige oplysninger i feltet under den mulighed, du har valgt, og klik derefter på **Næste**.

## **B E M Æ R K**

Hvis lærer-id'et ikke er synligt på netværket, vises der en dialogboks, hvor du bliver bedt om at fortsætte eller foretage fejlfinding af problemet. Klik på **Fortsæt konfiguration**.

Dialogboksen *Automatisk start er aktiveret* vises.

- 5. Klik på **Næste**.
- 6. Indtast et elevnavn eller et elev-id i feltet *Følgende*, og klik derefter på **Næste**.
- 7. På siden *Delt filmappe* skal du vælge mappen **Mine dokumenter** og derefter klikke på **Næste**.
- 8. Vælg **Ingen sikkerhed**, og klik derefter på **Næste**.
- 9. Gentag trin 1-8 for hvert bord i klasseværelset, og giv hvert bord et entydigt navn.

# Bilag A **Procedurer for SMART Table** 230i

## Orientering af overfladen

Dette afsnit indeholder oplysninger om orientering af overfladen på det samarbejdsbaserede SMART Table 230i indlæringscenter.

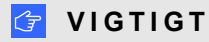

SPU kontrollerer ikke, om der er opdateringer til softwaren i bordcomputeren. Følg proceduren nedenfor for manuelt at kontrollere den softwareversion, der er installeret på bordcomputeren, og sammenlign den med den nyeste version på downloadingssiden på SMART-websiten.

Når du eller en elev rører ved bordets overflade, burde der vises et lille × eller en • umiddelbart under trykpunktet. Hvis dette × eller denne • ikke passer med berøringspunktet, kan det være nødvendigt at kalibrere billedet.

### **Sådan kalibrerer du billedet**

1. Tænd for det samarbejdsbaserede SMART Table indlæringscenter.

Menuen *SMART Table Aktiviteter* vises.

- 2. Skift fra Elev-tilstand til Lærer-tilstand. Se *Skift af [tilstand](#page-9-0)* på side 4.
- 3. Tryk på **Orienter**.

Orienteringsskærmen vises.

4. Tryk med en finger på midten af det første mål, indtil det røde kryds flytter sig til det næste mål, og gentag dette trin for hvert mål.

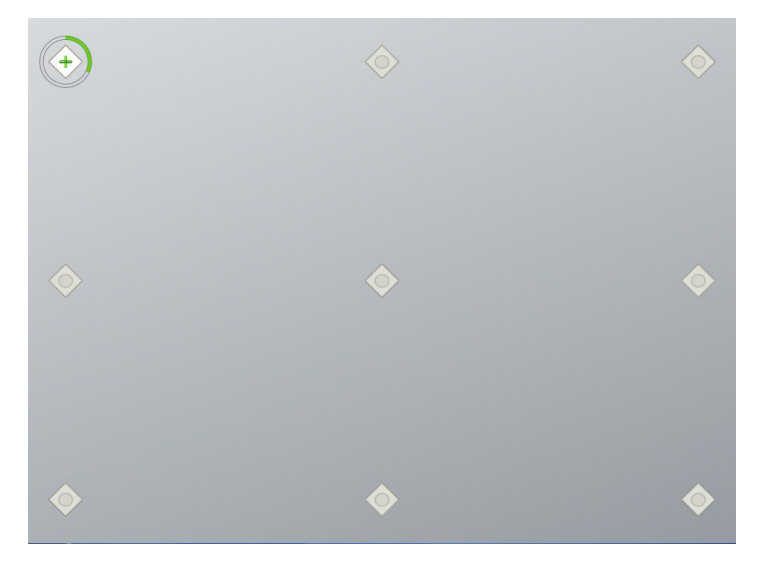

Skærmen skifter til kantkalibreringstilstand, og der vises otte pile rundt om kanten af skærmen.

5. Træk den fremhævede pil til kanten af skærmen med fingeren.

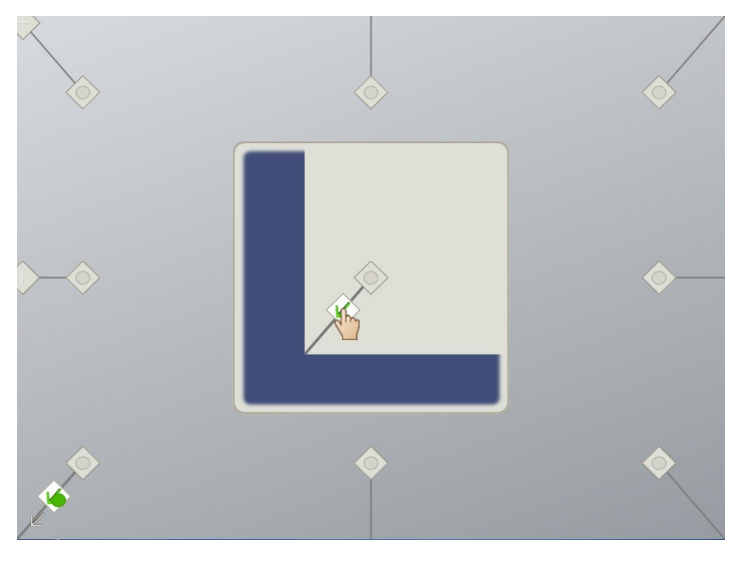

Pilen skifter til et **+**-symbol, og den næste pil fremhæves.

6. Gentag trin 5 for alle de øvrige pile.

Når du har gennemført orienteringsproceduren, vises menuen *SMART Table Aktiviteter* i Lærer-tilstand.

7. Tag USB-drevet ud.

ELLER

Tryk på ikonet med **tandhjul** .

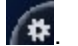

Menuen skifter fra Lærer-tilstand til Elev-tilstand.

## SMART Technologies

[smarttech.com/support](http://www.smarttech.com/support) [smarttech.com/contactsupport](http://www.smarttech.com/contactsupport)